AX2500S

**Troubleshooting Guide** 

AX25S-T001X-70

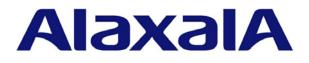

#### **Relevant products**

This manual applies to the models in the AX2500S series of switches.

#### **Export restrictions**

In the event that any or all ALAXALA products (including technologies, programs and services) described or contained herein are controlled under any of applicable export control laws and regulations (including the Foreign Exchange and Foreign Trade Law of Japan and United States export control laws and regulations), such products shall not be exported without obtaining the required export licenses from the authorities concerned in accordance with the above laws.

#### Trademarks

Ethernet is a registered trademark of Xerox Corporation.

Microsoft is either a registered trademark or trademark of Microsoft Corporation in the United States and other countries.

Windows is a registered trademark of Microsoft Corporation in the United States and other countries.

RSA and RSA SecurID are trademarks or registered trademarks of RSA Security Inc. in the United States and other countries.

sFlow is a registered trademark of InMon Corporation in the United States and other countries.

Wake-on-LAN is a registered trademark of IBM Corporation.

MagicPacket is a registered trademark of Advanced Micro Devices, Inc.

Other company and product names in this document are trademarks or registered trademarks of their respective owners.

#### Reading and storing this manual

Before you use the equipment, carefully read the manual and make sure that you understand all safety precautions. After reading the manual, keep it in a convenient place for easy reference.

#### Notes

Information in this document is subject to change without notice.

#### **Editions history**

January 2013 (Edition 8) AX25S-T001X-70

#### Copyright

All Rights Reserved, Copyright(C), 2010, 2013, ALAXALA Networks, Corp.

#### **History of Amendments**

#### (Edition 8)

Summary of amendments

| Location and title                                                           | Changes                                                                            |
|------------------------------------------------------------------------------|------------------------------------------------------------------------------------|
| 2. Troubleshooting Switch Failures                                           | • A description of DC models and external redundant power units (EPU-D) was added. |
| Appendix A. Detailed Display<br>Contents of the show tech-support<br>Command | <ul> <li>Commands were added to the Displayed information.</li> </ul>              |

In addition to the above changes, minor editorial corrections were made.

#### (Edition 7)

#### Summary of amendments

| Location and title                                                           | Changes                                                               |
|------------------------------------------------------------------------------|-----------------------------------------------------------------------|
| Troubleshooting the sFlow statistics (flow statistics) functionality         | This subsection was added.                                            |
| Appendix A. Detailed Display<br>Contents of the show tech-support<br>Command | <ul> <li>Commands were added to the Displayed information.</li> </ul> |

In addition to the above changes, minor editorial corrections were made.

#### (Edition 6)

#### Summary of amendments

| Location and title                                                           | Changes                                                                                                    |
|------------------------------------------------------------------------------|----------------------------------------------------------------------------------------------------|
| Failures occurring when the Spanning Tree functionality is used              | • Actions to be taken when the Spanning Tree functionality is used with the Ring Protocol were added.                                                                                                    |
| Failures occurring when the Ring<br>Protocol functionality is used           | <ul> <li>Actions to be taken when the master node is supported were added.</li> <li>Actions to be taken when the Spanning Tree functionality is used with the Ring Protocol were added.</li> <li>Descriptions of the multi-fault monitoring functionality were added.</li> </ul> |
| IPv6 network communication failures                                          | This subsection was added.                                                                                                    |
| Appendix A. Detailed Display<br>Contents of the show tech-support<br>Command | • Commands were added to the Displayed information.                                                                                                    |

In addition to the above changes, minor editorial corrections were made.

#### (Edition 5)

#### Summary of amendments

| Location and title                                                           | Changes                                                                                                    |  |
|------------------------------------------------------------------------------|----------------------------------------------------------------------------------------------------|--|
| Appendix A. Detailed Display<br>Contents of the show tech-support<br>Command | • The layer-2 specified column was added to indicate whether each command is displayed when the 1 ayer- 2 parameter is specified. |  |

In addition to the above changes, minor editorial corrections were made.

#### (Edition 4)

Summary of amendments

| Location and title | Changes                                                            |
|--------------------|--------------------------------------------------------------------|
|                    | • A description of AX2530S-24T4X/AX2530S-48T2X switches was added. |

In addition to the above changes, minor editorial corrections were made.

#### (Edition 3)

Summary of amendments

| Location and title                                         | Changes                                                                                                    |  |
|------------------------------------------------------------|----------------------------------------------------------------------------------------------------|--|
| SNMP communication failures                                | • A description of SNMPv3 was added.                                                                                     |  |
| NTP communication failures                                 | • A description related to checking of the time zone was changed.                                                        |  |
| Loop connector loopback test                               | <ul> <li>A description of a loop connector when SFP for<br/>10BASE-T/100BASE-TX/1000BASE-T is used was added.</li> </ul> |  |
| Creating loop connectors                                   | • This subsection was added.                                                                                             |  |
| Detailed display contents of the show tech-support command | • Commands were added to the Displayed information.                                                                      |  |

In addition to the above changes, minor editorial corrections were made.

#### (Edition 2)

#### Summary of amendments

| Location and title                                                                 | Changes                                                            |  |
|------------------------------------------------------------------------------------|--------------------------------------------------------------------|--|
|                                                                                    | • A description of AX2530S-24S4X switches was added.               |  |
| Procedure for handling Switch faults                                               | • A description of the 10GBASE-R interface was added to Table 2-1. |  |
| Information cannot be entered from<br>the console or does not display<br>correctly | • Items to check when login fails were changed.                    |  |

| Location and title                                                    | Changes                                                     |
|-----------------------------------------------------------------------|-------------------------------------------------------------|
| Login from a remote operation terminal is not possible                | • Items to check when login fails were changed.             |
| Updates by using the ppupdate operation command are not possible      | • A description related to notes on update files was added. |
| Restoring data by using the restore operation command is not possible | • A description related to notes on backup files was added. |
| Actions to be taken for 100BASE-FX<br>[24S4X]/1000BASE-X problems     | • A description of 100BASE-FX was added.                    |
| Actions to be taken for 10GBASE-R problems [24S4X]                    | This subsection was added.                                  |
| Actions to be taken for direct attach cable problems [24S4X]          | This subsection was added.                                  |
| Problems related to the support regarding long life solutions         | This subsection was added.                                  |
| Detailed display contents of the show tech-support command            | • Commands were added to the Displayed information.         |

In addition to the above changes, minor editorial corrections were made.

### Preface

#### Applicable products and software versions

This manual applies to the models in the AX2500S series of switches. It also describes the functionality of version 3.4 of the software for the AX2500S series of switches. The described functionality is that supported by the OS-L2B-A/OS-L2B and the advanced software upgrade license (the "License").

Before you operate the equipment, carefully read the manual and make sure that you understand all instructions and cautionary notes. After reading the manual, keep it in a convenient place for easy reference.

Unless otherwise noted, this manual describes the functionality applicable commonly to AX2500S series switches. The functionalities specific to each model are indicated as follows:

[24T]:

This description applies to AX2530S-24T switches.

[24T4X]:

This description applies to AX2530S-24T4X switches.

[48T]:

This description applies to AX2530S-48T switches.

[48T2X]:

This description applies to AX2530S-48T2X switches.

[24S4X]:

This description applies to AX2530S-24S4X switches.

[10G models]:

The description applies to AX2530S-24T4X, AX2530S-48T2X, and AX2530S-24S4X switches.

Unless otherwise noted, this manual describes the functionality for OS-L2B-A/OS-L2B. Functionality related to the Software License Agreement and License Sheet is indicated as follows:

[OS-L2A]:

The description indicates functionality supported by the Software License Agreement and License Sheet.

#### Corrections to the manual

Corrections to this manual might be contained in the *Release Notes* and *Manual Corrections* that come with the software.

#### Intended readers

This manual is intended for system administrators who wish to configure and operate a network system that uses the Switch.

Readers must have an understanding of the following:

The basics of network system management

#### Manual URL

You can view this manual on our website at:

http://www.alaxala.com/en/

#### Reading sequence of the manuals

The following shows the manuals you need to consult according to your requirements determined from the following workflow for installing, setting up, and starting regular operation of the Switch.

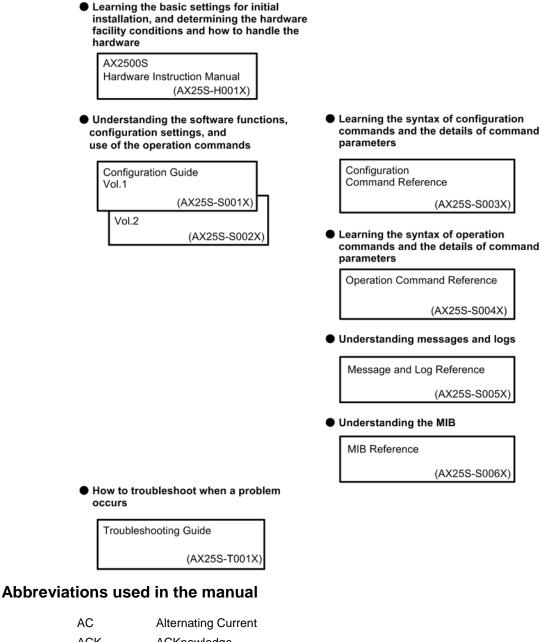

| ACK    | ACKnowledge                                                      |
|--------|------------------------------------------------------------------|
| ADSL   | Asymmetric Digital Subscriber Line                               |
| ALG    | Application Level Gateway                                        |
| ANSI   | American National Standards Institute                            |
| ARP    | Address Resolution Protocol                                      |
| AS     | Autonomous System                                                |
| AUX    | Auxiliary                                                        |
| BGP    | Border Gateway Protocol                                          |
| BGP4   | Border Gateway Protocol - version 4                              |
| BGP4+  | Multiprotocol Extensions for Border Gateway Protocol - version 4 |
| bits/s | Bits per second (can also appear as bps)                         |

| BPDU    | Bridge Protocol Data Unit                                   |
|---------|-------------------------------------------------------------|
| BRI     | Basic Rate Interface                                        |
| CC      | Continuity Check                                            |
| CDP     | Cisco Discovery Protocol                                    |
| CFM     | Connectivity Fault Management                               |
| CIDR    | Classless Inter-Domain Routing                              |
| CIR     | Committed Information Rate                                  |
| CIST    | Common and Internal Spanning Tree                           |
| CLNP    | ConnectionLess Network Protocol                             |
| CLNS    | ConnectionLess Network System                               |
| CONS    | Connection Oriented Network System                          |
| CRC     | Cyclic Redundancy Check                                     |
| CSMA/CD | Carrier Sense Multiple Access with Collision Detection      |
| CSNP    | Complete Sequence Numbers PDU                               |
| CST     | Common Spanning Tree                                        |
| DA      | Destination Address                                         |
| DC      | Direct Current                                              |
| DCE     | Data Circuit terminating Equipment                          |
| DHCP    | Dynamic Host Configuration Protocol                         |
| DIS     | Draft International Standard/Designated Intermediate System |
| DNS     | Domain Name System                                          |
| DR      | Designated Router                                           |
| DSAP    | Destination Service Access Point                            |
| DSCP    | Differentiated Services Code Point                          |
| DTE     | Data Terminal Equipment                                     |
| DVMRP   | Distance Vector Multicast Routing Protocol                  |
| E-Mail  | Electronic Mail                                             |
| EAP     | Extensible Authentication Protocol                          |
| EAPOL   | EAP Over LAN                                                |
| EFM     | Ethernet in the First Mile                                  |
| ES      | End System                                                  |
| FAN     | Fan Unit                                                    |
| FCS     | Frame Check Sequence                                        |
| FDB     | Filtering DataBase                                          |
| FQDN    | Fully Qualified Domain Name                                 |
| FTTH    | Fiber To The Home                                           |
| GBIC    | GigaBit Interface Converter                                 |
| GSRP    | Gigabit Switch Redundancy Protocol                          |
| HMAC    | Keyed-Hashing for Message Authentication                    |
| IANA    | Internet Assigned Numbers Authority                         |
|         | Internet Control Message Protocol                           |
| ICMPv6  | Internet Control Message Protocol version 6                 |
| ID      | Identifier                                                  |
| IEC     | International Electrotechnical Commission                   |
|         | Institute of Electrical and Electronics Engineers, Inc.     |
| IETF    | the Internet Engineering Task Force                         |
| IGMP    | Internet Group Management Protocol                          |
| IP      | Internet Protocol                                           |

#### Preface

| IPCP        | IP Control Protocol                             |
|-------------|-------------------------------------------------|
| IPv4        | Internet Protocol version 4                     |
| IPv6        | Internet Protocol version 6                     |
| IPV6CP      | IP Version 6 Control Protocol                   |
| IPX         | Internetwork Packet Exchange                    |
| ISO         | International Organization for Standardization  |
| ISP         | Internet Service Provider                       |
| IST         | Internal Spanning Tree                          |
| L2LD        | Layer 2 Loop Detection                          |
| LAN         | Local Area Network                              |
| LCP         | Link Control Protocol                           |
| LED         | Light Emitting Diode                            |
| LLC         | Logical Link Control                            |
| LLDP        | Link Layer Discovery Protocol                   |
| LLQ+3WFQ    | Low Latency Queueing + 3 Weighted Fair Queueing |
| LSP         | Label Switched Path                             |
| LSP         | Link State PDU                                  |
| LSR         | Label Switched Router                           |
| MA          | Maintenance Association                         |
| MAC         | Media Access Control                            |
| MC          | Memory Card                                     |
| MD5         | Message Digest 5                                |
| MDI         | Medium Dependent Interface                      |
| MDI-X       | Medium Dependent Interface crossover            |
| MEP         | Maintenance association End Point               |
| MIB         | Management Information Base                     |
| MIP         | Maintenance domain Intermediate Point           |
| MRU         | Maximum Receive Unit                            |
| MSTI        | Multiple Spanning Tree Instance                 |
| MSTP        | Multiple Spanning Tree Protocol                 |
| MTU         | Maximum Transfer Unit                           |
| NAK         | Not AcKnowledge                                 |
| NAS         | Network Access Server                           |
| NAT         | Network Address Translation                     |
| NCP         | Network Control Protocol                        |
| NDP         | Neighbor Discovery Protocol                     |
| NET         | Network Entity Title                            |
| NLA ID      | Next-Level Aggregation Identifier               |
| NPDU        | Network Protocol Data Unit                      |
| NSAP        | Network Service Access Point                    |
| NSSA        | Not So Stubby Area                              |
| NTP         | Network Time Protocol                           |
| OADP        | Octpower Auto Discovery Protocol                |
| OAM         | Operations, Administration, and Maintenance     |
| OSPF<br>OUI | Open Shortest Path First                        |
|             | Organizationally Unique Identifier              |
| packet/s    | packets per second (can also appear as pps)     |
| PAD         | PADding                                         |

| PAE     | Port Access Entity                                       |
|---------|----------------------------------------------------------|
| PC      | Personal Computer                                        |
| PCI     | Protocol Control Information                             |
| PDU     | Protocol Data Unit                                       |
| PICS    | Protocol Implementation Conformance Statement            |
| PID     | Protocol IDentifier                                      |
| PIM     | Protocol Independent Multicast                           |
| PIM-DM  | Protocol Independent Multicast-Dense Mode                |
| PIM-SM  | Protocol Independent Multicast-Sparse Mode               |
| PIM-SSM | Protocol Independent Multicast-Source Specific Multicast |
| PoE     | Power over Ethernet                                      |
| PRI     | Primary Rate Interface                                   |
| PS      | Power Supply                                             |
| PSNP    | Partial Sequence Numbers PDU                             |
| QoS     | Quality of Service                                       |
| RA      | Router Advertisement                                     |
| RADIUS  | Remote Authentication Dial In User Service               |
| RDI     | Remote Defect Indication                                 |
| REJ     | REJect                                                   |
| RFC     | Request For Comments                                     |
| RIP     | Routing Information Protocol                             |
| RIPng   | Routing Information Protocol next generation             |
| RMON    | Remote Network Monitoring MIB                            |
| RPF     | Reverse Path Forwarding                                  |
| RQ      | ReQuest                                                  |
| RSTP    | Rapid Spanning Tree Protocol                             |
| SA      | Source Address                                           |
| SD      | Secure Digital                                           |
| SDH     | Synchronous Digital Hierarchy                            |
| SDU     | Service Data Unit                                        |
| SEL     | NSAP SELector                                            |
| SFD     | Start Frame Delimiter                                    |
| SFP     | Small Form factor Pluggable                              |
| SFP+    | Enhanced Small Form factor Pluggable                     |
| SML     | Split Multi Link                                         |
| SMTP    | Simple Mail Transfer Protocol                            |
| SNAP    | Sub-Network Access Protocol                              |
| SNMP    | Simple Network Management Protocol                       |
| SNP     | Sequence Numbers PDU                                     |
| SNPA    | Subnetwork Point of Attachment                           |
| SPF     | Shortest Path First                                      |
| SSAP    | Source Service Access Point                              |
| STP     | Spanning Tree Protocol                                   |
| TA      | Terminal Adapter                                         |
| TACACS+ | Terminal Access Controller Access Control System Plus    |
| TCP/IP  | Transmission Control Protocol/Internet Protocol          |
| TLA ID  | Top-Level Aggregation Identifier                         |
| TLV     | Type, Length, and Value                                  |
|         |                                                          |

#### Preface

| TOS     | Type Of Service                                  |  |  |
|---------|--------------------------------------------------|--|--|
| TPID    | Tag Protocol Identifier                          |  |  |
| TTL     | Time To Live                                     |  |  |
| UDLD    | Uni-Directional Link Detection                   |  |  |
| UDP     | User Datagram Protocol                           |  |  |
| ULR     | Uplink Redundant                                 |  |  |
| UPC     | Usage Parameter Control                          |  |  |
| UPC-RED | Usage Parameter Control - Random Early Detection |  |  |
| VAA     | VLAN Access Agent                                |  |  |
| VLAN    | Virtual LAN                                      |  |  |
| VRRP    | Virtual Router Redundancy Protocol               |  |  |
| WAN     | Wide Area Network                                |  |  |
| WDM     | Wavelength Division Multiplexing                 |  |  |
| WFQ     | Weighted Fair Queueing                           |  |  |
| WRED    | Weighted Random Early Detection                  |  |  |
| WS      | Work Station                                     |  |  |
| WWW     | World-Wide Web                                   |  |  |
| XFP     | 10 gigabit small Form factor Pluggable           |  |  |

### Conventions: The terms "Switch" and "switch"

The term Switch (upper-case "S") is an abbreviation for any or all of the following models:

• AX2500S series switch

The term switch (lower-case "s") might refer to a Switch, another type of switch from the current vendor, or a switch from another vendor. The context decides the meaning.

#### Conventions: KB, MB, GB, and TB

This manual uses the following conventions:

- 1 KB (kilobyte) is 1024 bytes.
- 1 MB (megabyte) is 1024<sup>2</sup> bytes.
- 1 GB (gigabyte) is 1024<sup>3</sup> bytes.
- 1 TB (terabyte) is 1024<sup>4</sup> bytes.

### Safety Information

#### Using AX2500S series switches correctly and safely

- This guide provides important information for ensuring safe use of AX2500S series switches. Please read this manual completely before using the Switch.
- Keep this manual handy after reading it, so that it is available for later reference.
- Operate the Switch according to the instructions and procedures provided in this manual.
- Heed all warnings and cautions for the Switch in this guide. Failure to do so could result in injury or damage to the Switch.

#### Before using the Switch

• Caution indications

These indications are intended to ensure safe and correct use of the Switch and to prevent serious injury, and equipment and property damage. Caution information in this manual and on the Switch is preceded by the indications shown below. Make sure you fully understand the meaning of the indications before continuing with the main body of this manual.

| WARNING | Ignoring instructions preceded by this indication and using the Switch incorrectly could result in death or serious injury to yourself and others.         |
|---------|----------------------------------------------------------------------------------------------------|
|         | Ignoring instructions preceded by this indication and using the Switch incorrectly could result in injury to yourself and others.                          |
| CAUTION | Ignoring instructions preceded by this indication and using the Switch incorrectly could result in serious damage to the Switch or nearby property.        |
| NOTE    | Information preceded by this indication is supplementary information that, if ignored, will not result in physical injury or serious damage to the Switch. |

#### **Unauthorized operations**

• Do not attempt to perform any operations that are not described in this guide.

In the event of a Switch problem, turn off the power, unplug the power cable, and contact maintenance personnel.

#### Using common sense

The warnings and cautions provided on the Switch and in this guide have been selected after careful consideration.

Nevertheless, there is always the possibility of the unexpected occurring. Therefore, while using a Switch, stay alert and use common sense in addition to all following instructions.

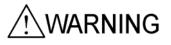

#### If anything seems wrong, immediately turn off the power.

• If smoke or an unusual smell is emanating from the Switch, or if liquid is spilled into the Switch or a foreign object falls into the Switch, immediately turn off Switch power as described below. Continuing operation could result in fire or electric shock.

| Device in which an error occurred                                  |                                                             | Action to take                                                                                                  |
|--------------------------------------------------------------------|-------------------------------------------------------------|----------------------------------------------------------------------------------------------------|
| AC model When an external redundant power unit (EPU-A) is not used |                                                             | Turn off the Switch and unplug the power cable.                                                                 |
|                                                                    | When an external<br>redundant power unit<br>(EPU-A) is used | Turn off the Switch and the power supply module supplying power to the Switch, and then unplug the power cable. |
| DC model                                                           |                                                             | Turn off the Switch, and then set the power supply circuit breaker to OFF.                                      |
| External redundant power unit (EPU-D)                              |                                                             |                                                                                                    |
| External redundant power unit (EPU-A)                              |                                                             | Turn off the external redundant power unit (EPU-A), and then unplug the power cable.                            |

#### Actions to take for abnormal conditions

#### Do not allow any foreign objects to get into the Switch.

• Do not insert or drop any foreign objects, such as anything metallic or flammable, through the Switch's ventilation slots. Doing so could result in fire or electric shock.

# When pressing the RESET button, do not use anything with a fragile tip, or anything that might become caught in the Switch, such as a pin or paper clip.

 When pressing the RESET button, do not use anything with a fragile tip, or anything that might become caught in the Switch, such as a pin or paper clip. Doing so could result in fire or electric shock.

#### Do not modify the Switch.

• Do not alter the physical makeup of the Switch. Doing so could result in a fire or electric shock.

#### Do not subject the Switch to shocks.

• In the event that the Switch is dropped or any of its components damaged, turn off the power, unplug the power cable, and contact maintenance personnel. Discontinue using the cable to avoid the risk of fire or electric shock.

#### Do not place any objects on the Switch.

• Do not place any metallic object such as a small pin or a paper clip or any container with a liquid, such as a vase or a flowerpot, on the Switch. Liquid or metallic objects falling into the Switch could result in fire or electric shock.

### Use the Switch only with the indicated power supply.

• Do not use the Switch at any voltage other than the indicated voltage. Doing so could result in fire or electric shock.

# WARNING

## Ensure that the capacity for incoming current to the distribution board is greater than the operating current of the circuit breaker.

• Ensure that the capacity for incoming current to the distribution board is greater than the operating current of the circuit breaker. If it is not, the circuit breaker might not operate properly in the event of a failure, which could result in a fire.

#### Ground the Switch.

- When using an AC model and external redundant power unit (EPU-A), always use a grounded power outlet. Using the Switch and an EPU without grounding could result in electric shock or failures due to electrical noise.
- When using a DC model and an external redundant power unit (EPU-D), make sure to connect a ground cable to ground the switch. Using the switch without grounding could result in electric shock or failures.

### Use a DC power supply for which the primary side and the secondary side are insulated.

• When using DC power, use a power supply for which the primary side and the secondary side are insulated. Using a power supply that is not insulated could result in electric shock.

# Connecting and disconnecting a DC power cable must be performed by a trained technician or maintenance personnel.

• Connecting or disconnecting the DC power cable to the power supply unit must be performed by a trained technician or maintenance personnel. Terminal connections are required for connection of the DC power cable to the power facility. For this reason, incorrect handling of the DC power cable could result in fire or electric shock.

### Before connecting or disconnecting a DC power cable, set the power supply circuit breaker to OFF.

 Before connecting or disconnecting a DC power cable, set the power supply circuit breaker to OFF. Connecting or disconnecting the cable with the circuit breaker set to ON could result in a fire or electric shock.

#### Place an insulation cover over the G and -48 V terminals of DC power cables.

• Place an insulation cover on the G and -48 V terminals of a DC power cable (on the side grounded to the power supply). Using the terminals without an insulation cover could result in electric shock.

## When using a DC power supply unit of an external redundant power unit (EPU-D), do not use the terminal block with its cover removed.

 When using a DC power supply unit of an external redundant power unit (EPU-D), after connecting the DC power cable, make sure to attach the terminal block cover. Using the terminal block without a cover could result in electric shock.

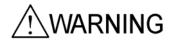

#### Do not use the Switch with the protection cap removed.

• Do not remove the protection cap except when attaching a cable. Using an AX2500S series switch without a protection cap could result in a fire or electric shock.

#### Handle power cables carefully.

- Do not place anything heavy on a power cable. Do not pull, bend, or process a cable. Doing so could damage the cable, resulting in fire or electric shock. If the power cable is covered with a carpet or the like, it is easy to forget that the cable is there and to place something heavy on it.
- Use the supplied or a designated power cable. Using another cable could result in fire or electric shock. In addition, do not use the supplied cable with other devices. Doing so could result in a fire or electric shock.
- If the power cable is damaged so that the wires underneath the covering are visible or cut, stop using it, and ask maintenance personnel to replace it. Discontinue using the cable to avoid the risk of fire or electric shock.
- Make sure the power plug is free of dust, and insert the plug completely up to the base of the prongs to prevent any looseness. Using a power plug with dust on it or one that is imperfectly connected could result in fire or electric shock.
- Do not touch the power plug with a wet hand. Doing so could result in electric shock.

#### Do not overload the power outlet.

 Do not overload the power outlet by connecting multiple power plugs to the same outlet. Overloading the outlet could result in fire or the circuit breaker tripping due to excessive power used. This might affect other equipment.

### Adding or replacing a module must be performed by a trained technician or maintenance personnel.

• Adding or replacing a power supply module must be performed by a trained technician or maintenance personnel. If anyone other than those mentioned above performs these tasks incorrectly, a fire, electric shock, or failure could result.

#### Do not use an air duster near a flame.

When cleaning the optical connectors, do not use an air duster that contains flammable gas near a flame. Doing so could result in a fire.

# WARNING

#### Do not open the Switch cover.

Do not open the Switch cover. Doing so could result in electric shock. The label below • is attached to a Switch.

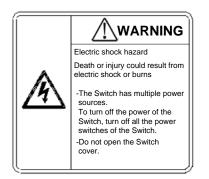

#### When turning off the power, stop the supply of all power to the Switch.

If power is supplied from an external redundant power unit, the Switch cannot be turned off by just setting the power switch of the Switch to OFF. To turn off the power, turn off the power switches of both the Switch and power supply modules. The label below is attached to the Switch.

For the Switch

For an external redundant power unit (EPU-D)

|   | Electric shock hazard                                          |  |  |  |  |
|---|----------------------------------------------------------------|--|--|--|--|
| Δ | Death or injury could result from<br>electric shock or burns   |  |  |  |  |
|   | -The Switch has multiple power<br>sources.                     |  |  |  |  |
|   | To turn off the power of the<br>Switch, turn off all the power |  |  |  |  |

cover.

wer r switches of the Switch. -Do not open the Switch

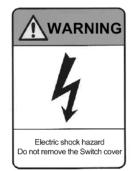

#### Do not place the Switch in an unstable location.

- When installing the Switch on a table, position the Switch horizontally on a worktable strong enough to bear the weight of the Switch. Placing the Switch in an unstable location, such as on an unsteady or tilting surface, might cause the Switch to fall, resulting in injury.
- When mounting the Switch in a rack, make sure that the Switch is stable. If the Switch is unstable, it might fall, resulting in injury.

### Do not position the Switch and external redundant power unit (EPU-D) vertically or lean them against a wall.

 When installing the Switch and external redundant power unit (EPU-D) on a table, position the devices horizontally. If they are positioned vertically or leaned against a wall, they might fall, which could result in injury or damage.

#### Do not allow hair or objects near the ventilation slots.

 Cooling fan units are mounted in AX2530S-24T4X, AX2530S-48T, AX2530S-48T2X, AX2530S-24S4X, AX2530S-48TD, AX2530S-24S4XD switches and external redundant power units. Do not allow hair or other objects near the ventilation slots. They might be sucked into the Switch, resulting in injury.

#### Do not hold the handle of the power supply module when moving an EPU.

 Do not hold the handle of the power supply module when moving an external redundant power unit. The handle might come off, resulting in the device falling and possibly causing injury. Also, the EPU or the power supply module might become damaged, resulting in a fire or electric shock.

#### When moving a Switch

- Before moving a Switch, you must turn it off and unplug all cables. Failure to do so might cause the Switch or cable to become deformed, or might damage the Switch, resulting in fire or electric shock.
- If you must stack multiple Switches during transport, use appropriate packaging.
   Failure to do so might cause the Switch to become deformed or might damage the Switch, resulting in fire or electric shock.

#### Handle the power cable carefully.

- Do not place the power cable near a heat-generating apparatus. The heat could melt the cable coating, resulting in fire or electric shock.
- When connecting or disconnecting the AC power cable from the outlet, always hold the plug, not the cable itself. Pulling the cable itself might cause the wires to break.

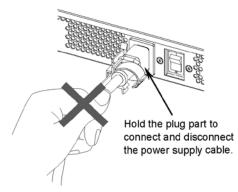

• When connecting or disconnecting a DC power cable, always hold the connector of the cable. Pulling the cable itself might cause the wires to break.

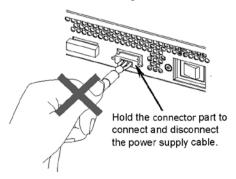

#### Do not touch the Switch directly if you have a metal allergy.

• The Switch is coated with zinc, nickel, gold, and other elements. Do not touch the Switch directly if you have an allergic reaction to these metallic elements. Doing so might cause eczema or skin irritation.

#### Avoid looking directly at laser beams.

• The Switch uses laser beams that are colorless and transparent, and invisible to the eye. Never look directly into the optical transceiver.

#### Do not touch the SFP-T during operation and just after operation stops.

 During operation (when a link is established), the temperature of the SFP-T can rise to 65°C. Do not touch the device while it is operating or just after it stops. Doing so could result in burns.

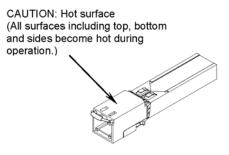

To remove the SFP-T, use the procedure below. Failure to do so could result in burns.

- To remove the device when the Switch is turned on, block the SFP slot or the SFP+ slot, and then wait five minutes before removing the SFP-T.

- To remove the device after turning off the Switch, turn off the Switch, wait five minutes, and then remove the device.

The following label is attached to the SFP-T.

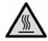

#### Do not install the Switch in a dusty or humid location.

- Do not install the Switch in a dusty or humid location. Doing so could result in fire or electric shock.
- Condensation might form on the surfaces and the inside of the Switch if it is moved from a cold location to a warm location. Using the Switch in this condition could result in fire or electric shock. After moving the Switch between two locations with a large temperature variation, let the Switch stand a few hours before using it.

#### Do not step on the Switch, lean against it, or place anything on it.

- Do not step on the Switch or lean against it. Doing so might damage the Switch. Furthermore, the Switch might fall, or become unbalanced, resulting in injury.
- Do not place any objects on the Switch. Doing so might damage the Switch. Furthermore, the Switch might fall, or become unbalanced, resulting in injury.

#### Do not touch the inside of the Switch with your hands.

• Do not carelessly put your hands inside the Switch. The frame and components might cause injury.

## Attach a blank panel to a slot in which a power supply module for an EPU is not installed.

• Be sure to attach a blank panel to any slots for which a power supply module for an external redundant power unit is not installed. If you use the Switch without attaching the blank panel, you might be injured by a moving part. In addition, if foreign objects fall into the Switch, the Switch might no longer work properly.

#### Cleaning

 Remove dust on and around the Switch regularly. In addition to causing the Switch to stop, accumulated dust could result in a fire or electric shock.

#### Ensure adequate heat dissipation from the Switch by not stacking devices.

Heat dissipates from the top panels of the AX2530S-24T (fanless), AX2530S-24TD (fanless), AX2530S-48T (semi-fanless), and AX2530S-48TD (semi-fanless) models. To ensure adequate heat dissipation, do not stack another device on top of or below the Switch. Doing so could result in Switch malfunction.

When the Switch is installed in a rack, ensure 1U or more of space between the switch and other devices.

#### Do not place a Switch in a high-temperature location.

• Do not place a Switch in direct sunlight or near a heater or other heat-generating apparatus. Doing so could adversely affect parts of the Switch.

#### Do not use a TV or a radio near a Switch.

- Placing a Switch near a TV or a radio could affect both devices. If you hear noise on the TV or radio, do the following:
  - Place the Switch as far away as possible from the TV or radio.
  - Adjust the orientation of the TV or radio antenna.
  - Use separate outlets.

#### Do not place the Switch in an undesirable environment.

- Using the switch in the following locations might shorten the life of the switch or result in a switch malfunction.
  - An area with salty air, such as the coast
  - An area where corrosive gases are present, such as a hot-springs area
  - An area where oily smoke is present
  - An area where continuous vibrations are present

#### Do not obstruct the ventilation slots.

• Do not obstruct the ventilation slots of the Switch. Doing so causes heat to accumulate inside the switch, and could result in a switch malfunction. Maintain a space of at least 50 mm around the ventilation slots.

### Ensure that voltage drop does not occur in the power facility due to inrush current.

• Turning on the Switch causes inrush current. Ensure that voltage drop does not occur in the power facility due to the inrush current. Voltage drops affect not only the Switch, but also the devices connected to the same power facility.

#### Turn off the power before connecting or disconnecting the power cable.

- Turn off the power of the Switch before connecting or disconnecting the power cable of an AC model and an external redundant power unit (EPU-A).
- For a standby power cable, turn off the power of the power supply module first.

#### Turn off the power before installing or removing a power supply module.

 Before installing or removing a power supply module, turn off its power. Installing or removing the module with the power supply module turned on causes a (Switch) failure. The following label is attached to the external redundant power unit.

CAUTION Turn off the switch (front) before inserting or removing the power supply module

#### Turn off the power of the power supply modules before turning on the main power switch of an EPU.

• Before setting the main power switch of the external redundant power unit to ON, you must set the power switches of the installed power supply modules to OFF.

#### Do not turn off the main power switch of an EPU if the standby power supply unit is used for the Switch.

• Turning off the main power switch of an external redundant power unit stops the supply of all standby power to the Switch. Do not turn off the main power switch if a standby power supply unit is being used for the Switch.

#### Handle memory cards and dummy memory cards carefully.

- When installing a memory card and a dummy memory card, do not force the card. When removing a memory card, do not forcibly pull out the card if it is locked. Doing so might damage the connector of the memory card slot.
- When moving the Switch, remove memory cards and dummy memory cards. If a card is subjected to excessive force when the switch is moved, the connector of the memory card slot might be damaged.

#### When the ACC LED is lit, do not remove the memory card or turn off the power.

 When the ACC LED on the front panel of the Switch is lit, the memory card is being accessed. When a memory card is being accessed, do not remove the memory card or turn off the power. Doing so might damage the memory card.

In addition, some commands require a certain amount of time after being entered to finish accessing the card. Make sure that the memory card is no longer being accessed before removing the card or turning off the power.

#### Do not attach any labels to a transceiver or a direct attach cable connector.

• A label attached to the transceiver or direct attach cable connector indicates that the transceiver or direct attach cable connector is a standard product from ALAXALA or another manufacturer. However, such labels are attached where they do not interfere with heat dissipation from the transceiver or from the direct attach cable connector or interfere with the mechanism that prevents the transceiver or the direct attach cable connector from coming loose from the cage.

Attaching a label to a location that interferes with these functions could cause a malfunction in the transceiver or a direct attach cable connector, or cause damage to the Switch.

## Make sure that you use a valid combination for the direct attach cable and the Switch.

- The switches below support SFPP-CU30C/CU1M/CU3M/CU5M. Use direct attach cables only for connections between the indicated Switches. Not doing so could result in a Switch malfunction.
  - AX2530S-24T4X (Supported ports: 25 to 28)
  - AX2530S-24S4X (Supported ports: 25 to 28)
  - AX2530S-48T2X (Supported ports: 51 to 52)
  - AX2530S-24S4XD (Supported ports: 25 to 28)

#### Make sure that you use a valid combination for the transceiver and the Switch.

- The switches below support SFP-FX. Use the transceivers only with the indicated Switches. Not doing so could result in a Switch malfunction.
  - AX2530S-24S4X (Supported ports: 1 to 24)
  - AX2530S-24S4XD (Supported ports: 1 to 24)
- The switches below support SFP-SX2. Use the transceivers only with the indicated Switches. Not doing so could result in a Switch malfunction.
  - AX2530S-24T (Supported ports: 25 to 28)
  - AX2530S-48T (Supported ports: 49 to 52)
  - AX2530S-48T2X (Supported ports: 49 to 50)
  - AX2530S-24S4X (Supported ports: 1 to 24)
  - AX2530S-24TD (Supported ports: 25 to 28)
  - AX2530S-48TD (Supported ports: 49 to 52)
  - AX2530S-24S4XD (Supported ports: 1 to 24)

## When carrying or packing a Switch and its optional modules, wear a wrist strap to protect against static electricity.

• Be sure to wear an antistatic wrist strap. If you handle the Switch without wearing an antistatic wrist strap, the Switch might be damaged by static electricity.

### When carrying and packing optional modules, handle them carefully.

• Do not touch a connector when carrying or packaging a transceiver, direct attach cable, memory card, or power supply module. Also, when storing an optional module, use an antistatic bag.

#### Use care when handling an air duster.

- Use an air duster specially designed for cleaning optical connectors. Using another type of air duster could cause the ferrule tip to become dirty.
- Keep the nozzle or container of the air duster from coming into contact with the ferrule tip. Contact could result in a malfunction.

#### Use care when handling an optical connector cleaner.

- Always use a dedicated optical connector cleaner. If you use another type of cleaner, the ferrule tip might become dirty.
- Before cleaning, make sure that the tip of the optical connector cleaner is clean and free of defects, such as lint, dirt, or other foreign substances. Using a cleaner with a defective tip might damage the ferrule tip.
- Do not apply excessive pressure when cleaning. Doing so might damage the ferrule tip.
- Rotate the optical connector cleaner (stick) clockwise only. Rotating the cleaner alternately clockwise and counterclockwise might damage the ferrule tip.

#### Maintenance

• Clean any dirty areas on the exterior of the switch with a clean, dry cloth, or a cloth damp with (but not soaked with) water or a neutral detergent. Do not use volatile organic solutions (such as benzene or paint thinner), chemicals, chemically treated cloths, or pesticides because these substances might deform, discolor, or damage the switch.

#### If the Switch will not be used for a long time

• For safety reasons, unplug the power cable from the outlet if the Switch will not be used for a long time. If you are using a DC power supply unit, turn off the circuit breaker at the supply of power.

#### Disposing of a Switch

• When disposing of a switch, you should either follow local ordinances or regulations or contact your local waste disposal and treatment facility.

Safety Information

### Contents

| Preface                                                                                                    | I    |
|----------------------------------------------------------------------------------------------------|------|
| Safety Information                                                                                                    | 1    |
| 1. Overview                                                                                                    | 1    |
| 1.1 Overview of analyzing failures                                                                                                    |      |
| 1.2 Overview of analyzing failures of all or part of the Switch                                                                                 |      |
| 1.3 Overview of analyzing failures of functionality                                                                                             |      |
|                                                                                                    |      |
| 2. Troubleshooting Switch Failures                                                                                                    |      |
| 2.1 Procedure for handling Switch faults                                                                                                    | .10  |
| 2.1.1 Procedure for handling Switch faults                                                                                                    | .10  |
| 2.1.2 Isolating the cause of external power unit failures                                                                                       | .12  |
| 2.1.3 Replacing the switch and optional modules                                                                                                 | . 13 |
| 3. Troubleshooting Functional Failures During Operation                                                                                         |      |
| 3.1 Login-related problems                                                                                                    |      |
| 3.1.1 Forgotten login user password                                                                                                    |      |
| 3.1.2 Forgotten device administrator password                                                                                                   |      |
| 3.2 Operation terminal problems                                                                                                    |      |
| 3.2.1 Information cannot be entered from the console or does not display correctly                                                              |      |
| 3.2.2 Login from a remote operation terminal is not possible                                                                                    |      |
| 3.2.3 Login authentication using RADIUS is not possible                                                                                         |      |
| 3.2.4 Commands cannot be entered                                                                                                    |      |
| 3.3 Problems occurring while saving files                                                                                                    |      |
| 3.3.1 Information cannot be saved in the startup configuration file                                                                             |      |
| 3.3.2 Copying or writing information to a memory card is not possible                                                                           |      |
| 3.3.3 Copying or writing information to the RAMDISK is not possible                                                                             |      |
| 3.3.4 Update by using the "poupdate" operation command is not possible                                                                          |      |
| 3.3.5 Restoring data by using the "restore" operation command is not possible<br>3.3.6 Saving or restoring the binding database is not possible |      |
| 3.4 Network interface communication failures                                                                                                    |      |
| 3.4.1 Ethernet port cannot be connected                                                                                                    |      |
| 3.4.2 Actions to be taken for 10BASE-T/100BASE-TX/1000BASE-T problems                                                                           |      |
| 3.4.3 Actions to be taken for 100BASE-FX [24S4X]/1000BASE-X problems                                                                            |      |
| 3.4.4 Actions to be taken for 10GBASE-R problems [10G models]                                                                                   |      |
| 3.4.5 Actions to be taken for direct attach cable problems [10G models]                                                                         |      |
| 3.4.6 Communication failures when link aggregation is used                                                                                      |      |
| 3.5 Layer 2 network communication failures                                                                                                    |      |
| 3.5.1 Layer 2 communication by VLANs is not possible                                                                                            |      |
| 3.5.2 Failures occurring when the Spanning Tree functionality is used                                                                           |      |
| 3.5.3 Failures occurring when the Ring Protocol functionality is used                                                                           |      |
| 3.5.4 Failures when the DHCP snooping functionality is used                                                                                     |      |
| 3.5.5 Multicast forwarding by IGMP snooping is not possible                                                                                     |      |
| 3.5.6 Multicast forwarding by MLD snooping is not possible                                                                                      |      |
| 3.6 IPv4 network communication failures                                                                                                    |      |
| 3.6.1 Communication is not possible or is disconnected                                                                                          | . 49 |
| 3.6.2 Communication failures occurring when the DHCP server is used                                                                             | . 52 |
| 3.7 IPv6 network communication failures                                                                                                    | .54  |
| 3.7.1 Communication is not possible or is disconnected                                                                                          |      |
| 3.8 Layer 2 authentication communication failures                                                                                               |      |
| 3.8.1 Communication failures occurring when IEEE 802.1X is used                                                                                 |      |
| 3.8.2 Communication failures occurring when Web authentication is used                                                                          |      |
| 3.8.3 Communication failures occurring when MAC-based authentication is used                                                                    |      |
| 3.8.4 Communication failures occurring when secure Wake-on-LAN is used [OS-L2/                                                                  | -    |
|                                                                                                    | .70  |

| 3.9 Communication failures in the high-reliability functionality based on a redundant config |                 |
|----------------------------------------------------------------------------------------------|-----------------|
| 3.9.1 Communication failures occurring when uplink redundancy is used                        | 72              |
| 3.9.2 Communication failures occurring when SML is used [OS-L2A]                             |                 |
| 3.10 SNMP communication failures                                                             |                 |
| 3.10.1 MIBs cannot be obtained from the SNMP manager                                         |                 |
| 3.10.2 Traps cannot be received by the SNMP manager                                          | 7               |
| 3.10.3 When SNMPv3 cannot be used                                                            |                 |
| 3.11 Troubleshooting the sFlow statistics (flow statistics) functionality                    |                 |
| 3.11.1 sFlow packets cannot be sent to the collector                                         |                 |
| 3.11.2 Flow samples cannot be sent to the collector                                          |                 |
| 3.11.3 Counter samples cannot be sent to the collector                                       |                 |
| 3.12 Communication failures in the neighboring device management functionality               |                 |
| 3.12.1 Neighboring device information cannot be obtained by the LLDP functionality           |                 |
| 3.13 NTP communication failures                                                              |                 |
| 3.13.1 Time information cannot be obtained from the NTP server                               |                 |
| 3.14 Communication failures in the IEEE 802.3ah/UDLD functionality                           |                 |
| 3.14.1 Port is in inactivate status by the IEEE 802.3ah/UDLD functionality                   |                 |
| 3.15 Communication failures in filters and QoS configurations                                |                 |
| 3.15.1 Checking the filters and QoS control configuration information                        |                 |
| 3.16 Port mirroring failures                                                                 |                 |
| 3.16.1 BPDUs are sent from a mirror port                                                     |                 |
| 3.17 Power saving functionality failures                                                     |                 |
| 3.17.1 LED brightness control is disabled                                                    |                 |
| 3.17.2 Power saving scheduling is disabled                                                   |                 |
| 3.18 Problems related to the support of a long life solution                                 |                 |
| 3.18.1 Dates are not displayed correctly in temperature history information                  |                 |
| btaining Failure Information                                                                 |                 |
| 4.1 Obtaining failure information                                                            |                 |
| 4.2 Writing data to a memory card                                                            |                 |
| 4.3 Transferring files via FTP                                                               | 9               |
| ne Testing                                                                                   |                 |
| 5.1 Testing a line                                                                           |                 |
| 5.1.1 Internal loopback test                                                                 |                 |
| 5.1.2 Loop connector loopback test                                                           |                 |
| 5.1.3 Creating loop connectors                                                               |                 |
| endix                                                                                        | 10 <sup>.</sup> |
| etailed Display Contents of the show tech-support Command                                    |                 |
| A.1 Detailed display contents of the show tech-support command                               | 10              |
| Χ                                                                                            | 10              |

## **1.** Overview

This chapter provides an overview of failure analysis.

1.2 Overview of analyzing failures of all or part of the Switch

1.3 Overview of analyzing failures of functionality

### 1.1 Overview of analyzing failures

Use this manual when there is a problem in an AX2500S series switch.

When failure analysis requires looking at the actual Switch, do the analysis according to 1.2 Overview of analyzing failures of all or part of the Switch.

When failure analysis requires logging in to the Switch, do the analysis according to *1.3 Overview of analyzing failures of functionality.* 

### 1.2 Overview of analyzing failures of all or part of the Switch

If a failure occurs during operation and the actual Switch can be looked at, take appropriate action as described in 2.1 Procedure for handling Switch failures to troubleshoot the failure.

For a description of the LEDs on the Switch, see the example of the AX2530S-24T switch shown in the following figure and *Table 1-1 LED indications, buttons, and connectors*.

#### 

#### Figure 1-1 Front panel layout

| Table 1-1 LED indications, buttons, and connectors |
|----------------------------------------------------|
|----------------------------------------------------|

| No. | Name    | Туре                                | Description                                                    | Details                                                                                                    |
|-----|---------|-------------------------------------|----------------------------------------------------------------|----------------------------------------------------------------------------------------------------|
| (1) | PWR     | LED:<br>Green                       | Indicates power supply status.                                 | Lit in green: Power is on.<br>Green, slowly blinking: The Switch is in the sleep<br>state.<br>Off: Power off or failure in the power supply unit                                                                                                    |
| (2) | ST1     | LED:<br>Green,<br>orange, or<br>red | Indicates the Switch status.                                   | Lit in green: Operation is possible.<br>Blinking green: Getting ready (startup)<br>Blinking green at long intervals: LED operation OFF<br>setting<br>Lit in orange: Initial state at power-up<br>Blinking red: Partial failure in the device<br>Lit in red: Fatal failure in the device (operation cannot<br>continue)<br>Off: Power off or failure in the power supply unit |
| (3) | ST2     | LED:<br>Green or<br>orange          | Indicates the SML operation status.                            | Lit in green: SML full<br>Blinking green: SML conflict or SML standalone<br>Lit in orange: Initial state at power-up<br>Off: Normal operation (SML disabled)                                                                                                    |
| (4) | MC      | Connector                           | Memory card slot                                               | Memory card slot                                                                                                    |
| (5) | ACC     | LED:<br>Green                       | Indicates the memory card status.                              | Lit in green: The memory card is being accessed. Do<br>not remove the memory card.<br>Off: The memory card is idle. The memory card can be<br>inserted or removed.                                                                                                    |
| (6) | CONSOLE | Connector                           | CONSOLE port                                                   | RS232C port to connect a console terminal                                                                                                    |
| (7) | LINK    | LED:<br>Green or<br>orange          | Indicates the<br>operating status of<br>an SFP<br>(1000BASE-X) | Lit in green: Initial state at power-up, or a link has been<br>established.<br>Lit in orange: Detecting line disturbances<br>Off: Link failure or block when the green ST1 LED is lit                                                                                                    |

| No.  | Name  | Туре                        | Description                                                                         | Details                                                                                                    |
|------|-------|-----------------------------|-------------------------------------------------------------------------------------|----------------------------------------------------------------------------------------------------|
| (8)  | T/R   | LED:<br>Green               | Ethernet port.                                                                      | Blinking green: A frame is being transmitted.                                                                                                    |
| (9)  | 1-24  | LED:<br>Green or<br>orange  | Indicates the<br>operating status of<br>the<br>10/100/1000BASE-<br>T Ethernet port. | Lit in green: A link is established.<br>Blinking green: A link is established and frames are<br>being sent or received<br>Lit in orange: Initial state at power-up<br>Off: Link failure or block when the green ST1 LED is lit |
| (10) | RESET | Button<br>(non-lockin<br>g) | Manual reset button of the Switch <sup>#1</sup>                                     | Restarts the device.<br>When pressed continuously until all LEDs on the front<br>panel are lit (3 seconds or more), the Switch is<br>released from sleep mode.                                                                 |
| (11) | MODE  | Button<br>(non-lockin<br>g) | Not supported                                                                       |                                                                                                    |

#1

The button is behind the front panel. Use a screwdriver with a small head to press the button.

Figure 1-1 and Table 1-1 describe a typical switch. For details about a specific switch, see the *Hardware Instruction Manual* for the switch.

### 1.3 Overview of analyzing failures of functionality

The following table provides an overview of analyzing functional failures on a Switch.

Table 1-2 Status of functional failures and where to find information

| Category                                 | Sub-category                                                                 | Reference                                                                             |
|------------------------------------------|------------------------------------------------------------------------------|---------------------------------------------------------------------------------------|
| Forgotten login password                 | Forgotten login user password                                                | 3.1.1 Forgotten login user password                                                   |
|                                          |                                                                              | 3.1.2 Forgotten device administrator<br>password                                      |
| Operation terminal problems              | Data cannot be input from or displayed in the console.                       | 3.2.1 Information cannot be entered from the<br>console or does not display correctly |
|                                          | Remote login to the switch not possible                                      | 3.2.2 Login from a remote operation terminal is not possible                          |
|                                          | Login authentication not possible                                            | 3.2.3 Login authentication using RADIUS is not possible                               |
|                                          | Commands cannot be entered                                                   | 3.2.4 Commands cannot be entered                                                      |
| Problems occurring while saving files    | Copying data to the startup configuration file not possible                  | 3.3.1 Information cannot be saved in the startup configuration file                   |
|                                          | Copying data to a memory card not possible                                   | 3.3.2 Copying or writing information to a memory card is not possible                 |
|                                          | Copying data to the RAMDISK not possible                                     | 3.3.3 Copying or writing information to the RAMDISK is not possible                   |
|                                          | Updates by using the <b>ppupdate</b> operation command are not possible      | 3.3.4 Update by using the "ppupdate" operation command is not possible                |
|                                          | Restoring data by using the <b>restore</b> operation command is not possible | 3.3.5 Restoring data by using the "restore" operation command is not possible         |
|                                          | Saving or restoring the binding database is not possible                     | 3.3.6 Saving or restoring the binding database is not possible                        |
| Network interface communication failures | Ethernet port communication failure                                          | 3.4.1 Ethernet port cannot be connected                                               |
|                                          | 10BASE-T/100BASE-TX/1000B<br>ASE-T communication failure                     | 3.4.2 Actions to be taken for<br>10BASE-T/100BASE-TX/1000BASE-T<br>problems           |
|                                          | 100BASE-FX/1000BASE-X communication failure                                  | 3.4.3 Actions to be taken for 100BASE-FX<br>[24S4X]/1000BASE-X problems               |
|                                          | 10GBASE-R communication failure                                              | 3.4.4 Actions to be taken for 10GBASE-R problems [10G models]                         |

| Category                                                                                                 | Sub-category                                       | Reference                                                                       |
|----------------------------------------------------------------------------------------------------|----------------------------------------------------|---------------------------------------------------------------------------------|
|                                                                                                    | Directly attached cable communication failure      | 3.4.5 Actions to be taken for direct attach cable problems [10G models]         |
|                                                                                                    | Link aggregation failure                           | 3.4.6 Communication failures when link aggregation is used                      |
| Layer 2 network communication failures                                                                   | VLAN failure                                       | 3.5.1 Layer 2 communication by VLANs is no possible                             |
|                                                                                                    | Spanning Tree failure                              | 3.5.2 Failures occurring when the Spanning Tree functionality is used           |
|                                                                                                    | Ring Protocol failure                              | 3.5.3 Failures occurring when the Ring<br>Protocol functionality is used        |
|                                                                                                    | DHCP snooping failure                              | 3.5.4 Failures when the DHCP snooping functionality is used                     |
|                                                                                                    | IGMP snooping failure                              | 3.5.5 Multicast forwarding by IGMP snooping is not possible                     |
|                                                                                                    | MLD snooping failure                               | 3.5.6 Multicast forwarding by MLD snooping is not possible                      |
| IPv4 network<br>communication failures                                                                   | Communication not possible                         | 3.6.1 Communication is not possible or is disconnected                          |
|                                                                                                    | IP addresses cannot be assigned by the DHCP server | 3.6.2 Communication failures occurring when<br>the DHCP server is used          |
| IPv6 network<br>communication failures                                                                   | Communication not possible                         | 3.7.1 Communication is not possible or is disconnected                          |
| Layer 2 authentication communication failures                                                            |                                                    | 3.8.1 Communication failures occurring when<br>IEEE 802.1X is used              |
|                                                                                                    |                                                    | 3.8.2 Communication failures occurring when Web authentication is used          |
|                                                                                                    |                                                    | 3.8.3 Communication failures occurring when MAC-based authentication is used    |
|                                                                                                    |                                                    | 3.8.4 Communication failures occurring when secure Wake-on-LAN is used [OS-L2A] |
| Communication failures in<br>the high-reliability<br>functionality based on a<br>redundant configuration | Uplink redundancy failure                          | 3.9.1 Communication failures occurring when uplink redundancy is used           |
|                                                                                                    | SML failure                                        | 3.9.2 Communication failures occurring when SML is used [OS-L2A]                |
| SNMP communication failures                                                                              | The MIB cannot be obtained.                        | 3.10.1 MIBs cannot be obtained from the SNMP manager                            |

| Category                                                                             | Sub-category                    | Reference                                                                          |
|--------------------------------------------------------------------------------------|---------------------------------|------------------------------------------------------------------------------------|
|                                                                                      | Traps cannot be received.       | 3.10.2 Traps cannot be received by the SNMP manager                                |
|                                                                                      | SNMPv3 cannot be used.          | 3.10.3 When SNMPv3 cannot be used                                                  |
| sFlow statistics failures                                                            | sFlow packets cannot be sent.   | 3.11.1 sFlow packets cannot be sent to the collector                               |
|                                                                                      | Flow samples cannot be sent.    | 3.11.2 Flow samples cannot be sent to the collector                                |
|                                                                                      | Counter samples cannot be sent. | 3.11.3 Counter samples cannot be sent to the collector                             |
| Neighboring device<br>information cannot be<br>obtained by the LLDP<br>functionality |                                 | 3.12.1 Neighboring device information cannot be obtained by the LLDP functionality |
| NTP communication failures                                                           |                                 | 3.13 NTP communication failures                                                    |
| Communication failures<br>when the IEEE<br>802.3ah/UDLD functionality<br>is used     | Port in inactivate status       | 3.14.1 Port is in inactivate status by the IEEE<br>802.3ah/UDLD functionality      |
| Communication failures<br>caused by discarded<br>packets                             |                                 | 3.15.1 Checking the filters and QoS control configuration information              |
| Port mirroring failures                                                              |                                 | 3.16 Port mirroring failures                                                       |
| Power saving functionality failures                                                  |                                 | 3.17.1 LED brightness control is disabled                                          |
|                                                                                      |                                 | 3.17.2 Power saving scheduling is disabled                                         |
| Problems related to the<br>support regarding long life<br>solutions                  |                                 | 3.18.1 Dates are not displayed correctly in temperature history information        |
| Other cases                                                                          |                                 | Check the settings again by referring to the configuration guides.                 |

1 Overview

# **2.** Troubleshooting Switch Failures

This chapter describes how to take actions when a failure occurs on a Switch.

2.1 Procedure for handling Switch faults

# 2.1 Procedure for handling Switch faults

# 2.1.1 Procedure for handling Switch faults

Use the procedure described below if a failure occurs on a Switch.

Table 2-1 Troubleshooting Switch failures

| No. | Problem                                                                                                    | Action                                                                                                    |
|-----|----------------------------------------------------------------------------------------------------|----------------------------------------------------------------------------------------------------|
| 1   | <ul> <li>Smoke emanates from the Switch.</li> <li>An abnormal odor emanates from the Switch.</li> <li>An abnormal sound emanates from the Switch.</li> </ul> | <ol> <li>Immediately take the following actions:</li> <li>1. Turn off the Switch.</li> <li>2. Remove the power cable from the Switch.</li> <li>After completing the above procedure, replace the Switch.</li> </ol>                                                                                                    |
| 2   | The login prompt does not appear.                                                                                                    | <ol> <li>If a memory card has been inserted, remove the card,<br/>and turn the Switch off and then on again to restart<br/>the Switch.</li> <li>If a memory card has not been inserted, turn the<br/>Switch off and then on again to restart the Switch.</li> <li>If restarting the Switch does not solve the problem,<br/>replace the Switch.</li> </ol>                                                                                                    |
| 3   | The PWR LED of the Switch is off.                                                                                                    | <ul> <li>Follow the procedure shown below:</li> <li>Perform the steps shown in <i>Table 2-2 Isolating the cause of power failures</i>.</li> <li>If the above step fails to isolate the problem, restart the Switch, and then check whether there are any problems in the environment. <ul> <li>(1) Turn the Switch off and then on again to restart the Switch.</li> <li>(2) If you can restart the Switch, execute the show l oggi ng operation command to check the failure information, and then take an appropriate action.</li> <li>&gt;show l oggi ng</li> <li>(3) If step (1) above fails to restart the Switch, a Switch failure has occurred. In this case, replace the Switch.</li> </ul> </li> </ul>                                                                                                    |
| 4   | The red ST1 LED of the Switch is on.                                                                                                    | <ul> <li>A Switch failure might have occurred.</li> <li>Collect Switch information using the show tech-support operation command as described in <i>4. Obtaining Failure Information.</i></li> <li>After collecting the information, restart the Switch to check whether there are any problems with the Switch.</li> <li>1. Turn the Switch off and then on again to restart the Switch.</li> <li>2. If you can restart the Switch, execute the show logging operation command to check the failure information.</li> <li>&gt;show logging</li> <li>3. If the failure information contains a high-temperature warning message, the operating environment might be the cause of the problem. Ask the system administrator to improve the environment.</li> <li>4. If you cannot restart the Switch in step 1, or if failure information cannot be obtained in step 3 or does not contain a high-temperature warning message, a</li> </ul> |

| No. | Problem                                                                                                    | Action                                                                                                    |
|-----|----------------------------------------------------------------------------------------------------|----------------------------------------------------------------------------------------------------|
|     |                                                                                                    | failure has occurred on the Switch. In this case, replace the Switch.                                                                                                    |
| 5   | The red ST1 LED of the Switch blinks.<br>The LINK LED (10GBASE-R port [10G<br>models] and 1000BASE-X port) and the<br>1-48 LED (10/100/1000BASE-T port) of<br>ports on the Switch are lit in orange or off. | <ul> <li>A problem has occurred on the Switch or line.</li> <li>1. Check the error message and take appropriate action. Use the show l oggi ng command to check the failure information and take action.</li> <li>&gt;show l oggi ng</li> <li>If a failure has occurred on an external power unit (EPU), identify the problem by referring to 2.1.2 Isolating the cause of external power unit failures.</li> </ul> |
| 6   | The ST2 LED of the Switch is blinking green.                                                                                                    | See 3.9.2 Communication failures occurring when SML is used [OS-L2A].                                                                                                    |
| 7   | LED indications of the Switch and EPU<br>show no abnormality, but the device<br>administrator command displays<br>EPU: not connect.                                                                         | <ul> <li>Make sure that the cable is properly connected between the Switch and EPU. If the cable is disconnected, follow the procedure below to restart the Switch:</li> <li>1. Turn off the Switch.</li> <li>2. Properly connect the disconnected cable.</li> <li>3. Turn on the Switch.</li> </ul>                                                                                                    |

Table 2-2 Isolating the cause of power failures

| No. | Problem                                                                                                    | Action                                                                                                    |
|-----|----------------------------------------------------------------------------------------------------|----------------------------------------------------------------------------------------------------|
| 1   | The power switch of the Switch is off.                                                                                                    | Turn the power switch on.                                                                                                    |
| 2   | The power cable is disconnected or loose.                                                                                                    | <ul><li>Perform the following procedure:</li><li>1. Turn the power switch off.</li><li>2. Connect the power cable correctly.</li><li>3. Turn the power switch on.</li></ul> |
| 3   | The measured input power supply is<br>outside the following range:<br>For 100 V AC: 90 to 127 V AC<br>For 200 V AC: 180 to 254 V AC<br>For -48 V DC: -40.5 to -57 V DC<br>Note: Take this action only if the input<br>power supply can be measured. | Ask the person responsible for the facility where the switch<br>is housed to take action regarding the input power supply.                                                  |

# 2.1.2 Isolating the cause of external power unit failures

Use the procedure described below to isolate the cause of the failure if a failure occurs on an EPU.

| No. | Problem                                   | Action                                                                                                    |
|-----|-------------------------------------------|----------------------------------------------------------------------------------------------------|
| 1   | The POWER LED of the EPU is lit in green. | <ul> <li>Identify the power supply module that is not operating properly by checking the LEDs of the power supply modules mounted on the EPU. When power supply modules are operating properly, the following conditions apply:</li> <li>For EPU-A and EPU-D DC-OK: Lit in green, DC-ALM: Off</li> <li>Perform the steps shown in <i>Table 2-6 Isolating the cause of power supply module failures</i> on the power supply module that is not operating properly.</li> </ul> |
| 2   | The POWER LED of the EPU is off.          | <ul> <li>Perform the steps shown in the tables below to isolate the cause of the failure.</li> <li>For EPU-A</li> <li>Table 2-4 Isolating the cause of external redundant power unit (EPU-A) hardware failures</li> <li>For EPU-D</li> <li>Table 2-5 Isolating the cause of external redundant power unit (EPU-D) hardware failures</li> </ul>                                                                                                    |

#### Table 2-3 Isolating the cause of external power unit failures

| No. | Problem                                                                                                    | Action                                                                                                    |
|-----|----------------------------------------------------------------------------------------------------|----------------------------------------------------------------------------------------------------|
| 1   | The power switch of the external redundant power unit (EPU-A) is off.                                                                       | Turn the main power switch on.                                                                                                    |
| 2   | The power cable of the external redundant power unit (EPU-A) is not correctly connected to the switch.                                      | <ol> <li>Turn the main power switch off.</li> <li>Connect the power cable correctly.</li> <li>Turn the main power switch on.</li> </ol> |
| 3   | The input power supply to the external<br>redundant power unit (EPU-A) is outside<br>the following range:<br>(AC power supply: 90 to 132 V) | This is a power facility failure (not a Switch failure). Ask the system administrator to take action.                                   |
| 4   | Failure other than the above                                                                                                    | Replace the external redundant power unit (EPU-A).                                                                                      |

## Table 2-5 Isolating the cause of external redundant power unit (EPU-D) hardware failures

| No. | Problem                                                                    | Action                         |
|-----|----------------------------------------------------------------------------|--------------------------------|
| 1   | The main power switch of the external redundant power unit (EPU-D) is off. | Turn the main power switch on. |

| No. | Problem                                                                                                    | Action                                                                                                    |
|-----|----------------------------------------------------------------------------------------------------|----------------------------------------------------------------------------------------------------|
| 2   | The power cable of the external redundant<br>power unit (EPU-D) is not correctly<br>connected to the switch.                         | <ol> <li>Turn off the circuit breaker at the supply of power.</li> <li>Turn the main power switch off.</li> <li>Connect the power cable correctly.</li> <li>Turn on the circuit breaker at the supply of power.</li> <li>Turn the main power switch on.</li> </ol> |
| 3   | The input power supply to the external redundant power unit (EPU-D) is outside the following range:<br>(-48 V DC: -40.5 to -57 V DC) | This is a power facility failure (not a Switch failure). Ask the system administrator to take action.                                                                                                    |
| 4   | Failure other than the above                                                                                                    | Replace the external redundant power unit (EPU-D).                                                                                                    |

| No. | Problem                                                                              | Action                                                                                                    |
|-----|--------------------------------------------------------------------------------------|----------------------------------------------------------------------------------------------------|
| 1   | The power switch of the power supply module is off.                                  | Set the power switch of the power supply module to ON.                                                                                                    |
| 2   | The power cable of the power supply module is not correctly connected to the switch. | <ol> <li>Set the power switch of the power supply module to<br/>OFF.</li> <li>Connect the power cable correctly.</li> <li>Set the power switch of the power supply module to<br/>ON.</li> </ol> |
| 3   | The power supply module is not properly installed on the EPU.                        | <ol> <li>Turn the power switch off.</li> <li>Install the power supply module correctly.</li> <li>Turn the power switch on.</li> </ol>                                                           |
| 4   | Failure other than the above                                                         | Replace the power supply module.                                                                                                    |

## Table 2-6 Isolating the cause of power supply module failures

# 2.1.3 Replacing the switch and optional modules

The procedure to replace the switch and optional modules<sup>#</sup> is described in the *Hardware Instruction Manual*. Follow the instructions in the manual.

#: Optional modules include the following:

Transceiver (SFP, SFP+), direct attach cable, EPU, power supply module, and memory card

2 Troubleshooting Switch Failures

# **3.** Troubleshooting Functional Failures During Operation

This chapter describes what actions to take when a problem occurs, such as when a Switch does not operate correctly or cannot communicate.

- 3.2 Operation terminal problems
- 3.3 Problems occurring while saving files
- 3.4 Network interface communication failures
- 3.5 Layer 2 network communication failures
- 3.6 IPv4 network communication failures
- 3.7 IPv6 network communication failures
- 3.8 Layer 2 authentication communication failures
- 3.9 Communication failures in the high-reliability functionality based on a redundant configuration
- 3.10 SNMP communication failures
- 3.11 Troubleshooting the sFlow statistics (flow statistics) functionality
- 3.12 Communication failures in the neighboring device management functionality
- 3.13 NTP communication failures
- 3.14 Communication failures in the IEEE 802.3ah/UDLD functionality
- 3.15 Communication failures in filters and QoS configurations
- 3.16 Port mirroring failures
- 3.17 Power saving functionality failures
- 3.18 Problems related to the support of a long life solution

## 3.1 Login-related problems

#### 3.1.1 Forgotten login user password

If a user forgets his or her login user password and is unable to log in to the Switch, do the following:

#### (1) If another user can log in:

Ask the user who can log in to execute the **password** operation command in administrator mode to reset the forgotten login user password. Alternatively, ask the user to use the **cl** ear **password** operation command to delete the password.

Execute these commands in administrator mode. Therefore, the user who logs in must know the password for the **enable** operation command for changing the input mode to administrator mode.

The following figure shows an example of resetting the forgotten password for user1 in administrator mode.

Figure 3-1 Example of resetting the password for user1

```
# password user1
Changing local password for user1.
New password:
Retype new password:
#
```

#### (2) If no users can log in:

If no user can log in or if a user can log in but does not know the password for the enable operation command, take the following steps:

1. Restart the Switch, and then press and hold down **Ctrl+N** until login is displayed on the console.

By doing so, the startup configuration file and the login user information are not loaded.

- 2. When the Switch has restarted, the user can use the login user ID operator to log in to the Switch.
- 3. After logging in to the Switch, use the adduser operation command to set the login user ID and password.
- 4. Restart the Switch.

The startup configuration file and the set password information are loaded.

#### 3.1.2 Forgotten device administrator password

During operation, if the user forgets the device administrator password and is unable to enter administrator mode, perform the following procedure:

1. Restart the Switch, and then press and hold down **Ctrl+N** until login is displayed on the console.

By doing so, the startup configuration file and the password information are not loaded.

- 2. When the Switch has restarted, use the **password** operation command to set the device administrator password.
- 3. Restart the Switch.

The startup configuration file and the set password information are loaded.

# 3.2 Operation terminal problems

# 3.2.1 Information cannot be entered from the console or does not display correctly

If a problem occurs during connection to the console, check the problem and take action according to the following table.

| No. | Problem                                                                    | Items to check                                                                                                    |  |
|-----|----------------------------------------------------------------------------|----------------------------------------------------------------------------------------------------|--|
| 1   | Nothing is displayed on<br>the screen.                                     | <ul> <li>Perform the following procedure:</li> <li>1. Make sure the ST1 LED on the front panel of the Switch is green. If it is not, see 1.2 Overview of analyzing failures of all or part of the <i>Switch</i>.</li> <li>2. Check whether the cables are connected correctly.</li> <li>3. Make sure an RS232C cross cable is being used.</li> <li>4. Make sure the communication software settings, including port number, communication speed, data length, parity bit, stop bit, and flow control, are specified as follows:<br/>Communication speed: 9600 bits/s (or the set value if you have changed this value)<br/>Data length: 8 bits<br/>Parity bit: None<br/>Stop bit: 1 bit<br/>Flow control: None</li> </ul>                                                                                                    |  |
| 2   | Key entry is not accepted.                                                 | <ol> <li>Perform the following procedure:</li> <li>Data transmission might have been interrupted by XON/XOFF flow control. End the interruption by pressing Ctrl+Q. If the Switch still does not accept entry from the keys after this operation, perform steps 2 and 3.</li> <li>Make sure that the communication software settings are correct.</li> <li>The screen might not be responding because Ctrl+S was pressed Press any key.</li> </ol>                                                                                                    |  |
| 3   | Unexpected characters<br>are displayed at login                            | <ul> <li>Negotiation with the communication software might not have been performed correctly. Check the communication speed of the communication software by doing the following:</li> <li>1. If the communication speed of CONSOLE (RS232C) was not specified by using the config-line mode of the line console 0 configuration command, make sure that the communication speed of the communication speed of CONSOLE (RS232C) has been set to 1200, 2400, 4800, 9600, or 19200 bits/s by using the config-line mode of the line config-line mode of the line config-line mode of the line config-line mode of the line config-line mode of the line config-line mode of the line config-line mode of the line console 0 configuration command, make sure that the communication speed of CONSOLE (RS232C) has been set to 1200, 2400, 4800, 9600, or 19200 bits/s by using the config-line mode of the line console 0 configuration command, make sure that the communication speed of the communication software is set correctly.</li> </ul> |  |
| 4   | Unexpected characters<br>are displayed when a user<br>ID is being entered. | The communication speed of CONSOLE (RS232C) might have been changed. See No. 3.                                                                                                    |  |

## 3 Troubleshooting Functional Failures During Operation

| No. Problem Items to check |                                                                                                    | Items to check                                                                                                    |  |
|----------------------------|----------------------------------------------------------------------------------------------------|----------------------------------------------------------------------------------------------------|--|
| 5                          | Login is not possible.                                                                                                    | <ol> <li>Perform the following procedure:         <ol> <li>Make sure that the login prompt is displayed on the screen. If it is not, the Switch is starting up. Wait a while.</li> <li>Take the actions specified in <i>3.1 Login-related problems</i>.</li> <li>If you still cannot log in after taking the actions described above, the internal flash memory might be corrupted. Try to execute the format fl ash operation command.</li></ol></li></ol>                                                                                                    |  |
| 6                          | When the communication<br>speed of the<br>communication software<br>is changed after login,<br>unexpected characters<br>are displayed and no<br>commands can be<br>entered. | Despite changing the communication speed of the communication<br>software after login, correct display is not possible. Restore the original<br>communication speed of the communication software.                                                                                                    |  |
| 7                          | A user wants to use Tera<br>Term Pro to log in, but<br>unexpected characters<br>are displayed during login.                                                                 | Negotiation with the communication software might not have been performed correctly. See No. 3. Issue a break signal by pressing the <b>Alt+B</b> keys simultaneously. Note, however, that the login page might not be displayed unless the break signal is issued several times, depending on the communication speed of Tera Term Pro.                                                                                                    |  |
| 8                          | Item names and the<br>corresponding content are<br>displayed out of<br>alignment.                                                                                           | The displayed information might be greater than the maximum number of characters that can be displayed on one line. Change the screen size setting of the communication software to 80 digits by 24 lines to increase the number of characters that can be displayed on one line.                                                                                                    |  |
| 9                          | Information is not<br>displayed even when you<br>execute an operation<br>command.                                                                                           | <ul> <li>Check the message for the command execution result.</li> <li>1. Can't execute.:<br/>The execution of the command might have been temporarily<br/>disabled. Re-execute the command.</li> <li>2. There is no memory.:<br/>Enough temporary memory space might not have been reserved for<br/>storing display data. Re-execute the command.<br/>If one of the above messages still appears even after you re-execute<br/>the command, restart the Switch by executing the rel oad command<br/>or by turning the Switch off and then on again.</li> </ul> |  |

# 3.2.2 Login from a remote operation terminal is not possible

If a problem occurs during connection to a remote operation terminal (telnet, FTP, etc.), check the status according to the following table.

| Table 3-2 Problems occurring | during connection to a remote of | operation terminal and action |
|------------------------------|----------------------------------|-------------------------------|
| to take                      |                                  |                               |

| No. | Problem                            | Action                                                                                                    |  |
|-----|------------------------------------|----------------------------------------------------------------------------------------------------|--|
| 1   | Remote connection is not possible. | <ul> <li>Perform the following procedure:</li> <li>1. Use the pi ng operation command from a PC or workstation to make sure that a route for remote connection has been established.</li> </ul>                                                                                                    |  |
| 2   | Login is not possible.             | <ol> <li>Perform the following procedure:         <ol> <li>Make sure that the l i ne vty configuration command or ftp-server has been set. (For details, see the <i>Configuration Guides.</i>)</li> <li>Make sure that the terminal you are using has an IP address that is permitted in the access list for the configuration command l i ne vty mode. Also, make sure that deny is not specified for the IP address set in the configuration command access list. (For details, see the <i>Configuration Guides.</i>)</li> </ol> </li> <li>Make sure that the maximum number of users who can log in has not been exceeded. (For details, see the <i>Configuration Guides.</i>)</li> <li>Check if there are any terminals for which login operation has not been completed. (Login is incomplete if the terminal is waiting for user ID and password entry or if a login attempt has failed.) If such terminals.</li> <li>Check if there was any event that might have caused connection from a remote operation terminal to the Switch to be temporarily lost during a login attempt.         <ol> <li>If a user is logged in and connection from a remote operation terminal to the switch retains the session information. Due to this, no more users will be able to log in from a remote operation terminal until the TCP protocol of the session times out and the session is disconnected. Although the timeout period of the TCP protocol varies depending on the status of a remote operation terminal or the network, the protocol usually times out after 10 minutes.</li> </ol></li></ol> |  |
| 3   | Key entry is not accepted.         | <ol> <li>Perform the following procedure:</li> <li>Data transmission might have been interrupted by XON/XOFF flow control. End the interruption by pressing Ctrl+Q. If the Switch still does not accept entry from the keys after this operation, perform steps 2 and 3.</li> <li>Make sure that the communication software settings are correct.</li> <li>The screen might not be responding because Ctrl+S was pressed. Press any key.</li> </ol>                                                                                                    |  |
| 4   | A user remains logged in.          | Wait until the user is automatically logged out (a maximum of 60 minutes).<br>If you were editing the configuration, log in to the Switch again and enter<br>configuration mode to save the configuration, and then finish editing.                                                                                                    |  |

## 3.2.3 Login authentication using RADIUS is not possible

If a login cannot be authenticated by using RADIUS, check the following.

### (1) Communication with the RADIUS server

Use the **pi** ng operation command to check if a connection from the Switch to the RADIUS server has been established. If a connection has not been established, see *3.6.1 Communication is not possible or is disconnected.* If an IP address is specified for the VLAN interface in the configuration, use the **pi** ng operation command from the IP address to make sure that a connection from the Switch to the RADIUS server has been established.

### (2) Settings for the response timeout value and the number of resending attempts

For RADIUS authentication, depending on the radi us-server host, radi us-server retransmit, and radi us-server timeout configuration command settings, the maximum length of time required by the Switch to determine that it is unable to connect to the RADIUS server is calculated as follows: <set-response-timeout-value-(in-seconds)>x (<set-number-of-resend-attempts> + 1) x <set-number-of-RADIUS-servers>.

If the time increases significantly, an application on a remote operation terminal, such as Telnet, might have terminated due to a timeout. If this occurs, change the RADIUS configuration settings or the timeout setting of an application running on a remote operation terminal. In addition, Telnet or FTP might have failed even when a message indicating successful RADIUS authentication is output to the operation log. In this case, an application running on a remote operation terminal might time out before it can connect to a running RADIUS server of those you specified in the configuration. Change the settings so that a running RADIUS server takes precedence, or decrease the value of <<u>response-timeout-value-(in-seconds</u>)> x <<u>number-of-resend-attempts></u>.

## 3.2.4 Commands cannot be entered

Due to a failure or another reason, if the Switch is restarted, failure information about the Switch is automatically collected (auto-log) two minutes after the restart. During this period, it is not possible to enter a command. Wait a while and try again.

Note, however, that this problem does not occur when the rel oad operation command is executed or the Switch is turned on or off.

# 3.3 Problems occurring while saving files

## 3.3.1 Information cannot be saved in the startup configuration file

If a problem such as inability to copy information to the startup configuration file by using an operation command occurs, check the status according to the following table.

 
 Table 3-3 Problems occurring while copying information to the startup configuration file and action to take

| No. | Items to check and<br>commands                      | Items to check                                                                                                    |  |
|-----|-----------------------------------------------------|----------------------------------------------------------------------------------------------------|--|
| 1   | Check the response<br>message to the<br>command.    | <ol> <li>If Can't execute. is displayed, do the following:</li> <li>Make sure the specified file exists.</li> <li>Make sure the name of the specified file is correct.</li> <li>For all other cases, see No. 2.</li> </ol>                                                                                                    |  |
| 2   | Try to execute the format fl ash operation command. | <ol> <li>Perform the following procedure:</li> <li>Use the format fl ash operation command to format the file system. When Fl ash format complete. indicating successful formatting is displayed, specify the configuration again, and then save it to the startup configuration file. After you execute the format fl ash operation command, all the previously saved information will be lost. For what information will be lost, see the description of the format fl ash operation command in the manual <i>Operation Command Reference</i>.</li> <li>If a message other than Fl ash format complete. is displayed, the file system might be corrupted.</li> </ol> |  |

## 3.3.2 Copying or writing information to a memory card is not possible

If an operation command-related problem such as inability to copy information to a memory card occurs, take action according to the following table.

 Table 3-4 Problems occurring while copying information to a memory card and action to take

| No. | Items to check and commands                                                                 | Items to check                                                                                                    |  |
|-----|---------------------------------------------------------------------------------------------|----------------------------------------------------------------------------------------------------|--|
| 1   | Check the response<br>message to the<br>command.                                            | <ol> <li>Perform the following procedure:         <ol> <li>If MC is not inserted. is displayed, no memory card is inserted.<br/>Insert a memory card.</li> </ol> </li> <li>If Can't access to MC by write protection. is displayed, the<br/>memory card is write-protected. Remove the memory card, and slide<br/>the write-protect switch (▼Lock) in the opposite direction to enable<br/>writing to the memory card.</li> <li>If No enough space on device. is displayed, capacity on the<br/>memory card is insufficient. Use the del operation command to<br/>delete unnecessary files, and then re-execute the operation.</li> <li>If Can't execute. is displayed, see No. 2.</li> </ol> |  |
| 2   | Use the show<br>ramdi sk- file<br>operation command to<br>check the file on the<br>RAMDISK. | <ul> <li>Perform the following procedure:</li> <li>1. Make sure the specified file exists.</li> <li>2. Make sure the name of the specified file is correct.</li> <li>3. If the problem is not resolved by the above two actions, see No. 3.</li> </ul>                                                                                                    |  |

| No. | Items to check and commands                     | Items to check                                                                                                    |
|-----|-------------------------------------------------|----------------------------------------------------------------------------------------------------|
| 3   | Try to execute the format mc operation command. | <ol> <li>Perform the following procedure:         <ol> <li>When only the prompt without any message is displayed, memory card formatting has terminated normally. Try to write the specified file to the memory card again.</li> <li>If Can't gain access to MC. is displayed, remove the memory card, and then make sure that no dust is on the memory card or in the slot. If there is dust, wipe it off with a dry cloth, and then insert the memory card into the slot again. After inserting the memory card, execute the format mc operation command again.</li> <li>If Can't execute. is displayed, remove the memory card, and then make sure no dust is on the memory card or in the slot. If there is dust, wipe it off with a dry cloth, and then insert the memory card again.</li> </ol> </li> </ol> |

## 3.3.3 Copying or writing information to the RAMDISK is not possible

If an operation command-related problem such as inability to copy information to the RAMDISK occurs, check the status according to the following table.

 Table 3-5 Problems occurring while copying information to the RAMDISK and action to take

| No. | Items to check and commands                                                       | Items to check                                                                                                    |
|-----|-----------------------------------------------------------------------------------|----------------------------------------------------------------------------------------------------|
| 1   | Check the response<br>message to the<br>command.                                  | <ol> <li>Perform the following procedure:</li> <li>Make sure the specified file exists.</li> <li>Make sure the name of the specified file is correct.</li> <li>If Not enough space on devi ce. is displayed, see No. 2.</li> </ol>                                                                                                    |
| 2   | Execute the show<br>ramdi sk operation<br>command to check the<br>RAMDISK status. | <ol> <li>Perform the following procedure:         <ol> <li>Make sure the amount of space in the free section displayed by executing the show ramdi sk operation command is sufficient. If the available space is insufficient, execute the del operation command to delete unnecessary files.</li> <li>To copy the configuration file, make sure there is at least 1 MB of free space.</li> <li>To execute the show tech-support ramdi sk command to save Switch information to the RAMDISK, execute the del command to delete unnecessary files.</li> </ol> </li> <li>For all other cases, see No. 3.</li> </ol>                                       |
| 3   | Try to execute the format fl ash operation command.                               | <ol> <li>Perform the following procedure:</li> <li>Use the format fl ash operation command to format the file system. When Fl ash format complete. indicating successful formatting is displayed, specify the configuration again, and then save it to the startup configuration file.<br/>After you execute the format fl ash operation command, all the previously saved information will be lost. For what information will be lost, see the description of the format fl ash operation command in the manual <i>Operation Command Reference</i>.</li> <li>If the formatting has not been successful, the file system might be corrupted.</li> </ol> |

## 3.3.4 Update by using the "ppupdate" operation command is not possible

Check the following:

- 1. Check whether the update file specified by using the **ppupdate** operation command is applicable for the Switch.
  - Make sure that the update file is appropriate for AX2500S series switches.
  - Make sure that the version of the update file is appropriate to the Switch model to be updated.
  - Check the update file, and then execute the ppupdate operation command again.
- 2. When FROM write fail [cnt=xxxxxxx, size=xxxxxxx, err=xxxxxxx] is obtained by the show logging operation command:
  - Execute the **ppupdate** operation command again. If an error still occurs, the internal flash memory might be corrupted. Replace the Switch.

## 3.3.5 Restoring data by using the "restore" operation command is not possible

Check the following:

- 1. Check if the backup file has been created on the same Switch model as the one for which data is to be restored.
  - To check the model name of the Switch, refer to the Model value displayed by using the show versi on operation command.
  - If no-software is specified for the backup operation command, no-software must be specified for the restore operation command as well.
  - Make sure that the version of the software at the time when the backup file was created is appropriate for the Switch for which data is to be restored. If the backup file contains a software version not supported by the target Switch model, data cannot be restored. If no-software is specified, all non-software backup data is restored.
  - After checking the backup file, execute the **restore** operation command again.
  - If the error still occurs, the backup file might be corrupted.
- 2. When FROM write fail [cnt=xxxxxxx, size=xxxxxxx, err=xxxxxxx] is obtained by the show logging operation command:
  - Execute the **restore** operation command again. If an error still occurs, the internal flash memory might be corrupted. Replace the Switch.

## 3.3.6 Saving or restoring the binding database is not possible

For the actions to be taken when the binding database used for DHCP snooping cannot be saved or restored, see 3.5.4 Failures when the DHCP snooping functionality is used.

# 3.4 Network interface communication failures

## 3.4.1 Ethernet port cannot be connected

If it is possible that the Ethernet port caused the communication failure, check the port status as described below.

#### (1) Checking the port status

Use the **show port** operation command to check the port status. The following table describes the actions to be taken for the port status.

| No. | Port state | Cause                                                                                                    | Action                                                                                                    |
|-----|------------|----------------------------------------------------------------------------------------------------|----------------------------------------------------------------------------------------------------|
| 1   | up         | The target port is operating normally.                                                                                                    | None                                                                                                    |
| 2   | down       | A line failure has occurred on the target port.                                                                                                    | Based on the log entry for the target port displayed by<br>the show logging operation command, see <i>Message</i><br><i>and Log Reference</i> and take the action described in<br><i>Action</i> .                                                                                                    |
| 3   | inact      | <ul> <li>The port is in inactive status due to one of the following reasons:</li> <li>i nacti vate operation command</li> <li>The standby link functionality of link aggregation</li> <li>The BPDU guard functionality of a Spanning Tree Protocol</li> <li>Failure detection in the IEEE 802.3ah/UDLD functionality</li> <li>The port is deactivated by the L2 loop detection functionality.</li> <li>The port is deactivated by the storm control functionality.</li> <li>SML (Split Multi Link) functionality</li> </ul> | <ul> <li>If the port is deactivated by the standby link functionality of the link aggregation, this is a normal operating status. Do not activate the port by using the activate operation command. Use the show channel - group operation command with the detail parameter to check the standby link functionality.</li> <li>If the port is deactivated by the BPDU guard functionality of a Spanning Tree Protocol, check the settings of the partner switch, modify the configuration so that the Switch does not receive BPDUs, and use the activate operation command with the detail parameter to check the BPDU guard functionality.</li> <li>If the port is deactivated by the BPDU guard functionality of a command to activate the target port. Use the show spanning-tree operation command with the detail parameter to check the BPDU guard functionality.</li> <li>If the port is deactivated due to the unidirectional link failure detection or L2 loop detection in the IEEE 802.3ah/UDLD functionality. After restoration from the failure, use the activate operation command to activate the target port.</li> <li>If the port is deactivated by the L2 loop detection functionality, modify the configuration in which the loop occurs, and then use the activate operation autoo-restore-time is specified by a configuration command, the port will automatically return to the active status.</li> <li>If the port is deactivated by the SML functionality, after the LAN is restored from the storm, use the activate operation command to activate the target port.</li> </ul> |

Table 3-6 Checking the port status and action to take

| No. | Port state | Cause                                                                                         | Action                                                                                                    |
|-----|------------|-----------------------------------------------------------------------------------------------|----------------------------------------------------------------------------------------------------|
|     |            |                                                                                               | <ul> <li>see 3.9.2 Communication failures occurring when SML is used [OS-L2A].</li> <li>If any of the reasons described above do not apply and you want to activate the port, make sure the cable is connected to the target port, and then use the activate operation command to activate the target port.</li> </ul> |
| 4   | test       | A line test is being performed at<br>the port by the test<br>interfaces operation<br>command. | To resume the communication, use the <b>no test</b><br><b>i nterfaces</b> operation command to stop the line test,<br>and then use the <b>activate</b> operation command to<br>activate the target port.                                                                                                    |
| 5   | faul t     | The port hardware at the target port causes the failure.                                      | Based on the log entry for the target port displayed by<br>the show logging operation command, see <i>Message</i><br><i>and Log Reference</i> and take the action described in<br><i>Action</i> .                                                                                                    |
| 6   | i ni t     | The target port is being initialized.                                                         | Wait until the initialization is complete.                                                                                                    |
| 7   | di s       | The shut down configuration command is set.                                                   | Make sure the cable is connected to the target port,<br>and set the no shut down configuration command to<br>activate the target port.                                                                                                    |

## 3.4.2 Actions to be taken for 10BASE-T/100BASE-TX/1000BASE-T problems

If a 10BASE-T/100BASE-TX/1000BASE-T problem occurs, use the procedure below to isolate the failure.

1. Viewing logged data

For details about the information in the operation log, see *Message and Log Reference*.

2. Isolating the cause of the problem according to the failure analysis method

Isolate the cause of the problem according to the failure analysis method described in the following table.

| No. | Items to check                                                                                                    | Cause                     | Action                                                                                                    |
|-----|----------------------------------------------------------------------------------------------------|---------------------------|----------------------------------------------------------------------------------------------------|
| 1   | Use the show<br>interfaces operation<br>command to display the<br>failure statistics, and<br>check whether there is a<br>count for the item shown<br>below for the target line.<br>If there is a count, see the<br><i>Cause</i> and <i>Action</i><br>columns.<br>• Link down | Line quality is degraded. | Check the cable type. For the cable types, see the <i>Hardware Instruction Manual</i> .                                                                                                    |
|     |                                                                                                    |                           | <ul> <li>If the Switch is set as follows, make sure that the pin mapping is for MDI-X:</li> <li>A fixed connection is set for the target port.</li> <li>Auto-negotiation is enabled and the automatic MDIX functionality is disabled for the target port.</li> </ul> |
|     |                                                                                                    |                           | Check the cable length. For the cable length, see the Hardware Instruction Manual.                                                                                                    |

| No. | Items to check                                                                                                    | Cause                                                                                                    | Action                                                                                                    |
|-----|----------------------------------------------------------------------------------------------------|----------------------------------------------------------------------------------------------------|----------------------------------------------------------------------------------------------------|
|     |                                                                                                    |                                                                                                    | Check whether the cables are connected correctly. For cable connections, see the <i>Hardware Instruction Manual</i> .                                                                                                    |
|     |                                                                                                    |                                                                                                    | Replace with the connection interface supported by the Switch. For the connection interfaces supported by the Switch, see the <i>Hardware Instruction Manual</i> and the <i>Configuration Guides</i> .                                                                                                  |
|     |                                                                                                    |                                                                                                    | Perform a line test on the Switch and make sure that the functionality of the receiving side has no problem. Check the results of the <b>no test interfaces</b> operation command, and take the action described in <i>Action</i> . For the test types to be specified, see <i>5.1 Testing a line</i> . |
|     |                                                                                                    |                                                                                                    |                                                                                                    |
| 2   | Use the show<br>interfaces operation<br>command to display the                                                                                                    | Line quality is degraded.                                                                                                    | Check the cable type. For the cable types, see the <i>Hardware Instruction Manual</i> .                                                                                                    |
|     | receive-error statistics,<br>and check whether there                                                                                                    |                                                                                                    | If the Switch is set as follows, make sure that the pin mapping is for MDI-X:                                                                                                    |
|     | is a count for the item<br>shown below for the                                                                                                    |                                                                                                    | • A fixed connection is set for the target port.                                                                                                    |
|     | target line. If there is a count, see the <i>Cause</i> and                                                                                                    |                                                                                                    | • Auto-negotiation is enabled and the automatic MDIX functionality is disabled for the target port.                                                                                                    |
|     | <ul><li>Action columns.</li><li>CRC errors</li><li>Symbol errors</li></ul>                                                                                                    |                                                                                                    | Check the cable length. For the cable length, see the Hardware Instruction Manual.                                                                                                    |
|     |                                                                                                    |                                                                                                    | Check whether the cables are connected correctly. For cable connections, see the <i>Hardware Instruction Manual</i> .                                                                                                    |
|     |                                                                                                    |                                                                                                    | Replace with the connection interface supported by the Switch. For the connection interfaces supported by the Switch, see the <i>Hardware Instruction Manual</i> and the <i>Configuration Guides</i> .                                                                                                  |
|     |                                                                                                    |                                                                                                    | Perform a line test on the Switch and make sure that the functionality of the receiving side has no problem. Check the results of the no test interfaces operation command, and take the action described in <i>Action</i> . For the test types to be specified, see <i>5.1 Testing a line</i> .        |
| 3   | Use the show<br>interfaces operation<br>command to check the<br>line type and line speed<br>on the target line. If the<br>line type or speed is<br>invalid, see the <i>Cause</i><br>and <i>Action</i> columns. | The cable is not compatible.                                                                                                    | Check the cable type. For the cable types, see the <i>Hardware Instruction Manual</i> .                                                                                                    |
|     |                                                                                                    | The values<br>specified for<br>the <b>speed</b> and<br><b>dupl ex</b><br>configuration<br>commands are<br>different from<br>those on the<br>remote device. | For the speed and dupl ex configuration commands, specify the same values that are on the remote device.                                                                                                    |
|     |                                                                                                    | Other than the above                                                                                                    | To use a specific speed in auto-negotiation, set the line speed for auto-negotiation. For details, see the <i>Configuration Guides</i> .                                                                                                    |

| No. | Items to check                                                                                                    | Cause                                                                           | Action                                                         |
|-----|----------------------------------------------------------------------------------------------------|---------------------------------------------------------------------------------|----------------------------------------------------------------|
| 4   | Use the show<br>interfaces operation<br>command to display the<br>failure statistics, and<br>check whether there is a<br>count for the item shown<br>below for the target port.<br>If there is a count, see the<br><i>Cause</i> and <i>Action</i><br>columns.<br>• Long frames | Packets<br>exceeding the<br>maximum<br>allowed frame<br>length are<br>received. | Adjust the jumbo frame settings to those on the remote device. |

# 3.4.3 Actions to be taken for 100BASE-FX [24S4X]/1000BASE-X problems

If a 100BASE-FX [24S4X]/1000BASE-X problem occurs, use the procedure below to isolate the failure.

1. Viewing logged data

For details about the information in the operation log, see *Message and Log Reference*.

2. Isolating the cause of the problem according to the failure analysis method

Isolate the cause of the problem according to the failure analysis method described in the following table.

| No.        | Items to check                                                                                                    | Cause                                                             | Action                                                                                                    |
|------------|----------------------------------------------------------------------------------------------------|-------------------------------------------------------------------|----------------------------------------------------------------------------------------------------|
| <b>No.</b> | Items to check Use the show interfaces operation command to display the failure statistics, and check whether there is a count for the item shown below for the target line. If there is a count, see the Cause and Action columns. • Link down | Cause<br>Line quality on<br>the receiving<br>side is<br>degraded. | Check the type of the optical fiber.<br>If an optical attenuator is used, check the attenuation<br>value.<br>Check the cable length. For the cable length, see the<br><i>Hardware Instruction Manual</i> .<br>Check whether the cable is connected correctly (for<br>example, check for incomplete insertion). For cable<br>connections, see the <i>Hardware Instruction Manual</i> .<br>Make sure that the end sections of the cables are clean.<br>If they are dirty, clean them.<br>Check whether the transceiver (SFP) is connected<br>correctly (for example, check for incomplete insertion).<br>Comply with the segment standard of the remote device.<br>Check whether the optical level is correct.<br>Perform a line test on the Switch and make sure that the<br>functionality of the receiving side has no problem. Check |
|            |                                                                                                    |                                                                   |                                                                                                    |

#### Table 3-8 Failure analysis method for 100BASE-FX [24S4X]/1000BASE-X problems

| No. | Items to check                                                                                                    | Cause                                                                                                  | Action                                                                                                    |
|-----|----------------------------------------------------------------------------------------------------|----------------------------------------------------------------------------------------------------|----------------------------------------------------------------------------------------------------|
| 2   | Use the show                                                                                                    | Line quality on                                                                                        | Check the type of the optical fiber.                                                                                                    |
|     | interfaces operation<br>command to display the<br>receive-error statistics,<br>and check whether there                                                                                                    | the receiving<br>side is<br>degraded.                                                                  | If an optical attenuator is used, check the attenuation value.                                                                                                    |
|     | is a count for the item<br>shown below for the<br>target line. If there is a                                                                                                    |                                                                                                    | Check the cable length. For the cable length, see the <i>Hardware Instruction Manual</i> .                                                                                                    |
|     | <ul> <li>count, see the <i>Cause</i> and <i>Action</i> columns.</li> <li>CRC errors</li> <li>Symbol errors</li> </ul>                                                                                                    |                                                                                                    | Check whether the cables are connected correctly. For cable connections, see the <i>Hardware Instruction Manual</i> . Make sure that the end sections of the cables are clean. If they are dirty, clean them.                                                                                           |
|     |                                                                                                    |                                                                                                    | Check that the transceiver (SFP) is connected correctly.                                                                                                    |
|     |                                                                                                    |                                                                                                    | Comply with the segment standard of the remote device.                                                                                                    |
|     |                                                                                                    |                                                                                                    | Check whether the optical level is correct.                                                                                                    |
|     |                                                                                                    |                                                                                                    | Perform a line test on the Switch and make sure that the functionality of the receiving side has no problem. Check the results of the <b>no test interfaces</b> operation command, and take the action described in <i>Action</i> . For the test types to be specified, see <i>5.1 Testing a line</i> . |
| 3   | Use the show<br>interfaces operation<br>command to display the<br>failure statistics, and<br>check whether there is a<br>count for the item shown<br>below for the target port.<br>If there is a count, see the<br><i>Cause</i> and <i>Action</i><br>columns.<br>• Long frames                        | Packets<br>exceeding the<br>maximum<br>allowed frame<br>length are<br>received.                        | Adjust the jumbo frame settings to those on the remote device.                                                                                                    |
| 4   | If a single-core optical<br>fiber cable such as<br>1000BASE-BX is used,<br>make sure that the<br>transceiver of the Switch<br>is suitable to use with the<br>remote transceiver.                                                                                                    | The combination<br>of the<br>transceivers is<br>incorrect.                                             | If 1000BASE-BX is used, one side must use a U-type transceiver and the other side must use a D-type transceiver. Check whether the transceiver types are correct.                                                                                                    |
| 5   | [24S4X]<br>When 100BASE-FX is<br>used, execute the show<br>interfaces operation<br>command and check the<br>line type and line speed<br>in the detail information<br>displayed for the target<br>port. If the line type or<br>speed is invalid, see the<br><i>Cause</i> and <i>Action</i><br>columns. | The settings<br>specified for the<br>speed and<br>dupl ex<br>configuration<br>commands are<br>invalid. | Use configuration commands to specify the following<br>settings:<br>speed: 100<br>duplex: full                                                                                                    |

| No. | Items to check                                                                                                    | Cause                                                    | Action                                                                                                    |
|-----|----------------------------------------------------------------------------------------------------|----------------------------------------------------------|----------------------------------------------------------------------------------------------------|
| 6   | 6 If the LINK LED of the<br>port is blinking green,<br>check the status of the<br>cable and transceiver. The link-up and<br>link-down of a<br>port are<br>detected<br>frequently. | Check the type of the optical fiber.                     |                                                                                                    |
|     |                                                                                                    | detected                                                 | Check whether the cables are connected correctly. For cable connections, see the <i>Hardware Instruction Manual</i> . Make sure that the end sections of the cables are clean. If they are dirty, clean them. |
|     |                                                                                                    | Check that the transceiver (SFP) is connected correctly. |                                                                                                    |

## 3.4.4 Actions to be taken for 10GBASE-R problems [10G models]

If a 10GBASE-R problem occurs, use the procedure below to isolate the failure.

1. Viewing logged data

For details about the information in the operation log, see *Message and Log Reference*.

2. Isolating the cause of the problem according to the failure analysis method

Isolate the cause of the problem according to the failure analysis method described in the following table.

| No. | Items to check                                                                         | Cause                                                    | Action                                                                                                    |
|-----|----------------------------------------------------------------------------------------|----------------------------------------------------------|----------------------------------------------------------------------------------------------------|
| 1   | Use the show interfaces operation                                                      | Line quality on<br>the receiving<br>side is<br>degraded. | Check the type of the optical fiber.                                                                                                    |
|     | command to display the<br>failure statistics, and<br>check whether there is a          |                                                          | If an optical attenuator is used, check the attenuation value.                                                                                                    |
|     | count for the item shown<br>below for the target line.<br>If there is a count, see the |                                                          | Check the cable length. For the cable length, see the <i>Hardware Instruction Manual</i> .                                                                                                    |
|     | Cause and Action<br>columns.<br>• Link down                                            |                                                          | Check whether the cable is connected correctly (for<br>example, check for incomplete insertion). For cable<br>connections, see the <i>Hardware Instruction Manual</i> . Make<br>sure that the end sections of the cables are clean. If they<br>are dirty, clean them.                                   |
|     |                                                                                        |                                                          | Check whether the transceiver is connected correctly (for example, check for incomplete insertion).                                                                                                    |
|     |                                                                                        |                                                          | Adjust the transceiver to comply with the segment standard of the remote device.                                                                                                    |
|     |                                                                                        |                                                          | Check whether the optical level is correct.                                                                                                    |
|     |                                                                                        |                                                          | Perform a line test on the Switch and make sure that the functionality of the receiving side has no problem. Check the results of the <b>no test interfaces</b> operation command, and take the action described in <i>Action</i> . For the test types to be specified, see <i>5.1 Testing a line</i> . |

Table 3-9 Failure analysis method for 10GBASE-R problems [10G models]

| No. | Items to check                                                                                                    | Cause                                                                           | Action                                                                                                    |
|-----|----------------------------------------------------------------------------------------------------|---------------------------------------------------------------------------------|----------------------------------------------------------------------------------------------------|
| 2   | Use the show                                                                                                    | Line quality on the receiving                                                   | Check the type of the optical fiber.                                                                                                    |
|     | interfaces operation<br>command to display the<br>receive-error statistics,<br>and check whether there                                                                                                    | side is<br>degraded.                                                            | If an optical attenuator is used, check the attenuation value.                                                                                                    |
|     | is a count for the item<br>shown below for the<br>target line. If there is a                                                                                                    |                                                                                 | Check the cable length. For the cable length, see the Hardware Instruction Manual.                                                                                                    |
|     | <ul> <li>count, see the <i>Cause</i> and <i>Action</i> columns.</li> <li>CRC errors</li> </ul>                                                                                                    |                                                                                 | Check whether the cables are connected correctly. For cable connections, see the <i>Hardware Instruction Manual</i> . Make sure that the end sections of the cables are clean. If they are dirty, clean them.                                                                                           |
|     |                                                                                                    |                                                                                 | Check whether the transceiver is connected correctly.                                                                                                    |
|     |                                                                                                    |                                                                                 | Adjust the transceiver to comply with the segment standard of the remote device.                                                                                                    |
|     |                                                                                                    |                                                                                 | Check whether the optical level is correct.                                                                                                    |
|     |                                                                                                    |                                                                                 | Perform a line test on the Switch and make sure that the functionality of the receiving side has no problem. Check the results of the <b>no test interfaces</b> operation command, and take the action described in <i>Action</i> . For the test types to be specified, see <i>5.1 Testing a line</i> . |
| 3   | Use the show<br>interfaces operation<br>command to display the<br>failure statistics, and<br>check whether there is a<br>count for the item shown<br>below for the target port.<br>If there is a count, see the<br><i>Cause</i> and <i>Action</i><br>columns.<br>• Long frames | Packets<br>exceeding the<br>maximum<br>allowed frame<br>length are<br>received. | Adjust the jumbo frame settings to those on the remote device.                                                                                                    |

## 3.4.5 Actions to be taken for direct attach cable problems [10G models]

If a direct attach cable problem occurs, use the procedure below to isolate the failure.

1. Viewing logged data

For details about the information in the operation log, see *Message and Log Reference*.

2. Isolating the cause of the problem according to the failure analysis method

Isolate the cause of the problem according to the failure analysis method described in the following table.

| No. | Items to check                                                                                                    | Cause                                                                           | Action                                                                                                    |
|-----|----------------------------------------------------------------------------------------------------|---------------------------------------------------------------------------------|----------------------------------------------------------------------------------------------------|
| 1   | Use the show<br>interfaces operation<br>command to display the<br>failure statistics, and<br>check whether there is a<br>count for the item shown<br>below for the target line.<br>If there is a count, see the<br><i>Cause</i> and <i>Action</i><br>columns.<br>• Link down        | Line quality on<br>the receiving<br>side is<br>degraded.                        | Check the direct attach cable type.<br>Check whether the cable is connected correctly (for<br>example, check for incomplete insertion). For cable<br>connections, see the <i>Hardware Instruction Manual</i> . |
| 2   | Use the show<br>interfaces operation<br>command to display the<br>receive-error statistics,<br>and check whether there<br>is a count for the item<br>shown below for the<br>target line. If there is a<br>count, see the <i>Cause</i> and<br><i>Action</i> columns.<br>• CRC errors | Line quality on<br>the receiving<br>side is<br>degraded.                        | Check whether the cable is connected correctly (for<br>example, check for incomplete insertion). For cable<br>connections, see the <i>Hardware Instruction Manual</i> .                                        |
| 3   | Use the show<br>interfaces operation<br>command to display the<br>failure statistics, and<br>check whether there is a<br>count for the item shown<br>below for the target port.<br>If there is a count, see the<br><i>Cause</i> and <i>Action</i><br>columns.<br>• Long frames      | Packets<br>exceeding the<br>maximum<br>allowed frame<br>length are<br>received. | Adjust the jumbo frame settings to those on the remote device.                                                                                                    |

#### Table 3-10 Failure analysis method for direct attach cable problems [10G models]

# 3.4.6 Communication failures when link aggregation is used

If communication is not possible or if degraded operation is in effect when link aggregation is used, isolate the cause of the problem according to the failure analysis method in the following table.

Table 3-11 Communication failure analysis method when link aggregation is used

| No. | Items to check and commands                                                                                                    | Action                                                                                                    |
|-----|----------------------------------------------------------------------------------------------------|----------------------------------------------------------------------------------------------------|
| 1   | Use the show channel - group<br>det ai 1 operation command to<br>check the link aggregation setting<br>that caused the communication | Make sure the link aggregation mode is the same as the mode for<br>the remote device. If the modes are different, set the same link<br>aggregation mode that is set for the remote device.                             |
|     | failure.                                                                                                    | If the link aggregation modes match, check whether the LACP start method is set to <b>passi ve</b> for both ports. If <b>passi ve</b> is set for both ports, change the setting of one of the ports to <b>active</b> . |

| No. | Items to check and commands                                                                                                    | Action                                                                                                    |  |
|-----|----------------------------------------------------------------------------------------------------|----------------------------------------------------------------------------------------------------|--|
| 2   | Use the show channel - group<br>det ail operation command to<br>check the operating status of the<br>port that caused the communication<br>failure. | Check the status of each port displayed for <b>Status</b> . If all ports of the link aggregation group have gone down, the link aggregation group also goes down. |  |
|     |                                                                                                    | <ul> <li>Detached<br/>The port went down or is reserved, a port speed mismatch<br/>occurred, or half-duplex mode is set.</li> </ul>                               |  |
|     |                                                                                                    | <ul> <li>Attached<br/>The port is in a transition state or is negotiating.</li> </ul>                                                                             |  |
|     |                                                                                                    | <ul> <li>Collecting<br/>The port is in a transition state or is negotiating (data can be<br/>received).</li> </ul>                                                |  |
|     |                                                                                                    | <ul> <li>Distributing<br/>Data can be sent and received.</li> </ul>                                                                                               |  |

# 3.5 Layer 2 network communication failures

#### 3.5.1 Layer 2 communication by VLANs is not possible

If Layer 2 communication is not possible when VLANs are used, isolate the cause of the problem according to the failure analysis method described below.

#### (1) Checking the VLAN status

Execute the show vl an or show vl an detail operation command to check the status of the VLAN. The following describes the items that must be checked for each VLAN type.

#### (a) Items checked in common for all VLAN types

- Check whether the VLAN is configured correctly on the port.
- Check whether the correct mode is set for the port. If the expected port does not belong to the default VLAN (VLAN ID 1), check whether:
  - A port VLAN other than VLAN ID 1 is specified for the access VLAN or native VLAN.
  - The default VLAN is set in allowed vlan for trunk ports.
  - The port is specified as a mirror port.

#### (b) For protocol VLANs

• When you are using a protocol VLAN, execute the show vl an operation command and make sure the protocol has been configured correctly.

| # show vl an                                    |                     |  |  |  |  |
|-------------------------------------------------|---------------------|--|--|--|--|
|                                                 |                     |  |  |  |  |
| VLAN ID: 100 Type: Protocol based Status: Up    |                     |  |  |  |  |
| Protocol VLAN Information Name: ipv4            |                     |  |  |  |  |
| EtherType: 0800, 0806 LLC: Snap-EtherType:      |                     |  |  |  |  |
| Learni ng: On Upl i nk- VLAN: Upl i nk- Bl ock: | Tag-Transl at i on: |  |  |  |  |

#### (c) For MAC VLANs

When you are using a MAC VLAN, execute the show vl an mac-vl an operation command and make sure the MAC addresses allowed for communication that uses the VLAN have been set correctly. In the example below, the value enclosed in parentheses indicates the functionality used to register the MAC address.

#### [Functionality]

. . .

static: The MAC address is set in the configuration.

- dot 1x: The MAC address is set by the IEEE 802.1X functionality.
- web-auth: The MAC address is set by the Web authentication functionality.

**mac-auth**: The MAC address is set by the MAC-based authentication functionality.

| # show vlan mac-vlan       |                            |  |  |  |
|----------------------------|----------------------------|--|--|--|
|                            |                            |  |  |  |
|                            |                            |  |  |  |
| VLAN ID: 100 MAC Counts: 4 |                            |  |  |  |
| 0012.e200.0001 (static)    | 0012.e200.00:02 (static)   |  |  |  |
| 0012.e200.0003 (static)    | 0012. e200. 00: 04 (dot1x) |  |  |  |

• Execute the show vl an mac-vl an operation command and make sure the MAC address set for a VLAN by using the Layer 2 authentication functionality has not been set for another VLAN in the configuration. A MAC address with an asterisk (\*) shown next to it represents an entry that has not been registered in the hardware due to capacity limit.

| # show vlan mac-vlan             |                          |
|----------------------------------|--------------------------|
|                                  |                          |
| VLAN ID: 500 MAC Counts: 4       |                          |
| <u>0012. e200. aa01 (static)</u> | 0012.e200.aa02 (static)  |
| 0012.e200.aa03 (static)          | 0012. e200. aa04 (dot1x) |
| VLAN ID: 600 MAC Counts: 1       |                          |
| * 0012. e200. aa01 (dot1x)       |                          |

#### (2) Checking the port status

- Execute the show vl an detail operation command and make sure the port status is Up. If the status is Down, see 3.4 Network interface communication failures.
- Make sure the port status is Forwardi ng. If it is Blocki ng, the cause is indicated in parentheses. Check the status of the functionality that caused the problem.

#### [Cause]

VLAN: Suspend is specified for the VLAN.

CII: Transfer has been stopped by link aggregation functionality.

STP: Transfer has been stopped by the Spanning Tree functionality.

dot 1x: Transfer has been suspended by the IEEE 802.1X functionality.

ULR: Transfer has been suspended by uplink redundancy functionality.

AXRP: Transfer has been suspended by the Ring Protocol.

```
> show vlan 2048 detail
Date 2010/08/09 03:21:25 UTC
```

```
VLAN counts: 1
VLAN ID: 2048 Type: Port based Status: Up
       . . .
       . . .
  Port Information
   0/3
                 Up
                     Forwardi ng
                                       Untagged
   0/4
                 Up
                      Forwardi ng
                                       Untagged
   0/5
                 Down -
                                       Untagged
   0/6
                 Down -
                                       Untagged
```

### (3) Checking the MAC address table

(a) Checking the status of MAC address learning

• Execute the show mac-address-table operation command and check the

information about the destination MAC address that caused the communication failure.

```
> show mac-address-table
Date 2010/08/09 21: 30: 08 UTC
Aging time : 300
MAC address
                   VLAN
                            Type
                                     Port-list
0012, e2cf, fd5d
                            Dot 1x
                                     0/6
                       1
0012, e203, 0110
                            Dynamic 0/15
                       1
0012. e203. 0132
                      1
                            Dynamic 0/49
0012. e27f. fffa
                      1
                            Snoop
                                     0/6
                            Dynami c 0/24, 0/48
0012. e2a5. 429c
                      2
0012. e2a5. e756
                            MacAuth 0/50
                      2
0012. e2a5. e895
                    4094
                            Static
                                     0/24, 0/48
0012. e2a5. ee4e
                    4094
                            WebAuth 0/5
```

>

Take one of the actions described below according to the value displayed for Type.

#### When Dynamic is displayed for Type:

The MAC address learning information might not have been updated. Use the clear mac-address-table operation command to clear the old information. Information can also be updated by sending frames from the destination device.

#### When Static is displayed for Type:

Use the mac-address-table static configuration command to check the destination port for the transfer.

#### When Snoop is displayed for Type:

See 3.5.5 Multicast forwarding by IGMP snooping is not possible and 3.5.6 Multicast forwarding by MLD snooping is not possible.

#### When Dot 1x is displayed for Type:

See 3.8.1 Communication failures occurring when IEEE 802.1X is used.

#### When WebAuth is displayed for Type:

See 3.8.2 Communication failures occurring when Web authentication is used.

#### When MacAuth is displayed for Type:

See 3.8.3 Communication failures occurring when MAC-based authentication is used.

• If the target MAC address is not displayed, flooding is performed. If the MAC address is not displayed, but communication is still disabled, check whether inter-port forwarding suppression has been set. Also check whether a threshold that is too low is set for the storm control functionality.

#### (4) Checking filters and QoS control

Certain packets might have been discarded by filters or packets might have been discarded by the QoS control shaper. Make sure that the setting conditions for filters and QoS control in the configuration are correct, and that the shaper is used appropriately in the system configuration. For details about the procedure, see *3.15.1 Checking the filters and QoS control configuration information*.

## 3.5.2 Failures occurring when the Spanning Tree functionality is used

If Layer 2 communication fails or the operating status of the Spanning Tree Protocol does not conform to the network configuration when the Spanning Tree functionality is used, use the analysis method described below to isolate the cause of the problem. For Multiple Spanning Tree, perform the check for each CIST or each MST instance. When checking a root bridge, for example, replace the word *root bridge* with *CIST root bridge* or *root bridge* for each *MST instance*.

| No. | Items to check and commands                                                                                                    | Action                                                                                                    |
|-----|----------------------------------------------------------------------------------------------------|----------------------------------------------------------------------------------------------------|
| 1   | Execute the show spanning-tree operation                                                                                           | If the displayed status is Enabl e, go to No. 2.                                                                                                    |
|     | command for the Spanning Tree<br>Protocol that caused the failure, and<br>then check the status of the<br>Spanning Tree Protocol.  | If Ring Protocol and PVST+ are used together, but the tree information of the target VLAN is not displayed, go to No. 7.                                                                                                    |
|     |                                                                                                    | If the displayed status is <b>Di sabl e</b> , the Spanning Tree Protocol<br>has stopped. Check the following configurations:<br><ul> <li>spanning-tree disable</li> <li>switchport backup</li> <li>system sml peer-link</li> <li>system sml domain</li> <li>system sml id</li> </ul> |
|     |                                                                                                    | If Ring Protocol and Multiple Spanning Tree are used together, go to No. 8.                                                                                                    |
|     |                                                                                                    | Check whether the number of the PVST+ instances is within the capacity limits.                                                                                                    |
| 2   | Execute the show<br>spanni ng- tree operation<br>command for the Spanning Tree                                                     | If the bridge identifier of the root bridge indicates the root bridge defined in the network configuration, go to No. 3.                                                                                                    |
|     | Protocol that caused the failure, and<br>then check the bridge identifier of<br>the root bridge for the Spanning<br>Tree Protocol. | If the bridge identifier of the root bridge does not indicate the root<br>bridge defined in the network configuration, check the network<br>configuration and other configurations.                                                                                                  |
| 3   | Execute the show<br>spanni ng- tree operation<br>command for the Spanning Tree<br>Protocol that caused the failure, and            | If the port status and port role for the Spanning Tree Protocol are<br>the same as those defined in the network configuration, go to No.<br>4.                                                                                                    |
|     | then check the port status and port<br>role for the Spanning Tree Protocol.                                                        | If the status of a port for which the loop guard functionality is<br>enabled is <u>Bl ocki ng</u> or <u>Di scardi ng</u> , check whether the port is<br>a designated port.<br>If it is a designated port, delete the setting of the loop guard<br>functionality.                     |
|     |                                                                                                    | If the port status and port role for the Spanning Tree Protocol are<br>different from the network configuration, check the status of<br>neighboring devices and their configurations.                                                                                                |

Table 3-12 Failure analysis method for Spanning Tree Protocols

| No. | Items to check and commands                                                                                                    | Action                                                                                                    |
|-----|----------------------------------------------------------------------------------------------------|----------------------------------------------------------------------------------------------------|
| 4   | Execute the show<br>spanning-tree statistics<br>operation command for the<br>Spanning Tree Protocol that caused<br>the failure, and then check whether<br>BPDUs were sent and received on<br>the failed port. | <ul> <li>Check the BPDU sending or receiving counter.</li> <li>For a root port: <ul> <li>If the BPDU receiving counter has been incremented, go to No. 5. If the counter has not been incremented, BPDUs might have been discarded by either filters or the QoS control shaper. See 3.15.1 Checking the filters and QoS control configuration information and check for a problem. If you do not find any problems, check the neighboring devices.</li> </ul> </li> <li>For a designated port: <ul> <li>If the BPDU sending counter has been incremented, go to No. 5. If the counter has not been incremented, see 3.4 Network interface communication failures.</li> </ul> </li> </ul> |
| 5   | Execute the show<br>spanning-tree detail<br>operation command for the<br>Spanning Tree Protocol that caused<br>the failure, and then check the<br>bridge identifier for the received<br>BPDUs.                | Make sure the root bridge identifier and sending bridge identifier<br>for the received BPDUs are the same as those defined in the<br>network configuration. If they are different from the network<br>configuration, check the status of the neighboring devices.                                                                                                    |
| 6   | Check whether the value for the<br>maximum number of Spanning Tree<br>Protocol, one of which caused the<br>failure, is within the capacity limits.                                                            | Set a value within the capacity limits.<br>For details about capacity limits, see the <i>Configuration Guides</i> .                                                                                                    |
| 7   | Make sure that only one VLAN<br>intended to be used in PVST+ mode<br>is set in vl an-mapping for Ring<br>Protocol.                                                                                            | Set the target VLAN in vl an-mapping for Ring Protocol if not set.<br>If multiple VLANs are set in vl an-mapping, specify only one<br>VLAN in the vl an-mapping setting.                                                                                                    |
| 8   | Make sure that VLANs intended to<br>be used in an MST instance are<br>correctly set in vl an-mapping for<br>Ring Protocol.                                                                                    | If any of the target VLANs are not set in vl an-mapping for Ring<br>Protocol, set them to be consistent with the VLANs for Multiple<br>Spanning Tree.                                                                                                    |

## 3.5.3 Failures occurring when the Ring Protocol functionality is used

This subsection describes failures occurring in the Autonomous Extensible Ring Protocol.

The Autonomous Extensible Ring Protocol (abbreviated hereafter to *Ring Protocol*) is a Layer 2 network redundancy protocol for ring topologies.

If communication is not possible when the Ring Protocol is used, use the following analysis flowchart to determine the problem and isolate the cause.

#### 3 Troubleshooting Functional Failures During Operation

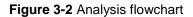

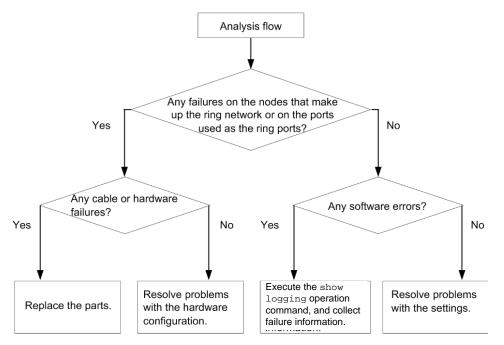

If operation cannot be performed correctly or a ring network failure is detected when the Ring Protocol is used, use the failure analysis method described in the table below to isolate the cause of the problem for the relevant node in the target ring network.

The analysis method described in the table below applies to AX2500S series switches. For other AX switch series, see the manuals for the appropriate models.

| No. | Items to check and commands                                                                          | Action                                                                                                    |
|-----|----------------------------------------------------------------------------------------------------|----------------------------------------------------------------------------------------------------|
| 1   | Use the show axrp operation command to check the operating                                           | If enable is displayed for Oper State, go to No. 2.                                                                                                |
|     | status of the Ring Protocol.                                                                         | If a hyphen (-) is displayed for <b>Oper State</b> , required items for using the Ring Protocol have not been configured. Check the configuration. |
|     |                                                                                                    | If <b>di sabl e</b> is displayed for <b>Oper State</b> , the Ring Protocol is disabled. Check the configuration.                                   |
|     |                                                                                                    | If Not Operating is displayed for Oper State, the Ring<br>Protocol functionality is not running. Check the configuration for a<br>conflict.        |
| 2   | Use the show axrp operation command to check the operating mode.                                     | If the operating mode defined in the network configuration is displayed for Mode and Attribute, go to No. 3.                                       |
|     |                                                                                                    | If any other information is displayed, check the configuration.                                                                                    |
| 3   | Use the show axrp operation<br>command to check the ring port and<br>its status for each VLAN group. | If the information about the port and status defined in the network configuration is displayed for $Ri ng Port$ and $Rol e/State$ , go to No. 4.   |
|     |                                                                                                    | If any other information is displayed, check the configuration.                                                                                    |

Table 3-13 Failure analysis method for the Ring Protocol

| No. | Items to check and commands                                                                                                    | Action                                                                                                    |
|-----|----------------------------------------------------------------------------------------------------|----------------------------------------------------------------------------------------------------|
| 4   | Use the show axrp det ai l<br>operation command to check the<br>control VLAN ID.                                                                                          | If the VLAN ID defined in the network configuration is displayed for Control VLAN ID, go to No. 5.                                                                                                    |
|     |                                                                                                    | If any other information is displayed, check the configuration.<br>For example, the Control VLAN IDs might be different for each<br>device in a ring topology.                                                                                                    |
|     | Use the show axrp det ai l<br>operation command to check the<br>VLAN IDs that belong to the VLAN<br>group.                                                                | If the VLAN IDs defined in the network configuration are displayed for VLAN ID, go to No. 6.                                                                                                    |
|     |                                                                                                    | If any other information is displayed, check the configuration.                                                                                                    |
|     |                                                                                                    | For example, the VLAN IDs that belong to the VLAN group might be different for each device in a ring topology.                                                                                                    |
| 6   | Use the show axrp detail<br>operation command to check the<br>timer value of the health-check<br>frame sending interval and that of<br>the health-check frame hold time.  | If the Health Check Hold Time timer value of the health-check<br>frame hold time is larger than the Health Check Interval timer<br>value of the health-check frame sending interval (i.e.,<br>transmission delay is taken into account), go to No. 7.                                                                                                    |
|     |                                                                                                    | If the timer value of the health-check frame hold time is equal to or<br>smaller than that of the health-check frame sending interval (i.e.,<br>transmission delay is not taken into account), check the settings in<br>the configuration.                                                                                                    |
| 7   | Use the show vl an det ai l<br>operation command to check the<br>state of the VLAN used for the Ring<br>Protocol and the VLAN port states.                                | If there is no anomaly in the states of the VLAN and its ports, go to No. 8.<br>In addition to the above, go to No. 9 for configurations in which a Spanning Tree Protocol is also used, and go to No. 10 for configurations in which the multi-fault monitoring functionality is applied.                                                                                                    |
|     |                                                                                                    | If there is any anomaly, check the configuration and restore the states of the VLAN and its ports.                                                                                                    |
| 8   | Check the filters and QoS control configurations.                                                                                                    | The control frames used for the Ring Protocol might have been discarded by filters or QoS control. See <i>3.15.1 Checking the filters and QoS control configuration information</i> and check for a problem. Also, see the <i>Configuration Guide</i> .                                                                                                    |
| 9   | If Spanning Tree Protocols are set to<br>be used together with the Ring<br>Protocol, check the virtual link<br>settings.                                                  | <ul> <li>Check whether the virtual link settings in the configuration are the same as those defined in the network configuration.</li> <li>Check whether virtual links are set for devices that use Spanning Tree Protocols together with the Ring Protocol.</li> <li>For devices in the entire ring network, check whether the VLANs used in the virtual link are included in the VLAN group for the Ring Protocol.</li> </ul> |
| 10  | If the multi-fault monitoring<br>functionality is applied, use the<br>show axrp detail operation<br>command to check the operating<br>mode for the multi-fault monitoring | If shared nodes have <b>moni tor-enable</b> configured and other devices have <b>transport-only</b> configured, go to No. 11.                                                                                                    |
|     | functionality.                                                                                                    | If any other information is displayed, check the configuration.                                                                                                    |

| No. | Items to check and commands                                                                                                    | Action                                                                                                    |
|-----|----------------------------------------------------------------------------------------------------|----------------------------------------------------------------------------------------------------|
| 11  | Use the show axrp detail<br>operation command to check the<br>backup ring IDs and VLAN IDs for<br>the multi-fault monitoring<br>functionality.                          | If the backup ring ID and the VLAN ID for the multi-fault monitoring functionality defined in the network configuration are displayed for Backup Ring ID and Control VLAN ID, go to No. 12. |
|     |                                                                                                    | If any other information is displayed, check the configuration.                                                                                                    |
| 12  | Use the show axrp detail<br>operation command to check the<br>timer value of the multi-fault<br>monitoring functionality frame<br>sending interval and that of the hold | Make sure that the Multi Fault Detection Hold Time timer value is larger than the Multi Fault Detection Interval timer value (i.e., transmission delay is taken into account).              |
|     | time to determine that multiple faults<br>have occurred when multi-fault<br>monitoring frames are not received.                                                         | If any other information is displayed, check the configuration.                                                                                                    |

# 3.5.4 Failures when the DHCP snooping functionality is used

## (1) When a DHCP client terminal cannot establish communication

If a DHCP client terminal cannot establish communication when the DHCP snooping functionality is used, take action as described in the following table.

| No. | Items to check and commands                                                                                           | Action                                                                                                    |
|-----|----------------------------------------------------------------------------------------------------|----------------------------------------------------------------------------------------------------|
| 1   | Use the show i p dhcp snoopi ng bi ndi ng operation command to                                                        | If the addresses are registered, go to No. 4.                                                                                                    |
|     | check whether the IP address and<br>MAC address for the target terminal<br>are registered in the binding<br>database. | If the addresses are not registered, go to No. 2.                                                                                                    |
| 2   | Check the connection between the DHCP server and the DHCP client terminal.                                            | Make sure the DHCP server is connected to a trusted port. If the DHCP server is connected to an untrusted port, connect the server to a trusted port.                                                                                                    |
|     |                                                                                                    | Make sure the DHCP client terminal is connected to an untrusted<br>port. If the DHCP client terminal is connected to a trusted port,<br>connect the client to an untrusted port.                                                                                                    |
|     |                                                                                                    | If the connection is correct, go to No. 3.                                                                                                    |
| 3   | Try to clear the IP address on the DHCP client terminal.                                                              | The Switch might have been restarted by, for example, turning the power off and on. Clear the IP address.<br>Example: In Windows, in the Command Prompt window, execute <b>i pconfi g /rel ease</b> and then <b>i pconfi g /renew</b> .                                                                                                  |
| 4   | Make sure the filters and the Layer 2<br>authentication functionality are<br>configured correctly.                    | Authentication might have failed because certain packets have<br>been discarded by filters or Layer 2 authentication functionality is<br>used for the port or VLAN to which the terminal is connected.<br>Make sure the setting conditions for filters and the Layer 2<br>authentication functionality in the configuration are correct. |

Table 3-14 Action to take when a DHCP client terminal cannot establish communication

## (2) When the binding database cannot be saved

If the binding database cannot be saved when the DHCP snooping functionality is used, take action according to the tables below.

## (a) The database cannot be saved to internal flash memory

Table 3-15 When the save location for the binding database is internal flash memory

| No.                                           | Items to check and commands                                                                                                    | Action                                                                                                    |
|-----------------------------------------------|----------------------------------------------------------------------------------------------------|----------------------------------------------------------------------------------------------------|
| 1                                             | 1 Use the show i p dhcp snoopi ng<br>bi ndi ng operation command to                                                                           | If a hyphen (-) is displayed for Agent URL, go to No. 2.                                                                                                    |
|                                               | check the time that the database was saved.                                                                                                   | Saving data might not have started yet because the wait-to-write time <sup>#</sup> defined in the configuration has not elapsed since the save event <sup>#</sup> . Wait a while.                                                                                                    |
|                                               |                                                                                                    | If the wait-to-write time <sup>#</sup> has elapsed since the save event <sup>#</sup> , and if<br>the time displayed for Last Succeeded time is one of the<br>following, go to No. 3:<br>- Hyphen (-)<br>- Time before the save event <sup>#</sup>                                                                                                    |
| 2                                             | Use the show runni ng- config                                                                                                    | If i p dhcp snoopi ng database url flash is set, go to No. 3.                                                                                                    |
| operation command to check the configuration. | If <b>i p</b> dhcp snoopi ng database url flash is not set, set the<br><b>i p</b> dhcp snoopi ng database url flash configuration<br>command. |                                                                                                    |
| 3                                             | Use the show l oggi ng operation<br>command to check the operation log<br>for saving the binding database.                                    | <ul> <li>If It was not able to store binding database in flash.<br/>has been recorded, use the following procedure to change the<br/>save location to a memory card (MC).</li> <li>Use the ip dhcp snooping database url configuration<br/>command to change the save location to the memory card.</li> <li>Use the save command to save the configuration.</li> <li>Insert the memory card into the Switch.</li> <li>Restart the Switch.</li> <li>Set internal flash memory as the save location again.</li> <li>Use the save command to save the configuration.</li> <li>Restart the Switch.</li> <li>Set internal flash memory as the save location again.</li> <li>Go to No. 4.</li> </ul>                                                                                                    |
| 4                                             | After restarting the Switch, use the show l oggi ng operation command to check the operation log for saving the binding database.             | <ul> <li>If the status is the same as in No. 3, internal flash memory might be corrupted. Use the following procedure to replace the Switch.</li> <li>1. Execute the backup operation command.<br/>(At this time, the file specified for the backup operation command and the file specified for the i p dhcp snoopi ng database url mc configuration command used in No. 3 will have been saved to the memory card.)</li> <li>2. Replace the Switch.</li> <li>3. Insert the memory card into the new Switch.</li> <li>4. Execute the restore operation command. (The data is restored to the switch from the backup created by the backup operation command to change the save location to the memory card.</li> <li>6. Use the save command to save the configuration.</li> <li>7. Restart the Switch. The binding database on the memory card is restored.</li> </ul> |

#

For details about save events and the wait-to-write time, see the *Configuration Guide Vol. 2*.

### (b) The database cannot be saved to a memory card

### Table 3-16 When the save location for the binding database is a memory card

| No. | Items to check and commands                                                                              | Action                                                                                                    |
|-----|----------------------------------------------------------------------------------------------------|----------------------------------------------------------------------------------------------------|
| 1   | Use the show i p dhcp snoopi ng<br>bi ndi ng operation command to                                        | If a hyphen (-) is displayed for Agent URL, go to No. 2.                                                                                                    |
|     | check the time that the database was saved.                                                              | Saving data might not have started yet because the wait-to-write time <sup>#</sup> defined in the configuration has not elapsed since the save event <sup>#</sup> . Wait a while.                                                                                           |
|     |                                                                                                    | If the wait-to-write time <sup>#</sup> has elapsed since the save event <sup>#</sup> , and if the time displayed for Last Succeeded time is one of the following, go to No. 3:<br>- Hyphen (-)                                                                              |
|     |                                                                                                    | - Time before the save event <sup>#</sup>                                                                                                    |
| 2   | Use the show runni ng- conf i g<br>operation command to check the                                        | lf i p dhcp snoopi ng dat abase url mc is set, go to No. 3.                                                                                                    |
|     | configuration.                                                                                           | If ip dhcp snooping database url mc is not set, set the ip dhcp snooping database url mc <saved file="" name=""> configuration command.</saved>                                                                                                    |
| 3   | Use the show logging operation<br>command to check the operation log<br>for saving the binding database. | If I t was not able to store binding database in mc. < <i>retry</i> > < <i>reason</i> > has been recorded, the database could not be saved to the memory card.                                                                                                    |
|     |                                                                                                    | If MC is not inserted. is displayed for <i><reason></reason></i> , the memory card might not be inserted or might not be fully inserted.<br>If the memory card is not inserted, insert it.                                                                                  |
|     |                                                                                                    | If the memory card is inserted, remove the memory card, and then<br>insert it again until you hear it click. (When inserting the memory<br>card, do not push it with force or flick it.)<br>Go to No. 5.                                                                    |
|     |                                                                                                    | If Can't access to MC by write protection. is displayed for <i><reason></reason></i> , the memory card is write-protected.                                                                                                    |
|     |                                                                                                    | Remove the memory card, slide the write-protect switch (▼Lock) in the opposite direction to enable writing to the memory card, and then insert the memory card into the Switch again. (When inserting the memory card, do not push it with force or flick it.) Go to No. 5. |
|     |                                                                                                    | If MC fileis not writing. is displayed for <i><reason></reason></i> , free space might be insufficient.<br>Go to No. 4.                                                                                                    |
| 4   | Use the show mc operation<br>command to check the amount of<br>free space on the memory card.            | If the amount of free space is not more than 1 MB, use the del<br>operation command to delete unnecessary files, and then retry the<br>operation.<br>Go to No. 5.                                                                                                    |

| No. | Items to check and commands                                                                                                    | Action                                                                                                    |
|-----|----------------------------------------------------------------------------------------------------|----------------------------------------------------------------------------------------------------|
| 5   | Execute the <b>backup</b> operation<br>command. After the backup process<br>is complete, execute the show<br>mc-file operation command. | If the file specified for the <b>i p dhcp snoopi ng dat abase url mc</b> configuration command exists in addition to the file specified for the backup operation command, the binding database has been saved.<br>If the database has not been saved, the memory card might be corrupted.<br>Go to No. 6.                                                                                                    |
| 6   | Try to execute the <b>format mc</b> operation command.                                                                                  | <ul> <li>When only the prompt without any message is displayed, memory card formatting has terminated normally.</li> <li>Take action as described in No. 5.</li> <li>If Can't gain access to MC. is displayed, remove the memory card and check the memory card and memory card slot for dust.</li> <li>If there is dust, wipe it off with a dry cloth, and then insert the memory card into the slot again.</li> <li>After inserting the memory card, execute the format mc operation command again.</li> </ul> |
|     |                                                                                                    | If Can't execute. is displayed, remove the memory card and check the memory card and memory card slot for dust.<br>If there is dust, wipe it off with a dry cloth, and then insert the memory card into the slot again.<br>After inserting the memory card, execute the <b>format mc</b> operation command again.<br>If the same message appears again, the memory card might have been corrupted. Replace it with another memory card.                                                                          |

#

For details about save events and the wait-to-write time, see the *Configuration Guide Vol.* 2.

#### (3) When the binding database cannot be restored

If the binding database cannot be restored when the DHCP snooping functionality is used, take action according to the tables below.

#### (a) Database cannot be restored from internal flash memory

Table 3-17 When the save location for the binding database is internal flash memory

| No. | Items to check and commands                                                                                           | Action                                                                                                    |
|-----|----------------------------------------------------------------------------------------------------|----------------------------------------------------------------------------------------------------|
| 1   | 1 Use the show i p dhcp snoopi ng<br>bi ndi ng operation command to<br>check the time that the database<br>was saved. | If a hyphen (-) is displayed for Agent URL, go to No. 2.                                                                  |
|     |                                                                                                    | If the time displayed for Last succeeded time is too old, go to No. 3.                                                    |
| o   | Use the show runni ng- conf i g<br>operation command to check the<br>configuration.                                   | If <b>i p dhcp snoopi ng database url flash</b> is set, go to No. 3.                                                      |
|     |                                                                                                    | If i p dhcp snoopi ng database url flash is not set, set the i p dhcp snoopi ng database url flash configuration command. |

| No. | Items to check and commands                                                                                           | Action                                                                                                    |
|-----|----------------------------------------------------------------------------------------------------|----------------------------------------------------------------------------------------------------|
| 3   | Use the show l oggi ng operation<br>command to check the operation log<br>for restoration of the binding<br>database. | If It was not able to restore binding database from<br>flash. has been recorded, restoration has failed.<br>The binding database saved in internal flash memory might be<br>corrupted.<br>Clear the IP addresses on the DHCP client terminal. (In Windows,<br>in the Command Prompt window, execute i pconfig /release,<br>and then i pconfig /renew.) |

## (b) The database cannot be restored from a memory card

Table 3-18 When the save location for the binding database is a memory card

| No.                                                           | Items to check and commands                                                                                           | Action                                                                                                    |
|---------------------------------------------------------------|----------------------------------------------------------------------------------------------------|----------------------------------------------------------------------------------------------------|
| 1                                                             | <b>bi ndi ng</b> operation command to<br>check the time that the database<br>was saved                                | If a hyphen (-) is displayed for Agent URL, go to No. 2.                                                                                                    |
|                                                               |                                                                                                    | If the time displayed for Last succeeded time is too old, go to No. 3.                                                                                                    |
| 2                                                             | Use the show runni ng- config<br>operation command to check the                                                       | If i p dhcp snoopi ng dat abase url mc is set, go to No. 3.                                                                                                    |
|                                                               | configuration.                                                                                                    | If i p dhcp snoopi ng database url mc is not set, set the i p dhcp snoopi ng database url mc <saved file="" name=""> configuration command.</saved>                                                                                                    |
| command to check the operation for restoration of the binding | Use the show l oggi ng operation<br>command to check the operation log<br>for restoration of the binding<br>database. | If It was not able to restore binding database from mc. < <i>retry</i> > < <i>reason</i> > has been recorded, restoration from the memory card has failed.                                                                                                    |
|                                                               |                                                                                                    | If MC is not inserted. is displayed for <i><reason></reason></i> , the memory card might not be inserted or might not be fully inserted.<br>If the memory card is not inserted, insert it.<br>If the memory card is inserted, remove the memory card, and then insert it again until you hear it click. (When inserting the memory card, do not push it with force or flick it.)<br>Go to No. 4. |
|                                                               |                                                                                                    | If MC fileis not found. is displayed for <i><reason></reason></i> , the inserted memory card does not contain the file, or the memory card contains a file whose name has not been specified by the <b>i p dhcp snoopi ng database url mc</b> configuration command. Replace the memory card with the one on which the binding database was saved. Go to No. 4.                                  |
|                                                               |                                                                                                    | If information other than the above is displayed for <i><reason></reason></i> , restoration from the memory card has failed.<br>Go to No. 4.                                                                                                    |

| No. | Items to check and commands | Action                                                                                                    |
|-----|-----------------------------|----------------------------------------------------------------------------------------------------|
| 4   | Restart the Switch.         | If MC file is not reading. is displayed for <i><reason></reason></i> , the file saved on the memory card or the memory card itself might be corrupted.<br>Clear the IP addresses on the DHCP client terminal. (In Windows, in the Command Prompt window, execute i pconfig /rel ease, and then i pconfig /renew.) |

### 3.5.5 Multicast forwarding by IGMP snooping is not possible

If multicast forwarding is not possible when IGMP snooping is used, use the following analysis flowchart to determine the problem and isolate the cause.

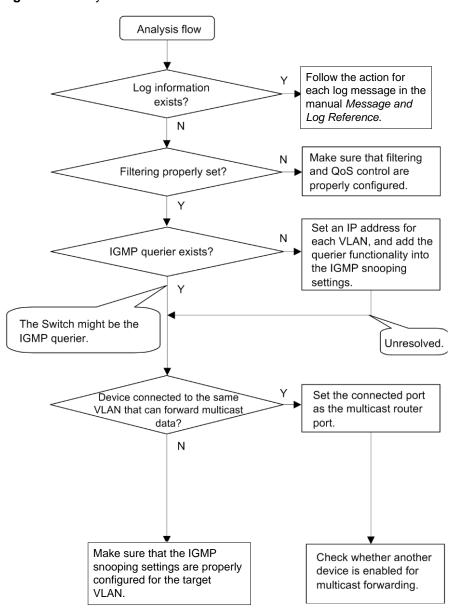

Figure 3-3 Analysis flowchart

| No. | Items to check and commands                                                                                                    | Action                                                                                                    |
|-----|----------------------------------------------------------------------------------------------------|----------------------------------------------------------------------------------------------------|
| 1   | If multicast forwarding is not<br>performed, use the show<br>logging operation command to<br>check whether a failure has<br>occurred.                  | Check the following:<br>- Check whether log information about a physical fault has been<br>recorded.                                                                                                    |
| 2   | Make sure filters and QoS control are configured correctly.                                                                                            | Certain packets might have been discarded by filters or packets might<br>have been discarded by the QoS control shaper. Make sure that the<br>setting conditions for filters and QoS control in the configuration are<br>correct, and that the shaper is used appropriately in the system<br>configuration.<br>For details about the procedure, see 3.15.1 Checking the filters and                                                                                                    |
|     |                                                                                                    | QoS control configuration information.                                                                                                    |
| 3   | If multicast forwarding is not<br>performed, use the show<br>i gmp- snooping operation<br>command to check the IGMP<br>snooping configuration.         | Check the following:<br>- To check whether the IGMP querier that monitors the group<br>members exists, make sure one of the following messages is<br>displayed:<br>(1) If the IGMP querier exists, the IP address of the IGMP querier is<br>displayed.<br>IGMP querying system: 192. 168. 11. 20 <sup>#</sup><br>(2) If the IGMP querier does not exist, nothing is displayed for I GMP<br>querying system: .<br>IGMP querying system:<br>- If the Switch is the IGMP querier, make sure the IP address has<br>been set for the VLAN.<br>(1) If the IP address has been set for the VLAN, the following<br>message is displayed:<br>IP Address: 192. 168. 11. 20 <sup>#</sup><br>(2) If the IP address has not been set for the VLAN, nothing is<br>displayed for IP Address: .<br>IP Address:<br>- If a multicast router is connected, check the mrouter-port setting.<br>> show i gmp-snooping 3253<br>Date 2010/08/14 15: 59: 14 UTC<br>VLAN counts: 3<br>VLAN 3253:<br>IP Address: 192. 168. 53. 100/24 Querier: enable<br>IGMP querying system: 192. 168. 53. 100<br>Port (4): 0/13-16<br>Mrouter-port: 0/13-16 |
| 4   | If multicast forwarding is not<br>performed, use the show<br>i gmp- snoopi ng group<br>operation command to check the<br>IPv4 multicast group address. | Group counts: 5<br>Check the following:<br>- Make sure the joined IPv4 multicast group address is displayed by<br>the show i gmp- snooping group command.<br>> show i gmp- snooping group 3253<br>Date 2010/08/14 16: 02: 03 UTC<br>Total Groups: 15<br>VLAN counts: 3<br>VLAN 3253 Group counts: 5<br>Group Address MAC Address<br>230. 0. 0. 11 0100. 5e00. 000b<br>Port-list: 0/13<br>230. 0. 0. 10 0100. 5e00. 000a<br>Port-list: 0/13                                                                                                    |

# Table 3-19 Failure analysis method for multicast forwarding

# If the Switch is the IGMP querier, the same address is displayed for IGMP querying system and IP Address. If any other device is the IGMP querier, the address displayed for IGMP querying system is not the same as the address displayed for IP Address.

#### 3.5.6 Multicast forwarding by MLD snooping is not possible

If multicast forwarding is impossible when MLD snooping is used, use the following analysis flowchart to determine the problem and isolate the cause.

#### Figure 3-4 Analysis flowchart

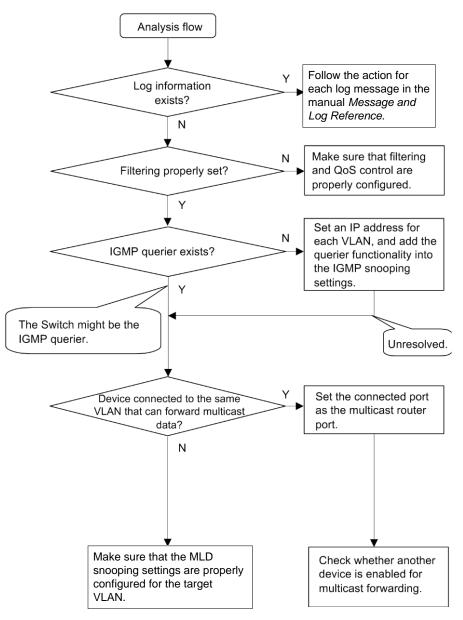

| Table 3-20 Failure | e analysis | method for | multicast | forwarding |
|--------------------|------------|------------|-----------|------------|
|--------------------|------------|------------|-----------|------------|

| No. | Items to check and<br>commands                                                                                                    | Action                                                                                            |
|-----|----------------------------------------------------------------------------------------------------|---------------------------------------------------------------------------------------------------|
| 1   | If multicast forwarding is not<br>performed, use the show<br>logging operation command to<br>check whether a failure has<br>occurred. | Check the following:<br>- Check whether log information about a physical fault has been recorded. |

| No. | Items to check and commands                                                                                                    | Action                                                                                                    |  |
|-----|----------------------------------------------------------------------------------------------------|----------------------------------------------------------------------------------------------------|--|
| 2   | Make sure filters and QoS control are configured correctly.                                                                                           | Certain packets might have been discarded by filters or packets might<br>have been discarded by the QoS control shaper. Make sure that the<br>setting conditions for filters and QoS control in the configuration are<br>correct, and that the shaper is used appropriately in the system<br>configuration.<br>For details about the procedure, see 3.15.1 Checking the filters and<br>QoS control configuration information.                |  |
| 3   | If multicast forwarding is not<br>performed, use the show<br>ml d- snoopi ng operation<br>command to check the MLD<br>snooping configuration.         |                                                                                                    |  |
| 4   | If multicast forwarding is not<br>performed, use the show<br>ml d- snoopi ng group<br>operation command to check the<br>IPv6 multicast group address. | Group counts: 2<br>Check the following:<br>- Make sure the joined IPv6 multicast group address is displayed by<br>the show ml d- snooping group command.<br>> show ml d- snooping group 300<br>Date 2011/06/28 05: 39: 57 UTC<br>Total Groups: 8<br>VLAN counts: 3<br>VLAN 300 Group counts: 2<br>Group Address MAC Address Version Mode<br>ff03::11 3333.0000.0011 v1 -<br>Port-list: 0/7<br>ff03::10 3333.0000.0010 v1 -<br>Port-list: 0/7 |  |

# If the Switch is the MLD querier, the same address is displayed for MLD queryi ng system and IP Address. If any other switch is the MLD querier, the address displayed for MLD queryi ng system is not the same as the address displayed for IP Address.

## 3.6 IPv4 network communication failures

#### 3.6.1 Communication is not possible or is disconnected

There are three probable causes of problems that occur during communication on an IPv4 network employing a Switch:

- 1. A configuration related to IP communication is changed.
- 2. The network configuration is changed.
- 3. A network device fails.

For causes 1 and 2, check the differences in the configuration and network configuration before and after the change to uncover any cause that could disable communication.

This subsection describes the procedure for isolating the fault location to determine the cause of a problem, and applies mainly to cause 3 failures. For example, IP communication might not be possible even when the configuration and the network configuration are correct, or for operation that hitherto has been normal, IP communication is no longer possible.

Use the following flowchart to isolate the fault location to identify the cause of the problem.

Figure 3-5 Failure analysis procedure when IPv4 communication is not possible

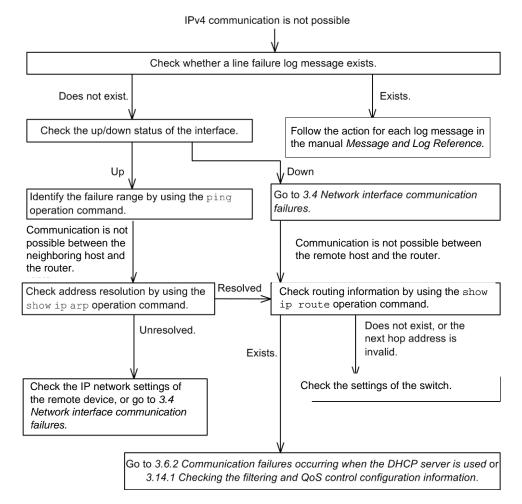

### (1) Checking the log

One probable cause of disabled communication is a line failure (or damage). To display the messages that indicate a hardware failure, carry out the procedure below. You can find these messages in the log displayed by the Switch.

For details about the contents of the log, see Message and Log Reference.

- 1. Log in to the Switch.
- 2. Use the show logging operation command to display the log.
- 3. Each entry in the log indicates the date and time that a failure occurred. Check whether a log entry was displayed for the date and time when communication was disabled.
- 4. For details about the failure and corrective action for the log entry described above, see *Message and Log Reference*, and follow the instructions given in the manual.
- 5. If a log entry was not displayed for the date and time when communication was disabled, see (2) *Checking the interface status*.

#### (2) Checking the interface status

Even when the Switch hardware is operating normally, a fault could have occurred on the hardware of a neighboring device connected to the Switch.

To check the status of the interface between the Switch and the neighboring device, do the following:

- 1. Log in to the Switch.
- 2. Use the show i p interface operation command to check whether the status of the interface with the target neighboring device is Up or Down.
- 3. If the status of the target interface is **Down**, see 3.4 Network interface communication failures.
- 4. If the status of the target interface is Up, see (3)Identifying the range for a failure (from the Switch).

#### (3) Identifying the range for a failure (from the Switch)

If a failure has not occurred on the Switch, a failure might have occurred somewhere on the route between the Switch and the remote devices. To identify the range for a failure in order to determine the fault location on the route, do the following:

- 1. Log in to the Switch.
- 2. Use the **pi ng** operation command to check the communication with the two remote devices that are unable to communicate. For details about examples of using the **pi ng** operation command and how to interpret the execution result, see the *Configuration Guides*.
- 3. If communication with the remote devices cannot be verified by the **pi ng** operation command, execute the command again to check communication with each of the devices up to the remote device, beginning with the device closest to the Switch.
- 4. If the execution result of the ping operation command indicates that the failure occurred on a neighboring device, see (5) *Checking the ARP resolution information with a neighboring device.* If the execution result indicates a failure on the remote device, see (6) *Checking the unicast routing information.*

#### (4) Identifying the range for a failure (from a customer's terminal)

To use the customer's terminal to identify the range for a failure so that you can determine the fault location on the route with a remote device in an environment in which login to the Switch is not possible, do the following:

- 1. Make sure the customer's terminal has the **pi ng** functionality.
- 2. Use the **ping** functionality to check whether communication between the customer's terminal and the remote device is possible.
- 3. If communication with the remote device cannot be verified by using the **pi ng** functionality, use the **pi ng** operation command to check communication with each of the devices up to the remote device, beginning with the device closest to the customer's terminal.
- 4. If you are able to determine the range for the failure by using the **pi** ng functionality and pinpoint the Switch that is likely to have the failure, log in to the Switch and investigate the cause of the failure based on the failure analysis flowchart.

#### (5) Checking the ARP resolution information with a neighboring device

If the execution result of the **pi ng** operation command indicates that communication with a neighboring device is impossible, the address might not have been resolved by ARP. To check the status of address resolution between the Switch and the neighboring device, do the following:

- 1. Log in to the Switch.
- 2. Use the show i p arp operation command to check the status of address resolution (whether ARP entry information exists) between the Switch and the neighboring device.
- 3. If the address with the neighboring device has been resolved (ARP entry information exists), see (6) Checking the unicast routing information.
- 4. If the address has not been resolved (no ARP entry information exists), check whether the IP network settings between the neighboring device and the Switch are identical. Alternatively, see *3.4 Network interface communication failures*.

#### (6) Checking the unicast routing information

You need to check the routing information obtained by the Switch if (a) communication is still disabled after address resolution with the neighboring device is completed, (b) communication is disabled on the route to the remote device during IPv4 unicast communication, or (c) the route to the remote device has a problem. To carry out the check, do the following:

- 1. Log in to the Switch.
- 2. Execute the show i p route operation command to check the routing information obtained by the Switch.
- 3. If the displayed information contains routing information, check the settings of the IPv4 network interface functionality.
- 4. If the displayed information does not contain the routing information or contains an incorrect address for the interface's next hop, check the Switch settings.
- 5. If the routing information obtained by the Switch contains routing information about the interface that caused the communication failure, the interface might have a problem with the functionality shown below. That functionality must be checked.
  - DHCP server functionality

See (7) Checking the DHCP server configuration information.

Filter functionality

See (8) Checking the filters and QoS configuration information.

#### (7) Checking the DHCP server configuration information

If IP addresses for clients are assigned by the DHCP server functionality on the Switch, the IP addresses might have not been properly assigned. Check whether the setting conditions for the DHCP server functionality in the configuration are correct. For details about the procedure, see 3.6.2 Communication failures occurring when the DHCP server is used.

#### (8) Checking the filters and QoS configuration information

Certain packets might have been discarded by filters or packets might have been discarded by the QoS control shaper.

Make sure that the setting conditions for filters and QoS control in the configuration are correct, and that the shaper is used appropriately in the system configuration. For details about the procedure, see 3.15.1 Checking the filters and QoS control configuration information.

#### 3.6.2 Communication failures occurring when the DHCP server is used

There are three probable causes for problems such as disabled address distribution to clients that might occur during communication with the DHCP server:

- 1. A configuration is set incorrectly.
- 2. The network configuration is changed.
- 3. The DHCP server fails.

First, check for cause 1. Described below are likely examples of incorrect configuration. For cause 2, check the differences in the network configuration before and after the change to uncover any cause that could disable communication. If you have checked the client and server settings (such as network card settings and cable connections) and concluded that cause 3 applies (for example, the configuration and network configuration are correct, but IP communication is not possible due to disabled allocation of IP addresses to clients), see (*b*) Checking the operation log and interface through (*d*) Checking the filters and QoS control configuration information.

#### (a) Checking the configuration

It can be assumed that IP addresses cannot be allocated to clients if the resources on the DHCP server are configured incorrectly. To check the configuration, do the following:

- In the configuration, make sure there is an **i p dhcp pool** setting that contains the network setting for the IP addresses to be assigned to the DHCP clients.
- In the configuration, make sure the number of IP address pools to be assigned to a DHCP client is larger than the number of concurrently used clients set in the i p dhcp excl uded- address configuration command.
- When an external DHCP server is used, check the setting on the device to be used as a DHCP relay agent.

#### (b) Checking the operation log and interface

One probable cause of disabled assignment of IP addresses to clients is that communication between the client and the server has been disabled. Check the operation log displayed by the Switch or use the show ip interface operation command to check whether the interface status is Up or Down. For details about the procedure, see 3.4 Network interface communication failures.

#### (c) Identifying the range for a failure (from the Switch)

If a failure has not occurred on the Switch, a failure might have occurred somewhere on the route between the Switch and the remote device. To identify the range for a failure in order

to determine the fault location on the route, do the following:

- Log in to the Switch.
- If there are devices such as an L3 switch between the client and the server, use the **pi ng** operation command to check the communication between the L3 switch and the remote device (DHCP client). If the communication with the remote device cannot be verified by using the **pi ng** operation command, execute the **pi ng** operation command again to check communication with each of the devices up to the client, beginning with the device closest to the Switch. For details about examples of using the **pi ng** operation command and how to interpret the execution result, see the *Configuration Guides*.
- If the server and the client are directly connected, check the hub and cable connections.

#### (d) Checking the filters and QoS control configuration information

If communication is not possible even when there is no physical failure on the Switch, certain packets might have been discarded by the filter functionality or packets might have been discarded by the QoS functionality shaper. Therefore, on the Switch and the relay device between the client and server, check in the system configuration whether the setting conditions for the filter functionality and QoS control in the configuration are correct and whether the shaper is used appropriately. For details about the procedure, see 3.15.1 Checking the filters and QoS control configuration information.

#### (e) Checking the Layer 2 network

If you do not find any incorrect settings or a failure in the steps (a) to (e), there might be a problem with the Layer 2 network. Check the Layer 2 network according to 3.5 Layer 2 network communication failures.

## 3.7 IPv6 network communication failures

#### 3.7.1 Communication is not possible or is disconnected

There are three probable causes of problems that occur during communication on an IPv6 network employing a Switch:

- 1. A configuration related to IPv6 communication is changed.
- 2. The network configuration is changed.
- 3. A network device fails.

For causes 1 and 2, check the differences in the configuration and network configuration before and after the change to uncover any cause that could disable communication.

This subsection describes the procedure for isolating the fault location to determine the cause of a problem, and applies mainly to cause 3 failures. For example, IPv6 communication might not be possible even when the configuration and the network configuration are correct, or for operation that hitherto has been normal, IPv6 communication is no longer possible.

Use the following flowchart to isolate the fault location to identify the cause of the problem.

Figure 3-6 Failure analysis procedure when IPv6 communication is not possible

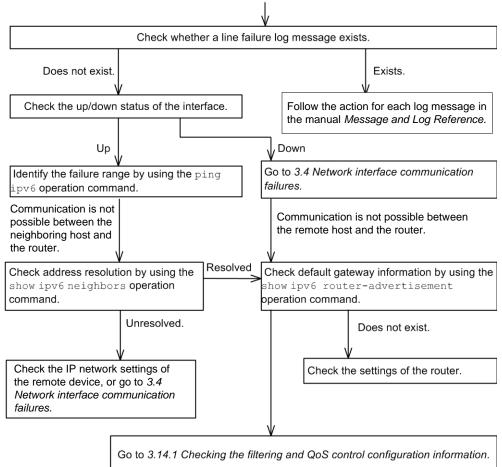

IPv6 communication is not possible

#### (1) Checking the log

One probable cause of disabled communication is a line failure (or damage). To display the

messages that indicate a hardware failure, carry out the procedure below. You can find these messages in the log displayed by the Switch.

For details about the contents of the log, see the manual Message and Log Reference.

- 1. Log in to the Switch.
- 2. Use the show logging operation command to display the log.
- 3. Each entry in the log indicates the date and time that a failure occurred. Check whether a log entry was displayed for the date and time when communication was disabled.
- 4. For details about the failure and corrective action for the log entry described above, see *Message and Log Reference*, and follow the instructions given in the manual.
- 5. If a log entry was not displayed for the date and time when communication was disabled, see (2) *Checking the interface status*.

#### (2) Checking the interface status

Even when the Switch hardware is operating normally, a fault could have occurred on the hardware of a neighboring device connected to the Switch.

To check the status of the interface between the Switch and the neighboring device, do the following:

- 1. Log in to the Switch.
- 2. Use the show i pv6 i nterface operation command to check whether the status of the interface with the target neighboring device is Up or Down.
- 3. If the status of the target interface is **Down**, see 3.4 Network interface communication failures.
- 4. If the status of the target interface is Up, see (3) Identifying the range for a failure (from the Switch).

#### (3) Identifying the range for a failure (from the Switch)

If a failure has not occurred on the Switch, a failure might have occurred somewhere on the route between the Switch and the remote devices. To identify the range for a failure in order to determine the fault location on the route, do the following:

- 1. Log in to the Switch.
- 2. Use the **pi** ng **i pv6** operation command to check the communication with the two remote devices that are unable to communicate. For details about examples of using the **pi** ng **i pv6** operation command and how to interpret the execution result, see the *Configuration Guides*.
- 3. If communication with the remote devices cannot be verified by the **pi ng i pv6** operation command, execute the command again to check communication with each of the devices up to the remote device, beginning with the device closest to the Switch.
- 4. If the execution result of the ping operation command indicates that the failure occurred on a neighboring device, see (5) Checking the NDP resolution information with a neighboring device. If the execution result indicates a failure on the remote device, see (6) Checking the default gateway information.

#### (4) Identifying the range for a failure (from a customer's terminal)

To use the customer's terminal to identify the range for a failure so that you can determine the fault location on the route with a remote device in an environment in which login to the Switch is not possible, do the following:

1. Make sure the customer's terminal has the ping i pv6 functionality.

- 2. Use the **pi** ng **i pv6** functionality to check whether communication between the customer's terminal and the remote device is possible.
- 3. If communication with the remote device cannot be verified by using the **pi** ng **i pv6** functionality, use the **pi** ng **i pv6** operation command to check communication with each of the devices up to the remote device, beginning with the device closest to the customer's terminal.
- 4. If you are able to determine the range for the failure by using the **pi** ng **i pv6** functionality and pinpoint the Switch that is likely to have the failure, log in to the Switch and investigate the cause of the failure based on the failure analysis flowchart.

#### (5) Checking the NDP resolution information with a neighboring device

If the execution result of the **pi** ng **i pv6** operation command indicates that communication with a neighboring device is impossible, the address might not have been resolved by NDP. To check the status of address resolution between the Switch and the neighboring device, do the following:

- 1. Log in to the Switch.
- 2. Use the show i pv6 nei ghbors operation command to check the status of address resolution (whether NDP entry information exists) between the Switch and the neighboring device.
- 3. If the address with the neighboring device has been resolved (NDP entry information exists), see (6) Checking the default gateway information.
- 4. If the address has not been resolved (no NDP entry information exists), check whether the IP network settings between the neighboring device and the Switch are identical. Alternatively, see *3.4 Network interface communication failures*.

#### (6) Checking the default gateway information

You need to check the default gateway information obtained by the Switch if (a) communication is still disabled after address resolution with the neighboring device is completed, (b) communication is disabled on the route to the remote device during IPv6 communication, or (c) the route to the remote device has a problem.

To carry out the check, do the following:

- 1. Log in to the Switch.
- 2. Execute the show i pv6 router-advert i sement operation command to check the default gateway information obtained by the Switch.
- 3. If the displayed information contains the default gateway information, check the settings of the IPv6 network interface functionality.
- 4. If the displayed information does not contain the default gateway information, check the router settings.
- 5. If the default gateway information obtained by the Switch contains the default gateway information about the interface that caused the communication failure, the interface might have a problem with the functionality shown below. The following functionality must be checked:
  - Filters and QoS functionality

(7) Checking the filters and QoS configuration information

#### (7) Checking the filters and QoS configuration information

Certain packets might have been discarded by filters or packets might have been discarded by the QoS control shaper.

Make sure that the setting conditions for filters and QoS control in the configuration are correct, and that the shaper is used appropriately in the system configuration. For details about the procedure, see 3.15.1 Checking the filters and QoS control configuration

information

# 3.8 Layer 2 authentication communication failures

## 3.8.1 Communication failures occurring when IEEE 802.1X is used

If communication is not possible when IEEE 802.1X is used, isolate the cause of the problem according to the failure analysis method described in the following table.

| No. | Items to check and commands                                                                                           | Action                                                                                                    |
|-----|----------------------------------------------------------------------------------------------------|----------------------------------------------------------------------------------------------------|
| 1   | Use the <b>show dot 1x</b> operation<br>command to check the operating<br>status of IEEE 802.1X.                      | <ul> <li>If System 802. 1X : Di sabl e or Dot1x doesn't seem to be running is displayed:<br/>The IEEE 802.1X program has stopped. Check whether the dot1x system-auth-control configuration command is set in the configuration.</li> <li>If System 802. 1X : Enabl e is displayed, go to No. 2.</li> </ul>                                                                                                    |
| 2   | Execute the show dot1x<br>statistics operation command,<br>and make sure an EAPOL<br>handshake has been performed.    | <ul> <li>If the value displayed for RxTotal under [EAPOL frames] is 0, EAPOL frames have not been sent from the terminal. If a value other than 0 is displayed for RxI nval i d or RxLenErr, an invalid EAPOL frame has been received from the terminal, in which case the event is logged. Use the show dot 1x l oggi ng operation command to view the log. The I nval i d EAPOL frame received message is also logged to describe the invalid EAPOL frame. If any of the above conditions exist, check the Suppl i cant setting on the terminal.</li> <li>For other cases, go to No. 3.</li> </ul> |
| 3   | Execute the show dot1x<br>stati stics operation command,<br>and make sure data has been sent<br>to the RADIUS server. | <ul> <li>If the value displayed for TxTotal under [EAPoverRADIUS frames] is 0, no data has been sent to the RADIUS server. Check the following:</li> <li>Check whether aaa authentication dot1x default group radius has been specified in a configuration command.</li> <li>Check whether the dot1x radius- server host or radius- server host configuration command is set correctly.</li> </ul>                                                                                                    |
|     |                                                                                                    | <ul> <li>For port-based authentication (static):</li> <li>Make sure the MAC address on the authentication terminal has not been registered with the mac- address- table static configuration command.</li> </ul>                                                                                                    |
|     |                                                                                                    | <ul> <li>For port-based authentication (dynamic):</li> <li>Make sure the MAC address on the authentication terminal has not been registered with the mac- address-table static and mac- address configuration commands.</li> </ul>                                                                                                    |
|     |                                                                                                    | • For other cases, go to No. 4.                                                                                                    |

Table 3-21 Failure analysis method for IEEE 802.1X

| No. | Items to check and commands                                                                                                    | Action                                                                                                    |
|-----|----------------------------------------------------------------------------------------------------|----------------------------------------------------------------------------------------------------|
| 4   | Execute the show dot 1x<br>statistics operation command,<br>and make sure packets have been<br>received from the RADIUS server.                      | <ul> <li>If the value displayed for RxTot al under [EAPoverRADIUS frames] is 0, packets have not been received from the RADIUS server. Check the following:</li> <li>If the RADIUS server is associated with the remote network, make sure a route to the remote network exists.</li> <li>Make sure the ports on the RADIUS server are not subject to authentication.</li> <li>For other cases, go to No. 5.</li> </ul>                                                                                                    |
| 5   | Execute the show dot 1x l oggi ng<br>operation command, and check<br>data exchange with the RADIUS<br>server.                                        | <ul> <li>If Inval i d EAP over RADI US frames received is displayed, invalid packets were received from the RADIUS server. Check whether the RADIUS server is running normally.</li> <li>If Failed to connect to RADI US server is displayed, an attempt to establish a connection with the RADIUS server has failed. Check whether the RADIUS server is running normally.</li> <li>For other cases, go to No. 6.</li> </ul>                                                                                                    |
| 6   | Execute the show dot 1x l oggi ng<br>operation command, and check<br>whether authentication failed.                                                  | <ul> <li>If RADI US authenti cati on failed is displayed:<br/>Authentication failed for either of the reasons shown below.<br/>Check for problems.         <ol> <li>The user ID or password has not been registered on the authentication server.</li> <li>The user ID or password is entered incorrectly.</li> </ol> </li> <li>If The number of supplicants on the switch is full is displayed:<br/>Authentication failed because the maximum number of supplicants for the device was exceeded.</li> <li>If Failed to authenticate the supplicant because it could not be registered to mac-address-table. is displayed:<br/>Authentication was successful, but an attempt to set the MAC address table for the hardware failed.<br/>See the appropriate location in the manual <i>Message and Log Reference</i>, and take the action described in <i>Action</i>.</li> <li>If none of the above apply and the authentication mode is set to port-based authentication (dynamic), go to No. 7. For all other cases, see the RADIUS server log to check whether authentication failed.</li> </ul> |
| 7   | Execute the show dot 1x l oggi ng<br>operation command, and check<br>whether dynamic allocation in<br>port-based authentication (dynamic)<br>failed. | <ul> <li>If Failed to assign VLAN (Reason: xxxxx) is displayed, check the information displayed for (Reason: xxxxx) and take action as described below.</li> <li>(Reason: No Tunnel - Type Attribute)<br/>Dynamic allocation has failed because the Tunnel - Type attribute is not set for the RADI US attribute.<br/>Set the Tunnel - Type attribute for the RADI US attribute of the RADIUS server.</li> </ul>                                                                                                    |

| No. | Items to check and commands | Action                                                                                                    |
|-----|-----------------------------|----------------------------------------------------------------------------------------------------|
|     |                             | <ul> <li>(Reason: Tunnel - Type Attribute is not VLAN(13))</li> <li>Dynamic allocation has failed because the value of the Tunnel - Type attribute for the RADI US attribute is not (13).</li> <li>Set VLAN(13) for the Tunnel - Type attribute for the RADI US attribute of the RADI US server.</li> </ul>                                                                                                    |
|     |                             | <ul> <li>(Reason: No Tunnel - Medi um-Type Attribute)<br/>Dynamic allocation has failed because the<br/>Tunnel - Medi um-Type attribute is not set for the RADI US<br/>attribute.</li> <li>Set the Tunnel - Medi um-Type attribute for the RADI US<br/>attribute of the RADIUS server.</li> </ul>                                                                                                    |
|     |                             | • (Reason: Tunnel - Medi um-Type Attribute is not<br>IEEE802(6))<br>Dynamic allocation has failed because the value of the<br>Tunnel - Medi um-Type attribute is not IEEE802(6), or<br>because the value of the Tunnel - Medi um-Type attribute is<br>correct but the tag value does not match the tag of the<br>Tunnel - Type attribute. Set the correct value or tag for the<br>Tunnel - Medi um-Type attribute for the RADI US attribute of<br>the RADIUS server.                                                                                                    |
|     |                             | <ul> <li>(Reason: Invalid Tunnel - Private-Group-ID<br/>Attribute)</li> <li>Dynamic allocation has failed because an invalid value is set<br/>for the Tunnel - Private-Group-ID attribute for the<br/>RADI US attribute.</li> <li>Set the correct VLAN ID for the<br/>Tunnel - Private-Group-ID attribute for the RADI US<br/>attribute of the RADIUS server.</li> <li>If a VLAN name has been registered on the RADIUS server,<br/>make sure the target VLAN name matches the VLAN name<br/>specified in the name<sup>#2</sup> configuration command.</li> </ul>                                                                                                    |
|     |                             | <ul> <li>(Reason: The port doesn't belong to VLAN)<br/>Dynamic allocation has failed because the authentication<br/>port does not belong to the VLAN ID specified for the<br/>Tunnel - Pri vate- Group- ID attribute for the RADI US<br/>attribute.</li> <li>Correct the configuration so that the VLAN ID specified for<br/>the Tunnel - Pri vate- Group- ID attribute of the RADI US<br/>attributes for the RADIUS server matches the VLAN ID of the<br/>authenticating port<sup>#1</sup>.</li> <li>If a VLAN name has been registered on the RADIUS server,<br/>make sure the target VLAN name matches the VLAN name<br/>specified in the name<sup>#2</sup> configuration command.</li> </ul> |
|     |                             | • If none of the above applies, see the RADIUS server log to check whether authentication has failed.                                                                                                    |

| No. | Items to check and commands                                                                                                    | Action                                                                                                    |
|-----|----------------------------------------------------------------------------------------------------|----------------------------------------------------------------------------------------------------|
| 8   | If authentication linked with the NAP<br>quarantine system cannot be<br>performed in port-based<br>authentication (static) mode, check<br>the setting of the authentication<br>IPv4 access list. | <ul> <li>Make sure access permission for the quarantine server is set<br/>in the authentication IPv4 access list.</li> <li>Correct the configuration so that the Filter-ID value<br/>specified for the RADIUS attribute of the RADIUS server<br/>matches the authentication IPv4 access list name for the<br/>Switch.</li> </ul> |

#1

Check the following configuration command settings:

- 1. When both the switchport mac vl an and no switchport mac auto-vl an are not set
  - The VLAN ID for the RADIUS server has been set by vl an mac-based.
  - The VLAN ID of the authenticating port does not match switchport mac dot1q vl an.
- 2. When both the switchport mac vl an and no switchport mac auto-vl an are set
  - The VLAN ID of the authenticating port matches switchport mac vlan.

#2

Be careful of the following when using a VLAN name configured using the name configuration command as a VLAN after RADIUS authentication.

- Specify a unique VLAN name. If the same VLAN name is used for two or more VLANs, the smallest VLAN ID is allocated as the post-authentication VLAN in RADIUS authentication mode.
- Do not specify a number at the beginning of the VLAN name. A number at the beginning will be recognized as the VLAN ID, which might result in an authentication failure.

If communication is not possible on a port or VLAN that uses IEEE 802.1X, isolate the cause of the problem according to the failure analysis method described in the table below. If neither is the case, see 3.5 Layer 2 network communication failures.

| No. | Items to check and commands                                                                              | Action                                                                                                    |
|-----|----------------------------------------------------------------------------------------------------|----------------------------------------------------------------------------------------------------|
| 1   | Check whether the authenticated<br>terminal has moved to an<br>unauthenticated port in the same<br>VLAN. | If the terminal authenticated on the Switch has moved to an unauthenticated port, communication is disabled until the authentication information is cleared. Use the $clear dot 1x$ auth-state operation command to clear the authentication status of the terminal. |

Table 3-22 Communication failure analysis method for IEEE 802.1X

## 3.8.2 Communication failures occurring when Web authentication is used

If a failure occurs when Web authentication is used, isolate the cause of the problem according to the failure analysis method described in the following table.

| No. | Items to check and commands                                                                                                  | Action                                                                                                    |
|-----|----------------------------------------------------------------------------------------------------|----------------------------------------------------------------------------------------------------|
| 1   | Check whether the login page appears on the terminal.                                                                        | <ul> <li>If the login page and logout page do not appear, go to No. 2.</li> <li>If the login page appears in local authentication method, go to No. 5.</li> <li>If the login page appears in RADIUS authentication method, go to No. 7.</li> </ul>                                                                                                    |
| 2   | Check whether the URLs specified for login and logout are correct.                                                           | <ul> <li>If incorrect URLs are specified for login or logout, use the correct URLs.</li> <li>If the Web authentication IP address has been set, make sure the IP address for the VLAN (dynamic or fixed VLAN) for which Web authentication is to be performed has been set by the i p address configuration command.</li> <li>If fixed VLAN mode or dynamic VLAN mode is set, go to No. 3.</li> <li>For other cases, go to No. 9.</li> </ul>                                                                                                    |
| 3   | Check the setting of the Web<br>authentication IP address or URL<br>redirection in fixed VLAN mode and<br>dynamic VLAN mode. | <ul> <li>Check whether the Web authentication IP address has been set in the web- authenti cati on i p address configuration command or URL redirection has been enabled by the web- authenti cati on redi rect enable configuration command.</li> <li>If URL redirection is enabled, make sure the IP address is set for a VLAN that is authenticated in fixed VLAN mode or dynamic VLAN mode by using the i p address configuration command.</li> <li>For other cases, go to No. 4.</li> </ul>                                                                                                    |
| 4   | Check the setting of the authentication IPv4 access list.                                                                    | <ul> <li>If an unauthenticated terminal sends certain types of packets to destinations outside the Switch, make sure an authentication IPv4 access list is set. When both a standard access list and an authentication IPv4 access list are set for an authenticating port, make sure the filter conditions in the authentication IPv4 access list are also set in the standard access list.</li> <li>Make sure a filter condition for discarding IP packets (such as deny i p) is not set in the standard access list for the authenticating port.</li> <li>Make sure any is not set for the destination IP address in the filter condition in the authentication IPv4 access list.</li> <li>For other cases, go to No. 10.</li> </ul> |
| 5   | Use the show<br>web- authenti cati on user<br>operation command to check<br>whether the user ID is registered.               | <ul> <li>If the user ID is not registered, use the set<br/>web- authenti cati on user operation command to<br/>register the user ID, password, and VLAN ID. After the<br/>registration, use the commit web- authenti cati on<br/>operation command to apply the information to the<br/>operation.</li> <li>For other cases, go to No. 6.</li> </ul>                                                                                                    |

Table 3-23 Failure analysis method for Web authentication

| No. | Items to check and commands                                                                                                    | Action                                                                                                    |
|-----|----------------------------------------------------------------------------------------------------|----------------------------------------------------------------------------------------------------|
| 6   | Check whether the entered password is correct.                                                                                                 | <ul> <li>If the password does not match, use the set<br/>web- authentication passwd operation command to<br/>change the password, or use the remove<br/>web- authentication user operation command to delete<br/>the user ID, and then use the set web- authentication<br/>user operation command to register the user ID, password,<br/>and VLAN ID again. After the change, use the commit<br/>web- authentication operation command to apply the<br/>information to the operation.</li> <li>For other cases, go to No. 10.</li> </ul>                                                                                                    |
| 7   | Use the show<br>web- authenti cati on<br>stati sti cs operation command<br>to check the communication status<br>with the RADIUS server.        | <ul> <li>If the value displayed for TxTotal under [RADIUS frames] is 0, check whether the following configurations are specified correctly:         <ul> <li>aaa authenti cati on web- authenti cati on defaul t</li> <li>web- authenti cati on radi us- server host or</li> <li>radi us- server host</li> </ul> </li> <li>For other cases, go to No. 8.</li> </ul>                                                                                                    |
| 8   | Check whether the password and<br>user ID are registered on the<br>RADIUS server.                                                              | <ul> <li>If the user ID is not registered, register it on the RADIUS server.</li> <li>[Fixed VLAN mode]</li> <li>Check whether the RADIUS server's VLAN ID indicated by NAS-I dentifier matches the VLAN ID to which the terminal to be authenticated belongs.</li> <li>[Dynamic VLAN mode]</li> <li>Correct the configuration so that the VLAN ID specified for the Tunnel - Private-Group-ID attribute of the RADIUS attributes for the RADIUS server matches the VLAN ID of the authenticating port<sup>#1</sup>.</li> <li>If a VLAN name has been registered on the RADIUS server, make sure the target VLAN name matches the VLAN name specified in the name<sup>#2</sup> configuration command.</li> <li>For other cases, go to No. 10.</li> </ul> |
| 9   | Use the show logging operation<br>command to check whether HTTP<br>server initialization<br>failed. is recorded in the log.                    | <ul> <li>If the log data is recorded, the SSL certificate and private key are not correct. Obtain the correct certificate and private key, and then re-install them on the switch.</li> <li>For other cases, go to No. 10.</li> </ul>                                                                                                    |
| 10  | Use the show<br>web- authenti cati on<br>stati sti cs operation command<br>to check whether Web<br>authentication statistics are<br>displayed. | <ul> <li>If Web authentication statistics are not displayed, go to No. 11.</li> <li>For other cases, go to No. 12.</li> </ul>                                                                                                    |
| 11  | Check whether the<br>web- authenti cati on<br>system- auth- control<br>configuration command has been<br>set.                                  | <ul> <li>If the web- authenti cati on system- auth- control configuration command has not been set, set the command.</li> <li>For other cases, go to No. 12.</li> </ul>                                                                                                    |

| No. | Items to check and commands                                                                        | Action                                                                                                    |
|-----|----------------------------------------------------------------------------------------------------|----------------------------------------------------------------------------------------------------|
| 12  | Execute the show<br>web- authenti cati on loggi ng<br>command and check for operation<br>problems. | <ul> <li>If the following operation log data is not displayed with operation log type LOGIN, authentication has failed:</li> <li>Login succeeded</li> <li>Login update succeeded</li> <li>Check the operation log, and review the settings of the RADIUS server, internal Web authentication DB, and configuration. (For details about the operation log, see the manual <i>Operation Command Reference</i>)</li> <li>If authentication information for the port to which the authentication terminal is connected is not displayed, check whether the authenticating port has been configured correctly by using the web- authent i cat i on port configuration command.</li> <li>Make sure the authenticating port to which the terminal is connected is neither in the link-down status nor shut down.</li> <li>For other cases, check the Web authentication configuration.</li> </ul> |

#1

Check the following configuration command settings:

- 1. When both the switchport mac vl an and no switchport mac auto-vl an are not set
  - The VLAN ID for the RADIUS server has been set by vl an mac-based.
  - The VLAN ID of the authenticating port does not match switchport mac dot1q vl an.
- 2. When both the switchport mac vl an and no switchport mac auto-vl an are set:
  - The VLAN ID of the authenticating port matches switchport mac vlan.

#2

Be careful of the following when using a VLAN name configured using the name configuration command as a VLAN after RADIUS authentication.

- Specify a unique VLAN name. If the same VLAN name is used for two or more VLANs, the smallest VLAN ID is allocated as the post-authentication VLAN in RADIUS authentication mode.
- Do not specify a number at the beginning of the VLAN name. A number at the beginning will be recognized as the VLAN ID, which might result in an authentication failure.

Check the following for the configuration related to Web authentication.

| No. | Items to check and commands                    | Action                                                                                                    |
|-----|------------------------------------------------|----------------------------------------------------------------------------------------------------|
| 1   | Web authentication configuration               | <ul> <li>Make sure the following configuration commands have been set correctly.</li> <li>[Common to Web authentication] <ul> <li>aaa authenti cati on web- authenti cati on defaul t group radi us</li> <li>web- authenti cati on auto-logout</li> <li>web- authenti cati on max-timer</li> <li>web- authenti cati on system- auth- control</li> </ul> </li> <li>[Fixed VLAN mode] <ul> <li>web- authenti cati on port</li> <li>authenti cati on ip access-group</li> <li>web- authenti cati on redirect enable</li> <li>web- authenti cati on port</li> </ul> </li> <li>[Dynamic VLAN mode] <ul> <li>web- authenti cati on port</li> <li>authenti cati on redirect enable</li> <li>web- authenti cati on port</li> <li>authenti cati on ip access-group</li> </ul> </li> </ul> |
| 2   | IP addresses set for the VLAN interfaces       | <ul> <li>web- authenti cati on redi rect-mode</li> <li>[Fixed VLAN mode]<br/>Make sure the IP address for the VLAN interface is set correctly.</li> <li>[Dynamic VLAN mode]<br/>Make sure the IP addresses for the following VLAN interfaces are<br/>set correctly:         <ul> <li>Pre-authentication VLAN</li> <li>Post-authentication VLAN</li> </ul> </li> </ul>                                                                                                    |
| 3   | DHCP server setting                            | When the DHCP server is used, see 3.6.2 Communication failures occurring when the DHCP server is used.                                                                                                    |
| 4   | Filter setting                                 | Certain packets might have been discarded by filters or packets<br>might have been discarded by the QoS control shaper. Make sure<br>that the setting conditions for filters and QoS control in the<br>configuration are correct, and that the shaper is used<br>appropriately in the system configuration. For details about the<br>procedure, see 3.15.1 Checking the filters and QoS control<br>configuration information.                                                                                                    |
| 5   | Setting of the authentication IPv4 access list | Make sure the filter conditions required for communication from<br>unauthenticated terminals to destinations outside the Switch have<br>been set correctly by using the authenti cati on i p<br>access- group and i p access-list extended configuration<br>commands.                                                                                                    |
| 6   | Setting of ARP packet forwarding               | Make sure the authenti cati on arp-rel ay configuration<br>command has been set correctly so that unauthenticated<br>terminals can send ARP packets to devices outside the Switch.                                                                                                    |

# Table 3-24 Checking the configuration of Web authentication

# 3.8.3 Communication failures occurring when MAC-based authentication is used

If communication is not possible when MAC-based authentication is used, isolate the cause of the problem according to the failure analysis method described in the following table.

| Items to check and commands                                                                                                    | Action                                                                                                    |
|----------------------------------------------------------------------------------------------------|----------------------------------------------------------------------------------------------------|
| Check whether communication with the terminal is possible.                                                                             | <ul> <li>If authentication in local authentication method is not possible, go to No. 2.</li> <li>If authentication in RADIUS authentication method is not possible, go to No. 3.</li> <li>For other cases, go to No. 6.</li> </ul>                                                                                                    |
| Use the show<br>mac- authenti cati on<br>mac- address operation command<br>to make sure the MAC address and<br>VLAN ID are registered. | • If the MAC address is not registered, use the set<br>mac- authenti cati on mac- address operation<br>command to register the MAC address and VLAN ID. After<br>registration, use the commit mac- authenticati on<br>operation command to apply the information to the<br>operation.                                                                                                    |
|                                                                                                    | <ul> <li>[Fixed VLAN mode]</li> <li>If the mac-authenti cati on vl an-check configuration command is set, make sure the MAC address and the VLAN ID to which the terminal to be authenticated belongs are registered.</li> </ul>                                                                                                    |
|                                                                                                    | <ul> <li>[Dynamic VLAN mode]</li> <li>Make sure the MAC address and the post-authentication VLAN ID are registered.</li> </ul>                                                                                                    |
|                                                                                                    | <ul> <li>For cases other than above, if fixed VLAN mode or dynamic VLAN mode is used, go to No. 5.</li> <li>For other cases, go to No. 6.</li> </ul>                                                                                                    |
| Check whether the MAC address is registered on the RADIUS server.                                                                      | <ul> <li>If the MAC address is not registered as the user ID of the RADIUS server, register the MAC address on the RADIUS server.</li> <li>If the MAC address is registered for the user ID and password, check the value of the MAC address. Also check whether the MAC address format matches the format set in the mac- authentication id-format configuration command.</li> <li>If a character string is specified for the password, check whether it matches the character string set in the mac- authentication configuration command.</li> <li>[Fixed VLAN mode]</li> <li>Check whether the RADIUS server's VLAN ID indicated by NAS-Identifier matches the VLAN ID to which the terminal to be authenticated belongs.</li> <li>If the mac- authentication vl an-check configuration command is set, check whether the character string</li> </ul> |
|                                                                                                    | Check whether communication with<br>the terminal is possible.<br>Use the show<br>mac- authenti cati on<br>mac- address operation command<br>to make sure the MAC address and<br>VLAN ID are registered.                                                                                                    |

Table 3-25 Failure analysis method when MAC-based authentication is used

| No. | Items to check and commands                                                                                                    | Action                                                                                                    |
|-----|----------------------------------------------------------------------------------------------------|----------------------------------------------------------------------------------------------------|
|     |                                                                                                    | <ul> <li>[Dynamic VLAN mode]</li> <li>Correct the configuration so that the VLAN ID specified for the Tunnel - Pri vate- Group- ID attribute of the RADI US attributes for the RADIUS server matches the VLAN ID of the authenticating port<sup>#1</sup>.</li> <li>If a VLAN name has been registered on the RADIUS server, make sure the target VLAN name matches the VLAN name specified in the name<sup>#2</sup> configuration command.</li> <li>For other cases, go to No. 4.</li> </ul>                                                                                    |
| 4   | Use the show<br>mac- authenti cati on<br>stati sti cs operation command<br>to check the communication status<br>with the RADIUS server.                  | <ul> <li>If the value displayed for TxTotal under [RADIUS frames] is 0, check whether the following configurations are specified correctly:         <ul> <li>aaa authenti cati on mac- authenti cati on defaul t</li> <li>mac- authenti cati on radi us- server host or</li> <li>radi us- server host</li> </ul> </li> <li>If fixed VLAN mode or dynamic VLAN mode is set, go to No. 5.</li> <li>For other cases, go to No. 6.</li> </ul>                                                                                                    |
| 5   | Check the setting of the authentication IPv4 access list.                                                                                                | <ul> <li>If an unauthenticated terminal sends certain types of packets to destinations outside the Switch, make sure an authentication IPv4 access list is set. When both a standard access list and an authentication IPv4 access list are set for an authenticating port, make sure the filter conditions in the authentication IPv4 access list are also set in the standard access list.</li> <li>Make sure any is not set for the destination IP address in the filter condition in the authentication IPv4 access list.</li> <li>For other cases, go to No. 6.</li> </ul> |
| 6   | Use the show<br>mac- authenti cati on<br>stati sti cs operation command<br>to check whether the MAC-based<br>authentication statistics are<br>displayed. | <ul> <li>If the MAC-based authentication statistics are not displayed, go to No. 7.</li> <li>For other cases, go to No. 8.</li> </ul>                                                                                                    |
| 7   | Check whether the<br>mac-authentication<br>system-auth-control<br>configuration command has been<br>set.                                                 | <ul> <li>If the mac- authenti cati on system- auth- control configuration command has not been set, set the command.</li> <li>For other cases, go to No. 8.</li> </ul>                                                                                                    |
| 8   | Execute the show<br>mac- authenti cati on loggi ng<br>operation command and check for<br>operation problems.                                             | <ul> <li>If the following operation log data is displayed with operation log type LOGI N, authentication has failed:</li> <li>Logi n failed: xxxxxxxxx Check the operation log, and review the settings of the RADIUS server, internal MAC authentication DB, and configuration.</li> <li>For details about the operation log, see the manual Operation Command Reference.</li> </ul>                                                                                                    |

| No. | Items to check and commands | Action                                                                                                    |
|-----|-----------------------------|----------------------------------------------------------------------------------------------------|
|     |                             | • If authentication information for the port to which the authentication terminal is connected is not displayed, check whether the authenticating port has been configured correctly by using the mac- authentication port configuration command. |
|     |                             | • Make sure the authenticating port to which the terminal is connected is neither in the link-down status nor shut down.                                                                                                    |
|     |                             | • For other cases, check the MAC-based authentication configuration.                                                                                                    |

#1

Check the following configuration command settings:

- 1. When both the switchport mac vl an and no switchport mac auto-vl an are not set
  - The VLAN ID for the RADIUS server has been set by vl an mac-based.
  - The VLAN ID of the authenticating port does not match  $\underline{switchport}\ \underline{mac}\ dot1q\ vlan.$
- 2. When both the switchport mac vl an and no switchport mac auto-vl an are set
  - The VLAN ID of the authenticating port matches switchport mac vlan.

#2

Be careful of the following when using a VLAN name configured using the name configuration command as a VLAN after RADIUS authentication.

- Specify a unique VLAN name. If the same VLAN name is used for two or more VLANs, the smallest VLAN ID is allocated as the post-authentication VLAN in RADIUS authentication mode.
- Do not specify a number at the beginning of the VLAN name. A number at the beginning will be recognized as the VLAN ID, which might result in an authentication failure.

Check the following for the configuration related to MAC-based authentication.

| No. | Items to check and commands                    | Action                                                                                                    |
|-----|------------------------------------------------|----------------------------------------------------------------------------------------------------|
| 1   | MAC-based authentication<br>configuration      | Make sure the following configuration commands have been set correctly. [Common to MAC-based authentication] <ul> <li>aaa authenti cati on mac- authenti cati on default group radi us</li> <li>mac- authenti cati on access- group</li> <li>mac- authenti cati on auto-logout</li> <li>mac- authenti cati on id-format</li> <li>mac- authenti cati on interface</li> <li>mac- authenti cati on max-timer</li> <li>mac- authenti cati on system- auth- control</li> </ul> [Fixed VLAN mode] <ul> <li>mac- authenti cati on vlan-check</li> <li>authenti cati on ip access- group</li> </ul> [Dynamic VLAN mode] <ul> <li>mac- authenti cati on port</li> <li>authenti cati on ip access- group</li> </ul> |
| 2   | VLAN interface setting                         | <ul> <li>[Fixed VLAN mode]</li> <li>[Dynamic VLAN mode]</li> <li>[Dynamic VLAN mode]</li> <li>Make sure the IP addresses for the following VLAN interfaces are set correctly:</li> <li>Pre-authentication VLAN</li> <li>Post-authentication VLAN</li> </ul>                                                                                                    |
| 3   | Filter setting                                 | Certain packets might have been discarded by filters or packets<br>might have been discarded by the QoS control shaper. Make sure<br>that the setting conditions for filters and QoS control in the<br>configuration are correct, and that the shaper is used<br>appropriately in the system configuration. For details about the<br>procedure, see 3.15.1 Checking the filters and QoS control<br>configuration information.                                                                                                    |
| 4   | Setting of the authentication IPv4 access list | Make sure the filter conditions required for communication from<br>unauthenticated terminals to destinations outside the Switch have<br>been set correctly by using the authentication ip<br>access-group and ip access-list extended configuration<br>commands.                                                                                                    |
| 5   | Setting of ARP packet forwarding               | Make sure the authenti cati on arp-rel ay configuration<br>command has been set correctly so that unauthenticated<br>terminals can send ARP packets to devices outside the Switch.                                                                                                    |

## Table 3-26 Checking the configuration of MAC-based authentication

# 3.8.4 Communication failures occurring when secure Wake-on-LAN is used [OS-L2A]

If a failure occurs when secure Wake-on-LAN is used, isolate the cause of the problem according to the failure analysis method described in the table below.

- Internal DB for registering the terminal that sends the startup command: WOL terminal DB
- Internal DB for user authentication: WOL user DB

Table 3-27 Failure analysis method for secure Wake-on-LAN

| No. | Items to check and commands                                                                                                    | Action                                                                                                    |
|-----|----------------------------------------------------------------------------------------------------|----------------------------------------------------------------------------------------------------|
| 1   | 1 Check whether the user<br>authentication page for secure<br>Wake-on-LAN appears on the<br>terminal.                                                                                            | If the user authentication page does not appear, go to No. 2.                                                                                                    |
|     |                                                                                                    | <ul> <li>If the user authentication page appears:</li> <li>If user authentication is not possible, go to No. 3.</li> <li>If user authentication is possible:</li> <li>If Not avai l abl e. appears on the page used for selecting the terminal and sending the startup command, go to No. 5.</li> <li>If startup of the terminal cannot be confirmed after the startup command is sent, go to No. 6.</li> </ul>                                                                                       |
| 2   | Make sure the URL of the user authentication page is correct.                                                                                                    | If the URL of the user authentication page is not correct, use the correct URL. For the IP address of the URL, use the IP address of the VLAN used for secure Wake-on-LAN.                                                                                                    |
| 3   | Use the show<br>wol - authenti cati on user<br>operation command to check<br>whether user information is<br>registered.                                                                          | If the user is not registered, use the set wol - authenti cati on<br>user operation command to register the user.<br>If the user ID is not correct, delete it with the remove<br>wol - authenti cati on user operation command, and then use<br>the set wol - authenti cati on user operation command to<br>register the correct user ID.<br>After the change, use the commit wol - authenti cati on<br>operation command to apply the information to the operation.<br>For other cases, go to No. 4. |
| 4   | Use the show wol operation<br>command to check the number of<br>users who are using the secure<br>Wake-on-LAN functionality.                                                                     | A maximum of 32 users can use the secure Wake-on-LAN functionality concurrently. If the maximum number of users is exceeded, this functionality cannot be used. Wait a while until the processing of other users terminates.                                                                                                    |
| 5   | Use the show<br>wol - authenti cati on user<br>operation command with the target<br>user ID and detail option<br>specified to check the terminal<br>access permissions and the<br>terminal name. | If an asterisk (*) appears for the target user's entry:<br>The terminal name is not registered in the WOL terminal DB. Use<br>the show wol - devi ce name operation command to check the<br>terminal name, and then use the set wol - authenti cati on<br>permit operation command to change the terminal name. After<br>the change, use the commit wol - authenti cati on operation<br>command to apply the information to the operation.                                                            |

| No. | Items to check and commands                                                                                                 | Action                                                                                                    |
|-----|----------------------------------------------------------------------------------------------------|----------------------------------------------------------------------------------------------------|
| 6   | Use the show wol - devi ce name<br>operation command to check the<br>information registered in the WOL<br>terminal DB.      | <ul> <li>Check whether the terminal name, the terminal MAC address, and information for the VLAN to which the terminal belongs are correct. If these items are not correct, the startup command cannot be sent.</li> <li>If the items are not correct:<br/>Use the set wol - devi ce mac and set wol - devi ce vl an operation commands to change the information. After the changes, use the commit wol - devi ce operation command to apply the information to the operation.</li> <li>If all items are correct, go to No. 7.</li> </ul>                                                                                                    |
| 7   | Use the show wol - devi ce name<br>operation command to check the<br>information displayed for Al i ve for<br>the terminal. | <ul> <li>If no- check is displayed:<br/>The terminal has been registered with the startup check disabled. Use the set wol - devi ce al i ve operation command to change the setting so that the startup check will be performed, and then use the set wol - devi ce i p operation command to add the IP address information<sup>#</sup>. After the changes, use the commit wol - devi ce operation command to apply the information to the operation.</li> <li># IP address information</li> <li>For a DHCP client:<br/>Specify dhcp and configure DHCP snooping for the Switch.</li> <li>For a fixed-IP address terminal:<br/>Set the IP address of the terminal.</li> <li>For other cases, go to No. 8.</li> </ul> |
| 8   | If the startup check is enabled,<br>check the IP address information.                                                       | <ul> <li>For a DHCP client:<br/>Make sure that dhcp is registered.<br/>Also make sure that DHCP snooping is configured for the Switch.</li> <li>For a fixed-IP address terminal:<br/>Make sure the IP address of the terminal is registered.<br/>If the settings are not correct, use the set wol - devi ce i p operation command to change them. After the changes, use the commit t wol - devi ce operation command to apply the information to the operation.</li> <li>When the IP address information is correct, go to No. 9.</li> </ul>                                                                                                    |
| 9   | Use the show runni ng- confi g<br>operation command to check the<br>VLAN interface configuration.                           | Check whether the IP address is set for the VLAN to which the terminal belongs.<br>If the IP address is not set, set it.                                                                                                    |

# 3.9 Communication failures in the high-reliability functionality based on a redundant configuration

### 3.9.1 Communication failures occurring when uplink redundancy is used

If switching cannot be performed as expected when uplink redundancy is used, isolate the cause of the problem according to the failure analysis method described in the following table.

| No. | Items to check and commands                                                                                                    | Action                                                                                                    |
|-----|----------------------------------------------------------------------------------------------------|----------------------------------------------------------------------------------------------------|
| 1   | Use the show<br>switchport-backup operation<br>command to check the primary and<br>secondary pair information.                                                                                                    | <ul> <li>Pair information is not displayed: Go to No. 2.</li> <li>Pair information is displayed:         <ul> <li>If the Status information for the port displayed by the show switchport-backup operation command does not change immediately after the physical port enters the link-down status, go to No. 3.</li> <li>If automatic preemption or timer preemption is not possible after the primary port enters the link-up status, go to No. 4.</li> </ul> </li> </ul>                                                                                                    |
| 2   | Use the show runni ng- conf i g<br>operation command to check the<br>uplink redundancy configuration.                                                                                                    | The port channel interface is specified for the secondary port:<br>The configuration for the target port channel interface might have<br>not been set.<br>Check the configuration of the target port channel interface. If the<br>configuration has not been set, set it.                                                                                                    |
| 3   | Check the link debounce setting for the target port.                                                                                                    | If the l i nk debounce configuration command has not been set (that is, the default of 2000 milliseconds is used for operation) or if a value greater than 2000 (milliseconds) is set, reduce the set value.                                                                                                    |
| 4   | If automatic preemption or timer<br>preemption to the primary port is not<br>possible, use the show<br>switchport-backup operation<br>command to check the information<br>displayed for Status for the<br>primary port. | <ul> <li>Bl ocki ng displayed:         <ul> <li>If a hyphen (-) is displayed for Del ay under Preemption, neither automatic preemption nor timer preemption has been set. Use the switchport backup interface configuration command to set preemption.</li> <li>If a value other than 0 is displayed for Li mit (time) under Preemption, the preemption time has not been reached. Wait a while.</li> <li>Alternatively, execute the set switchport-backup active operation command.</li> </ul> </li> <li>Down displayed:         <ul> <li>The status of the port is link down. Check the status of the upstream switch and the cable connection.</li> <li>For other cases, go to No. 5.</li> </ul> </li> </ul> |
| 5   | Check whether a Spanning Tree<br>Protocol is running on the upstream<br>switch of the primary port.                                                                                                    | When a Spanning Tree Protocol is running, the port enters the<br>Li st eni ng or Learni ng status after recovery from a link-down<br>condition, and therefore communication is disabled for a while. If a<br>Spanning Tree Protocol is running on the upstream switch, set the<br>timer preemption to 30 seconds or longer.<br>For other cases, go to No. 6.                                                                                                    |
| 6   | Check whether the upstream switch can receive flush control frames.                                                                                                    | Reception is possible: Go to No. 7.<br>Reception is not possible: Go to No. 8.                                                                                                    |

Table 3-28 Failure analysis method for uplink redundancy

| No. | Items to check and commands                                                                                                    | Action                                                                                                    |
|-----|----------------------------------------------------------------------------------------------------|----------------------------------------------------------------------------------------------------|
| 7   | Check whether the sending of flush control frames is set on the Switch.                                                                                                    | <ul> <li>When not set:<br/>Wait until aging of the MAC address table on the upstream<br/>switch has finished.</li> <li>When set:<br/>Check the configuration of the port and the sending VLAN for<br/>which sending of flush control frames has been set. If the<br/>configuration is not correct, set the configuration again.</li> </ul>                                                                                                    |
| 8   | Check whether the sending of MAC<br>address update frames is set on the<br>Switch.                                                                                                    | <ul> <li>When not set:<br/>Wait until aging of the MAC address table on the upstream<br/>switch has finished.</li> <li>When set:         <ul> <li>Check whether the VLAN that has learned the MAC addresses on the port connected to the terminal is included in the uplink port pair. If the VLAN is not included, specify the setting again.</li> <li>Check whether the same VLAN is set for both ports of the uplink port pair (primary and secondary). If different VLANs are set, set the same VLAN.</li> </ul> </li> </ul> |
| 9   | Use the operation command show<br>switchport-backup<br>mac-address-table update<br>statistics to make sure the<br>value displayed for Transmission<br>over flows has been<br>incremented. | <ul> <li>If the value has been incremented, the number of applicable MAC addresses for MAC address update frames exceeds 1024.</li> <li>If the MAC addresses not applicable for MAC address update frames can be deleted at the VLAN level: Set the VLAN to be processed.</li> <li>If the VLAN cannot be processed: Wait until aging of the MAC address table on the upstream switch has finished.</li> </ul>                                                                                                    |

# 3.9.2 Communication failures occurring when SML is used [OS-L2A]

If a failure occurs when SML is used, isolate the cause of the problem according to the failure analysis method described in the following table.

 Table 3-29 Failure analysis method for SML

| No. | Items to check and commands                                        | Action                                                                                                    |
|-----|--------------------------------------------------------------------|----------------------------------------------------------------------------------------------------|
| 1   | Use the <b>show sml</b> operation command to check the SML status. | If Conflict is displayed for SML Status, go to No. 2.                                                                        |
|     |                                                                    | If Standal one is displayed for SML Status, go to No. 3.                                                                     |
|     |                                                                    | If Full is displayed for SML Status, go to No. 4.                                                                            |
|     |                                                                    | If the SML domain is different from that set on the peer:<br>For sml domain, set the same domain ID as that set on the peer. |

| No. | Items to check and commands                                                                                                    | Action                                                                                                    |
|-----|----------------------------------------------------------------------------------------------------|----------------------------------------------------------------------------------------------------|
| 2   | Check if more than two devices<br>configuring the SML are connected,<br>and if the same SML ID is set for the<br>devices configuring the SML. | <ol> <li>If more than two devices configuring the SML are connected:<br/>Perform the following procedure for recovery:         <ol> <li>Connect no more than two devices configuring the SML.</li> <li>Remove from the peer link port the cable connecting the excess SML devices to the devices configuring the SML.</li> <li>Use the activate operation command to activate all ports specified for a peer link on the devices configuring the SML.</li> <li>Wait until Full is indicated for SML Status.</li> </ol> </li> </ol>                                                                                                    |
|     |                                                                                                    | <ol> <li>If the same SML ID is set for the devices configuring the SML:<br/>The same SML ID is set for both SML devices. Perform the<br/>following procedure for recovery:</li> <li>Set a new SML ID for either of the SML devices and then<br/>restart the Switch.</li> <li>For the other SML device, use the activate operation<br/>command to activate all ports specified for a peer link.</li> <li>Wait until Full is indicated for SML Status.</li> </ol>                                                                                                    |
| 3   | Check the cables connecting the peer link ports of the SML devices.                                                                           | <ul> <li>If a line failure has occurred on the peer link ports:<br/>Perform the following procedure for recovery:</li> <li>1. See 3.4.3 Actions to be taken for 100BASE-FX<br/>[24S4X]/1000BASE-X problems, 3.4.4 Actions to be taken<br/>for 10GBASE-R problems [10G models], and 3.4.5 Actions<br/>to be taken for direct attach cable problems [10G models].</li> <li>2. Put the peer link into the link-down status by, for example,<br/>removing and then reconnecting the cables connected to all<br/>peer link ports or by executing the i nactivate/activate<br/>operation command.</li> <li>3. After the peer link ports enter the link-up status, wait until<br/>Full is indicated for SML Status.</li> <li>If the peer link ports are deactivated:<br/>See 3.4.1 Ethernet port cannot be connected.</li> <li>When Full is not indicated for SML Status:</li> <li>Make sure that the cables are connected from the peer link<br/>ports to the partner SML device.</li> <li>Make sure that the SML functionality is enabled on the<br/>partner SML device.</li> </ul> |
| 4   | Use the <b>pi ng</b> operation command<br>to check the connectivity of the<br>Switch.                                                         | If the connectivity is lost, go to No. 5.                                                                                                    |
| 5   | Use the show sml<br>channel - group operation<br>command to check the SML ChGr<br>status.                                                     | <ul> <li>When the channel - group status of the Switch is Down<br/>and the channel - group status of the neighboring device<br/>is Up:</li> <li>When the channel group of the Switch is down, the VLAN for<br/>IP communication might also be down</li> <li>Check the status of the Ethernet port belonging to the<br/>channel group, and bring the channel group up.</li> </ul>                                                                                                    |

## 3.10 SNMP communication failures

#### 3.10.1 MIBs cannot be obtained from the SNMP manager

Make sure the configuration has been registered correctly.

#### When using SNMPv1 or SNMPv2C

Execute the show running-config operation command, and check whether the community name and access list have been registered correctly. If IP addresses for the SNMP manager to which access is permitted are not restricted, an access list need not be set.

If the community name and access list have not been registered, execute the snmp-server community configuration command to set information about the SNMP manager.

```
# show running-config
...
ip access-list standard SNMPMNG
permit host 128.1.1.2
snmp-server community "NETWORK" ro SNMPMNG
#
```

#### When using SNMPv3

Execute the show running-config configuration command, and check whether the information about SNMP has been set correctly in the configuration of the Switch. If the information has not been set correctly, execute the following configuration commands to set the information about SNMP:

- snmp-server engineID local
- snmp-server view
- snmp-server user
- snmp-server group

# show running-config

```
...
...
snmp-server engineID local "engine-ID"
snmp-server group "v3group" v3 priv read "view1" write "view1"
snmp-server user "v3user" "v3group" v3 auth md5 "abc*_1234" priv des "xyz/+6789"
snmp-server view "view1" 1.3.6.1.2.1.1 included
!
...
#
```

#### 3.10.2 Traps cannot be received by the SNMP manager

Make sure the configuration has been registered correctly.

#### When using SNMPv1 or SNMPv2C

Execute the show running- config operation command, and check whether the information about the SNMP manager and traps has been registered in the configuration for the Switch.

If the information has not been registered, execute the snmp-server host configuration command to set the information about the SNMP manager and traps.

```
# show running-config
...
snmp-server host 20.1.1.1 traps "event-monitor" snmp
#
```

#### When using SNMPv3

Execute the show running- configuration command, and check whether the information about SNMP and traps has been set correctly in the configuration of the Switch. If the information has not been set correctly, execute the following configuration commands to set the information about SNMP and traps:

- snmp-server engineID local
- snmp-server view
- snmp-server user
- snmp-server group
- snmp-server host

```
# show running-config
```

```
...
snmp-server engineID local "engine-ID"
snmp-server group "v3group" v3 priv notify "view1"
snmp-server host 20.1.1.1 traps "v3user" version 3 priv snmp
snmp-server user "v3user" "v3group" v3 auth md5 "abc*_1234" priv des "xyz/+6789"
snmp-server view "view1" 1.3.6.1 included
!
...
#
```

#### 3.10.3 When SNMPv3 cannot be used

. . .

When an unexpected reboot (due to power outage, etc.) occurs when the Switch starts or immediately after the input of the snmp-server engineID local configuration command, the Engine ID and the restart count after changing the Engine ID that are recorded in the internal flash memory might become corrupted.

When SNMPv3 cannot be used, see *Procedure for recovering the SNMP engine ID* under *Using SNMP to Manage Networks* in the *Configuration Guide Vol. 2* to recover the engine ID.

# 3.11 Troubleshooting the sFlow statistics (flow statistics) functionality

The following figure shows the workflow for troubleshooting the sFlow statistics functionality on the Switch.

Figure 3-7 Workflow for troubleshooting the sFlow statistics functionality

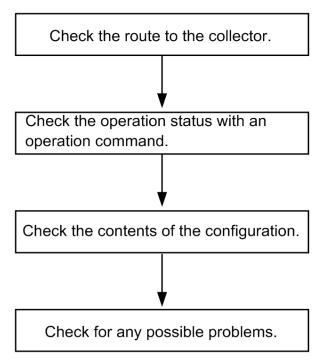

#### 3.11.1 sFlow packets cannot be sent to the collector

#### (1) Checking the route to the collector

See 3.6.1 Communication is not possible or is disconnected and 3.7.1 Communication is not possible or is disconnected, and make sure that the network is correctly connected to the collector. If the maximum size of an sFlow packet (sflow-max-packet-size) has been modified in the configuration, check whether it is possible to connect to the collector with the specified packet size.

#### (2) Using an operation command to check the operation

Execute the **show sflow** operation command a few times to display the sFlow statistics, and check whether the sFlow statistics functionality is running. If the underlined values do not increase, see (3) *Checking the configuration*. If the values increase, see 3.6.1 *Communication is not possible or is disconnected* and 3.7.1 *Communication is not possible or is disconnected* and 3.7.1 *Communication is not possible or is disconnected* and statistics, and make sure the network is correctly connected to the collector.

Figure 3-8 Example of the "show sflow" command

> show sflow

```
Date 2012/07/20 02:46:42 UTC
sFlow service status: enable
Progress time from sFlow statistics cleared: 0:03:42
sFlow agent data :
sFlow service version: 4
```

3 Troubleshooting Functional Failures During Operation

| CounterSample interval rate: 20 seconds                                  |               |  |  |  |  |
|--------------------------------------------------------------------------|---------------|--|--|--|--|
| Default configured rate: 1 per 2097152 packets                           |               |  |  |  |  |
| Default actual rate : 1 per 2097152 packets                              |               |  |  |  |  |
| Configured sFlow ingress ports: 0/1,0/5,0/23                             |               |  |  |  |  |
| Configured sFlow egress ports :                                          |               |  |  |  |  |
| Received sFlow samples: <u>3</u> Dropped sFlow samples :                 | 0             |  |  |  |  |
| Exported sFlow samples: <u>3</u> Couldn't export sFlow samples:          | 0             |  |  |  |  |
| Overflow time of sFlow queue: O seconds                                  |               |  |  |  |  |
| sFlow collector data :                                                   |               |  |  |  |  |
| Collector IP address: 192.168.1.1 UDP: 6343 Source IP address: 192.168.1 | l. 100        |  |  |  |  |
| Send FlowSample UDP packets : <u>3</u> Send failed packets:              | 0             |  |  |  |  |
| Send CounterSample UDP packets: <u>23</u> Send failed packets:           | 0             |  |  |  |  |
| Collector IP address: 192.168.1.1 UDP: 6343 Source IP address: 192.168.1 | l. <b>100</b> |  |  |  |  |
| Send FlowSample UDP packets : 3 Send failed packets:                     | 0             |  |  |  |  |
| Send CounterSample UDP packets: 23 Send failed packets:                  | 0             |  |  |  |  |
|                                                                          |               |  |  |  |  |
| >                                                                        |               |  |  |  |  |

Note: Make sure that the underlined values increase.

#### (3) Checking the configuration

Check the following in the active configuration:

 Make sure that the IP address and UDP port number of the collector to which sFlow packets are sent have been set correctly in the configuration.

Figure 3-9 Example of displaying a configuration 1

(config) # show

```
sflow destination 192.1.1.1 6455 ← Collector information must be set correctly.
sflow sample 2048
!
....
```

(config)#

Make sure that the sampling interval has been set.

If the sampling interval is not set, a large default value is used. This value is too large, and almost no flow samples are sent to the collector. Therefore, set an appropriate value for the sampling interval. Note that if a value that is much smaller than the recommended value is set, the CPU usage might increase.

Figure 3-10 Example of displaying a configuration 2

(config) # show

```
sflow destination 192.1.1.1 6455
sflow sample 2048 ← An appropriate value for the sampling interval must be set.
...
(config) #
Figure 3-11 Example of the operation command
```

> show sflow

```
Date 2012/07/20 02:47:51 UTC
sFlow service status: enable
Progress time from sFlow statistics cleared: 0:04:51
```

```
sFlow agent data :
 sFlow service version: 4
CounterSample interval rate: 20 seconds
Default configured rate: 1 per 2048 packets
Default actual rate : <u>1 per 2048 packets</u>
Configured sFlow ingress ports: 0/1, 0/5, 0/23
 Configured sFlow egress ports : ----
Received sFlow samples:
                                 3 Dropped sFlow samples
                                                                             0
                                                                  :
Exported sFlow samples:
                                3 Couldn't export sFlow samples:
                                                                             0
                           . . .
>
```

Note: Make sure that the underlined part displays an appropriate sampling interval.

 Make sure that sflow forward has been set for the physical port at which the flow statistics are recorded.

Figure 3-12 Example of displaying a configuration 3

```
(config) # show interface gigabitethernet 0/2
interface gigabitethernet 0/2
switchport mode access
<u>sflow forward</u> ingress ←sflow forward must be set.
!
(config) #
```

- Make sure that filter has not been set for the physical port at which the flow statistics are recorded. For details about the procedure, see 3.15.1 Checking the filters and QoS control configuration information.
- If the sender (agent) IP address of an sFlow packet has been set by using the sfl ow source command, make sure that the IP address has been assigned to the port of the Switch.

Figure 3-13 Example of displaying a configuration 4

```
(config) # show
...
sflow destination 192.1.1.1 6455
sflow sample 2048
sflow source 192.1.1.100 ←This IP address must be the one assigned to the
port of the Switch.
!
...
```

(config)#

#### (4) Checking the port status

Execute the show interfaces command, and make sure the up/down status of the physical port on the Switch monitored by the sFlow statistics and the physical port connected to the collector is active (normal operation).

Figure 3-14 Example of displaying the port status

```
> show interfaces gigabitethernet 0/5
Date 2010/08/04 15: 02: 35 UTC
Port 0/5 : active up 1000BASE-T full(auto) 00eb. f103. 0102
Time-since-last-status-change: 1: 47: 47
Bandwidth: 10000kbps Average out: 5Mbps Average in: 5Mbps
Peak out: 5Mbps at 15: 44: 36 Peak in: 5Mbps at 15: 44: 18
Output rate: 4893. 5kbps 16. 8kpps
Input rate: 4893. 5kbps 16. 8kpps
```

3 Troubleshooting Functional Failures During Operation

```
Flow control send : off
Flow control receive: off
TPID: 8100
```

>

Note: Make sure that the underlined parts are active or active up.

If the port status is **Down**, see 3.6.1 Communication is not possible or is disconnected and 3.7.1 Communication is not possible or is disconnected.

#### (5) Checking the settings on the collector

 Make sure that the UDP port number (6343 by default) of the collector has been set so that data can be received. If data cannot be received, ICMP ([Type] Destination Unreachable [Code] Port Unreachable) is sent to the Switch.

· In addition, make sure that the collector currently used is configured correctly.

#### 3.11.2 Flow samples cannot be sent to the collector

If you have taken actions according to 3.11.1 sFlow packets cannot be sent to the collector but your problem is not resolved, check the following.

#### (1) Checking whether packets are forwarded

Execute the **show interfaces** operation command, and check whether packets are forwarded.

Figure 3-15 Example of displaying the port status

```
> show interfaces gigabitethernet 0/5
Date 2010/08/04 15: 02: 35 UTC
Port 0/5 : active up 1000BASE-T full(auto) 00eb.f103.0102
Time-since-last-status-change: 1: 47: 47
Bandwidth: 10000kbps Average out: 5Mbps Average in: 5Mbps
Peak out: 5Mbps at 15: 44: 36 Peak in: 5Mbps at 15: 44: 18
Output rate: 4893.5kbps <u>16.8kpps</u>
Input rate: 4893.5kbps <u>16.8kpps</u>
Flow control send : off
Flow control receive: off
TPID: 8100
:
```

Note: Check the underlined parts to confirm that packets are being forwarded.

#### (2) Checking the settings on the collector

Make sure that the collector currently used is configured correctly.

#### 3.11.3 Counter samples cannot be sent to the collector

#### (1) Checking the sending interval of counter samples

Make sure that the sending interval of counter samples related to the flow statistics is not zero in the configuration of the Switch. If the value is zero, counter sample data cannot be sent to the collector.

Figure 3-16 Example of displaying a configuration

# 3.12 Communication failures in the neighboring device management functionality

## 3.12.1 Neighboring device information cannot be obtained by the LLDP functionality

If neighboring device information cannot be obtained correctly by using the LLDP functionality, isolate the cause of the problem according to the failure analysis method described in the following table.

| No. | Items to check and commands                                                                                                    | Action                                                                                                    |  |
|-----|----------------------------------------------------------------------------------------------------|----------------------------------------------------------------------------------------------------|--|
| 1   | Execute the show 11 dp operation command and check the operating                                                                                            | If Enabled is displayed for Status, go to No. 2.                                                                                                    |  |
|     | status of the LLDP functionality.                                                                                                    | If the response message LLDP is not configured is displayed, the LLDP functionality has stopped. Enable the LLDP functionality.                                                                                                    |  |
| 2   | Execute the show 11 dp operation command and check the port information.                                                                                    | If information for the port to which the neighboring device is connected is displayed, go to No. 3.                                                                                                    |  |
|     |                                                                                                    | If information for the port to which the neighboring device is connected is not displayed, the LLDP functionality is disabled for the target port. Enable the LLDP functionality for the target port.                                                                                                    |  |
| 3   | Execute the show lldp<br>statistics operation command<br>and check the statistics for the port<br>to which the neighboring device is<br>connected.          | If the Tx count has been incremented but the Rx count has not,<br>check No. 1 through No. 3 on the neighboring device. If the Tx<br>count has also been incremented on the neighboring device, the<br>connection between the devices might be incorrect. Check the<br>connection.<br>If the Di scard count has been incremented, check the<br>connection between the devices.<br>For other cases, go to No. 4.                                                                                                    |  |
|     |                                                                                                    |                                                                                                    |  |
|     |                                                                                                    |                                                                                                    |  |
| 4   | Execute the show 11 dp operation command and check the port status                                                                                          | If Up is displayed for Li nk, go to No. 5.                                                                                                    |  |
|     | in the information for the port to<br>which the neighboring device is<br>connected.                                                                         | If <b>Down</b> is displayed for <b>Li nk</b> , check the line status. For details about the check procedure, see <i>3.4 Network interface communication failures</i> .                                                                                                    |  |
| 5   | Execute the show 11 dp operation<br>command, and check the number of<br>neighboring devices on the port to<br>which the neighboring device is<br>connected. | <ul> <li>If 0 is displayed for Nei ghbor Counts, check No. 1 through No. 5 on the neighboring device. If the number of neighboring devices is also 0 on the neighboring device, the connection between the devices might be incorrect. Check the connection.</li> <li>Certain packets might have been discarded by filters or packets might have been discarded by the QoS control shaper. Make sure that the setting conditions for filters and QoS control in the configuration are correct, and that the shaper is used appropriately in the system configuration. For details about the procedure, see 3.15.1 Checking the filters and QoS control configuration information.</li> </ul> |  |

Table 3-30 Failure analysis method when the LLDP functionality is used

## 3.13 NTP communication failures

## 3.13.1 Time information cannot be obtained from the NTP server

If time information cannot be obtained from the NTP server, isolate the cause of the problem according to the failure analysis method described in the following table.

Table 3-31 Failure analysis method for NTP

| No. | Items to check and commands                                                                               | Action                                                                                                    |
|-----|----------------------------------------------------------------------------------------------------|----------------------------------------------------------------------------------------------------|
| 1   | Use the show cl ock operation command to make sure the time zone is set.                                  | If the time zone is set in the information displayed by the command, go to No. 2.                                                                  |
|     |                                                                                                    | If the time zone is not set in the information displayed by the command, set the time zone.                                                        |
| 2   | Use the show ntp-client<br>operation command to check the<br>information obtained from the NTP<br>server. | If <b>Ti meout</b> or <b>Error</b> is displayed in the <b>Status</b> field for the latest information in <b>NTP Execute History</b> , go to No. 3. |
| 3   | Check communication with the NTP server via IPv4.                                                         | Use the <b>pi ng</b> operation command to check whether communication is possible via IPv4 between the NTP server and the Switch.                  |

## 3.14 Communication failures in the IEEE 802.3ah/UDLD functionality

### 3.14.1 Port is in inactivate status by the IEEE 802.3ah/UDLD functionality

If the IEEE 802.3ah/UDLD functionality has deactivated a port, isolate the cause of the problem according to the failure analysis method described in the following table.

Table 3-32 Failure analysis method when the IEEE 802.3ah/UDLD functionality is used

| No. | Items to check and commands                                                                                                    | Action                                                                                                    |  |
|-----|----------------------------------------------------------------------------------------------------|----------------------------------------------------------------------------------------------------|--|
| 1   | Execute the show efmoam<br>operation command and check the<br>failure type for the port that was<br>deactivated by the IEEE<br>802.3ah/UDLD functionality. | If <b>Down</b> is displayed for Li nk status, go to No. 2.                                                                                                    |  |
| 2   | Make sure the IEEE 802.3ah/OAM functionality is enabled on the partner switch.                                                                             | <ul> <li>If the IEEE 802.3ah/OAM functionality is not enabled on the partner switch, enable the functionality.</li> <li>If the IEEE 802.3ah/OAM functionality is enabled on the partner switch, go to No. 3.</li> </ul>                                                                                                    |  |
| 3   | Execute the show efmoam<br>statistics operation command<br>and check the information displayed<br>for Thrashings.                                          | <ul> <li>If the value of Thrashi ngs has been incremented, a prohibited configuration (multiple connection destinations) is being used. Make sure only one device is specified as the destination for the target physical port.</li> <li>If the Thrashi ngs value has not been incremented, go to No. 4.</li> </ul>                                                                                                    |  |
| 4   | Make sure the Switch is directly connected to the partner switch.                                                                                          | <ul> <li>If a media converter or hub is connected between switches, review and correct the network configuration so that the Switch is directly connected to the partner switch. If a relay device is absolutely necessary, use a media converter that allows the link status on both sides to be identical (this action is not recommended, however).</li> <li>If the switches are directly connected, go to No. 5.</li> </ul> |  |
| 5   | Execute the show efmoam<br>operation command and check the<br>number of times a response timeout<br>occurred during failure detection.                     | <ul> <li>If the value displayed for udl d- detection-count is less than the initial value, an unidirectional link failure is more likely to be detected even if a failure has not actually occurred. Change this value.</li> <li>If the value displayed for udl d- detection-count is equal to or more than the initial value, go to No. 6.</li> </ul>                                                                          |  |
| 6   | Check the filters and QoS control configurations.                                                                                                    | <ul> <li>The control frames (sl ow-protocol) used for the IEEE 802.3ah/UDLD functionality might have been discarded by filters or QoS control. See 3.15.1 Checking the filters and QoS control configuration information.</li> <li>If there is no problem, go to No. 7.</li> </ul>                                                                                                    |  |
| 7   | Check the cable connection.                                                                                                    | The cable might be defective. Replace the cable used for the target port.                                                                                                    |  |

#### Note: IEEE 802.3ah/OAM: An OAM protocol defined in IEEE 802.3ah

IEEE 802.3ah/UDLD: Unidirectional link failure detection functionality that uses IEEE 802.3ah/OAM

## 3.15 Communication failures in filters and QoS configurations

### 3.15.1 Checking the filters and QoS control configuration information

If a communication problem occurs on a network employing the Switch, it is possible that certain packets have been discarded either by filters or by the QoS control shaper.

To determine which functionality discarded which packets when packets have been discarded in the Switch by filters and QoS control, do the following.

#### (1) Checking whether packets have been discarded by filters

- 1. Log in to the Switch.
- 2. Execute the show access-filter operation command, and check the filter conditions in the access list applied to the interface, the number of packets that match the filter conditions, and the number of packets discarded by a filter entry for implicit discard.
- 3. Compare the filter conditions you checked in step 2 and the contents of the packets that cannot be forwarded to determine whether the target packets were discarded. If the contents of the packets that cannot be forwarded do not match any of the applied filter conditions, the packets might have been discarded implicitly.
- 4. Check whether the setting conditions in the filter configuration are correct.

#### (2) Checking whether packets have been discarded by the QoS control shaper

- 1. Log in to the Switch.
- 2. Use the show qos queuei ng operation command to check the information displayed for di scard packets in the output interface statistics.
- 3. Check whether the shaper is being used appropriately in the system configuration.

## 3.16 Port mirroring failures

## 3.16.1 BPDUs are sent from a mirror port

To stop sending BPDUs from a mirror port when the port mirroring functionality is enabled, use the spanning-tree bpdufilter configuration command to configure the BPDU filter functionality for the mirror port.

## 3.17 Power saving functionality failures

## 3.17.1 LED brightness control is disabled

If a problem occurs in LED brightness control during a power saving operation, perform the check procedure described in the following table.

| No. | Items to check and commands                                                                                                    | Action                                                                                                    |
|-----|----------------------------------------------------------------------------------------------------|----------------------------------------------------------------------------------------------------|
| 1   | The LEDs do not light when the status of the ports changes to link up.                                                                  | <ul> <li>Perform the following procedure:</li> <li>1. Use the show system operation command to check the information displayed for Bri ghtness mode.</li> <li>off displayed:<br/>LED operation is disabled.</li> <li>economy displayed:<br/>LED operation is set to power saving brightness.</li> <li>2. Use the show power- control schedul e operation command to check whether the problem occurred within the scheduled time range.</li> <li>Scheduled time range:<br/>Execute the schedul e- power- control port-led configuration command with enabl e specified.</li> <li>Normal time range:<br/>Execute the system port-led configuration command with enabl e specified.</li> </ul> |
| 2   | When the status of the ports<br>changes to link up, the LEDs do not<br>light at normal brightness<br>(automatic operation is disabled). | <ul> <li>Use the show system operation command to check the information displayed for Bri ghtness mode.</li> <li>normal displayed: <ul> <li>LED operation is set to normal brightness. Check the setting of the system port-led trigger configuration command.</li> <li>If interface is not set in the system port-led trigger command, no physical port is specified as the trigger for automatic operation.</li> <li>Other than above:</li> <li>Check the configuration.</li> </ul> </li> </ul>                                                                                                    |
| 3   | When a memory card is inserted or<br>removed, the LEDs do not light at<br>normal brightness (automatic<br>operation is disabled).       | <ul> <li>Use the show system operation command to check the information displayed for Bri ghtness mode.</li> <li>normal displayed: LED operation is set to normal brightness. Check the setting of the system port-led trigger configuration command. If mc is not set in the system port-led trigger command, insertion or removal of a memory card is not specified as the trigger for automatic operation. Specify the insertion or removal of a memory card as the trigger for automatic operation. </li> <li>Other than above: Check the configuration.</li> </ul>                                                                                                    |

| No. | Items to check and commands                                                                                                  | Action                                                                                                    |
|-----|----------------------------------------------------------------------------------------------------|----------------------------------------------------------------------------------------------------|
| 4   | When the user logs in to the console (RS232C), the LEDs do not light at normal brightness (automatic operation is disabled). | <ul> <li>Use the show system operation command to check the information displayed for Bri ghtness mode.</li> <li>normal displayed: LED operation is set to normal brightness. Check the setting of the system port-led tri gger configuration command. If consol e is not set in the system port-led tri gger command, the console is not specified as the trigger for automatic operation. </li> <li>Other than above: Check the configuration.</li></ul> |

## 3.17.2 Power saving scheduling is disabled

If a problem occurs in scheduling power saving, perform the check procedure described in the following table.

| No. | Items to check and commands                                                                                                    | Action                                                                                                    |  |  |
|-----|----------------------------------------------------------------------------------------------------|----------------------------------------------------------------------------------------------------|--|--|
| 1   | The Switch does not enter sleep mode at the scheduled time.                                                                                               | Check whether a user who has logged in (via serial cable or<br>Telnet) to the Switch used configuration command mode.<br>If there was such a user, save the settings and exit configuration<br>command mode.                                                                                                    |  |  |
|     |                                                                                                    | Check whether acti on di sabl e is set for the scheduled time range (schedul e-power-control time-range).<br>If it is set, change the setting to acti on enabl e and save the setting.                                                                                                    |  |  |
| 2   | After the sleep period ends, the<br>Switch does not run with the<br>specified configuration.                                                              | When the Switch enters sleep mode on a schedule, any configuration that has not been saved to that point is discarded. Set the configuration again and save it by using the save command.                                                                                                    |  |  |
| 3   | Sleep mode needs to be temporarily canceled.                                                                                                    | Hold down the <b>RESET</b> button on the Switch for at least three<br>seconds until all LEDs on the front of the Switch turn on.<br>Note that the schedule-disabled mode is set after the sleep mode<br>is canceled. The Switch will automatically enter schedule-enabled<br>mode when the scheduled time range expires and a normal time<br>range begins. |  |  |
| 4   | After the forced cancellation of sleep<br>mode, the Switch enters sleep<br>mode again after startup.                                                      | When the wake-up option (schedul e- power- control<br>wakeup- option) is set, briefly pressing the <b>RESET</b> button for<br>less than three seconds does not trigger the forced cancellation of<br>sleep mode.<br>To forcibly cancel sleep mode, hold down the <b>RESET</b> button until<br>all LEDs on the front panel of the Switch turn on.           |  |  |
| 5   | When the wake-up option is set,<br>sending WOL packets to the port<br>configured to detect the reception of<br>WOL packets fails to cancel sleep<br>mode. | <ol> <li>Make sure that the wake-up option is configured.</li> <li>Specify the MAC address of the Switch as the MAC address<br/>of WOL packets. If you specify the MAC address of the port,<br/>the WOL packets will not be recognized as the packets for<br/>which the wake-up option is configured.</li> </ol>                                           |  |  |

Table 3-34 Problems in power saving scheduling, and action to take

| No. | Items to check and commands                                                                                           | Action                                                                                                    |  |
|-----|----------------------------------------------------------------------------------------------------|----------------------------------------------------------------------------------------------------|--|
| 6   | When the wake-up option is set,<br>linking up the port configured to<br>detect link-up fails to cancel sleep<br>mode. | <ol> <li>Make sure that the wake-up option is configured.</li> <li>Make sure that the Switch is connected correctly with the port configured to detect link-up.</li> </ol> |  |

## 3.18 Problems related to the support of a long life solution

#### 3.18.1 Dates are not displayed correctly in temperature history information

If some of the date and time information is missing from the output of the show environment temperature-logging operation command, the following problems might have occurred:

- 1. The Switch was restarted, for example, by turning the power off and on, while temperature history information was being saved to the internal flash memory, which resulted in a failure to save the temperature data.
- 2. Due to the change made to the time setting on the Switch, the information collection time became older than the previous log information.

Even when these problems occur, the collection of temperature history information continues. You can continue using the temperature logging functionality.

## **4.** Obtaining Failure Information

This chapter describes how to obtain failure information.

| 4.1 Obtaining fa | ilure information |
|------------------|-------------------|
|------------------|-------------------|

4.2 Writing data to a memory card

4.3 Transferring files via FTP

## 4.1 Obtaining failure information

You can use the show tech-support operation command to collect information in a batch operation when a failure has occurred.

It might take tens of minutes for the show tech-support operation command to display information on the screen. As described below, we recommend that you save the information onto the RAMDISK, and then write the information to a memory card or transfer the information via FTP.

This command allows you to save the collected information on the RAMDISK in text format and then write the information to a memory card or transfer the information via FTP.

Figure 4-1 Saving information to the RAMDISK by using the show tech-support command

# show tech-support ramdisk

The file containing the information is saved as showtech. txt. See 4.2 Writing data to a *memory card* for the procedure for writing the information to a memory card. For details about transferring the information via FTP, see 4.3 Transferring files via FTP. We recommend that you delete files and directories on the RAMDISK by using the del operation command before executing the show tech-support ramdi sk operation command.

## 4.2 Writing data to a memory card

Failure information copied to the RAMDISK can be written to a memory card. Note, however, that memory cards have a capacity limit. This section describes how to write the Switch information to a memory card via an operation terminal.

Figure 4-2 Writing information to a memory card

Insert a memory card into the Switch to which information is to be written.

Use the **show ramdi sk-file** operation command to check the capacity of the source file (showtech.txt).> show ramdi sk-file

```
Date 2010/08/06 17:38:20 UTC

File Date Size Name

2010/08/06 17:37 1,265 showtech.txt
```

```
>
```

Use the show  $\mbox{ mc}$  operation command to check available space. >show  $\mbox{ mc}$ 

```
Date 2010/08/06 17:38:24 JST

MC : enable

Manufacture ID : 00000003

used 5,750,272 byte

free 120,160,256 byte ← Available space

total 125,910,528 byte
```

```
>
```

Use the copy operation command to copy the source file named showtech. txt to the memory card. > copy ramdi sk showtech. txt mc showtech. txt

Make sure the file has been written to the memory card by executing the following command: > show mc-file

```
Date 2010/08/06 17: 38: 28 UTC

File Date Size Name

2010/08/06 17: 35 1, 265 showtech.txt
```

>

## 4.3 Transferring files via FTP

Failure information copied to the RAMDISK can be transferred to a remote terminal via FTP by logging in to the Switch via FTP.

Make sure a VLAN and an IP address are set for the port used for the FTP connection.

On your PC, open the command prompt window. (For a standard Windows XP PC, select **Start**, **All Programs**, **Accessories**, and then **Command Prompt**.)

The following figure shows an example of transferring a file to the C: \TEMP directory on a PC with a Switch IP address of 192.168.0.1.

Figure 4-3 Transferring files via FTP

Log in to the Switch via FTP from an FTP client PC.

C: \TEMP>ftp 192. 168. 0. 1 ..... Log in to the Switch from an FTP client PC. Connected to 192.168.0.1 220 AX2530S-24T FTP server ready User (192.168.0.1: (none)): operator 331 Password required Password: 230 User logged in ftp> asc 200 Type set to A, ASCII mode ..... Transfer the failure information file. ftp> get showteck.txt 200 Port set okay 150 Opening ASCII mode data connection 226 Transfer complete ftp:xxxxxx bytes sent in xx. x Seconds (xx. xx Kbytes/sec) ftp> bye 221 Bye...see you later C: \TEMP>

The failure information file is successfully transferred to the FTP client PC.

## **5.** Line Testing

5.1 Testing a line

## 5.1 Testing a line

In line tests, what loops back test frames varies depending on the test type. The following figure shows what loops back the test frames for various line test types.

Figure 5-1 What loops back the test frames for various line test types

Switch

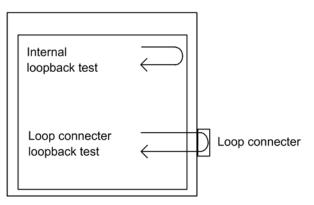

Table 5-1 Test types and fault locations to be identified

| Test type                    | What loops back frames | Fault location to be identified                        |
|------------------------------|------------------------|--------------------------------------------------------|
| Internal loopback test       | Switch                 | Switch (except for the RJ45 connector and transceiver) |
| Loop connector loopback test | Loop connector         | Switch (including the RJ45 connector and transceiver)  |

The following table shows the fault locations suspected from the results of a line test.

**Table 5-2** Fault locations suspected from the results of a line test

| Internal loopback test<br>results | Loop connector loopback test results | Suspected fault locations                                                                   |
|-----------------------------------|--------------------------------------|---------------------------------------------------------------------------------------------|
| Normal                            | Normal                               | <ul><li>Cables in use</li><li>Remote device</li></ul>                                       |
| Normal                            | Error                                | <ul> <li>Cables in use</li> <li>Transceivers (SFP, SFP+)</li> <li>Loop connector</li> </ul> |
| Error                             | Normal                               | Switch                                                                                      |
| Error                             | Error                                | Switch                                                                                      |

For details about the conditions used to determine the normal and error statuses, see 5.1.1 *Internal loopback test*.

#### 5.1.1 Internal loopback test

The internal loopback test, which loops back frames on the Switch, is executed to check for faults. You can execute this test for all line types.

The test procedure is described below.

- 1. Use the inactivate operation command to change the port to be tested into an inactive state.
- 2. Execute the test interfaces operation command with the internal parameter specified. Wait about one minute after the command is executed.
- 3. Execute the no test interfaces operation command, and then check the displayed results.
- 4. Use the activate operation command to change the port back into an active state.

The following figure shows an example of a test in which the sending interval of test frames is set to five seconds on port number 0/2.

Figure 5-2 Example of an internal loopback test

```
> inactivate gigabitethernet 0/2
> test interfaces gigabitethernet 0/2 internal interval 5 pattern 1 length 100
> no test interfaces gigabitethernet 0/2
```

Date 2010/08/06 04:07:39 UTC

| Ducc 2010/00/00 01.01.00 | 010           |                |     |
|--------------------------|---------------|----------------|-----|
| Interface type           | : 100BASE- TX |                |     |
| Test count               | : 13          |                |     |
| Send-OK                  | : 13          | Send-NG        | : 0 |
| Receive-OK               | : 13          | Recei ve-NG    | : 0 |
| Data compare error       | : 0           |                |     |
| Out buffer hunt error    | : 0           | Out line error | : 0 |
| In CRC error             | : 0           | In alignment   | : 0 |
| In monitor time out      | : 0           | In line error  | : 0 |
| H/W error                | : none        |                |     |
|                          |               |                |     |

> activate gigabitethernet 0/2

After the test completes, check the following:

- 1. If the line test yields all of the following results, it has successfully completed:
  - 0 is indicated for Send-NG.
  - 0 is indicated for Receive-NG.
  - 0 is indicated for other error items (displayed items starting from Data compare error).
- 2. If the line test yields any of the following results, there might be some sort of problem:
  - A value other than 0 is indicated for Send-NG.
  - A value other than 0 is indicated for Receive-NG.
  - A value other than 0 is indicated for any other error items (displayed items starting from Data compare error).

See the description of the no test interfaces operation command in the manual *Operation Command Reference*.

## 5.1.2 Loop connector loopback test

The loop connector loopback test, which loops back frames on the loop connector, is executed to check for any faults. You can execute this test for all line types.

The test procedure is described below.

- 1. Use the **i** nactivate operation command to change the port to be tested into an inactive state.
- 2. Remove the cable from the target port, and then connect the loop connector to that port.<sup>#</sup>
- 3. Execute the test interfaces operation command with the connector parameter specified. Wait about one minute after the command is executed.
- 4. Execute the no test interfaces operation command, and then check the displayed results.
- 5. Remove the loop connector, and then reconnect the cable to the port.
- 6. Use the activate operation command to change the port back into an active state.
- #

Note that if the loop connecter is not connected, or if the connected loop connector is inappropriate for the port, the test might provide invalid results.

For 10BASE-T, 100BASE-TX, and 1000BASE-T SFP ports, use the following loop connectors:

| Table 5-3 Loop connectors for 10BASE-T, 100BASE- | TX, and 1000BASE-T SFP ports |
|--------------------------------------------------|------------------------------|
|--------------------------------------------------|------------------------------|

| Model                        | Port number  |                                                                                        |
|------------------------------|--------------|----------------------------------------------------------------------------------------|
| AX2530S-24T<br>AX2530S-24T4X | 0/25 to 0/28 | 10BASE-T/100BASE-TX/1000BASE-T loop connector                                          |
| AX2530S-48T<br>AX2530S-48T2X | 0/49 to 0/52 | 10BASE-T/100BASE-TX/1000BASE-T loop connector                                          |
| AX2530S-24S4X                | 0/1 to 0/24  | 10BASE-T/100BASE-TX loop connector or<br>10BASE-T/100BASE-TX/1000BASE-T loop connector |
|                              | 0/25 to 0/28 | 10BASE-T/100BASE-TX/1000BASE-T loop connector                                          |

You can check the test results in the same way as described in 5.1.1 Internal loopback test.

#### 5.1.3 Creating loop connectors

#### (1) Required tools and materials

- Cable
- Modular plug
- Crimping tool
- Nipper
- Cutter

#### (2) 10BASE-T/100BASE-TX loop connector

As shown in the following figure, insert the cables into the connector and crimp them with a crimping tool.

Figure 5-3 Overview of a 10BASE-T/100BASE-TX loop connector

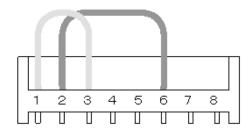

#### (3) 10BASE-T/100BASE-TX/1000BASE-T loop connector

1. Create two 6-to-7-cm long twisted pair cables before you start the procedure.

Figure 5-4 Twisted pair cable

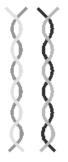

2. As shown in the following figure, insert the cables into the connector and crimp them with a crimping tool.

Figure 5-5 Overview of a 10BASE-T/100BASE-TX/1000BASE-T loop connector

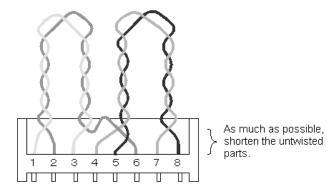

Note that the 1000BASE-T loop connector above is only supported for loop operation for the Switch. (Loop operation by the 1000BASE-T connector is a non-standard, proprietary action.)

5 Line Testing

## Appendix

A Detailed Display Contents of the show tech-support Command

## A. Detailed Display Contents of the show tech-support Command

#### A.1 Detailed display contents of the show tech-support command

The following table lists descriptions of the content that is displayed when protocol parameters are used with the show tech-support operation command.

For details on the displayed information, see the manual *Operation Command Reference*. For details about the commands for which the Description field indicates "OAN", see the OAN manuals.

#### [Note]

The manual *Operation Command Reference* does not cover part of the information displayed by the show tech-support operation command. Such information is not disclosed to the public because it contains internal information related to the Switch (the commands for which the Description field indicates "Switch internal information").

Note that some information might not appear depending on the software version.

| No. | Command (displayed)                     | Description                                             | No<br>parameter<br>specified | layer-2<br>specified |
|-----|-----------------------------------------|---------------------------------------------------------|------------------------------|----------------------|
| 1   | show clock                              | Time set on the Switch                                  | Y                            | Y                    |
| 2   | show version                            | Software version and hardware information of the Switch | Y                            | Y                    |
| 3   | show system                             | Operating status of the device                          | Y                            | Y                    |
| 4   | show environment                        | FAN/power supply/operating time information             | Y                            | Y                    |
| 5   | show environment<br>temperature-logging | Temperature history information                         | Y                            | Y                    |
| 6   | show running-config                     | Running configuration                                   | Y                            | Y                    |
| 7   | show startup-config                     | Startup configuration file                              | Y                            | Y                    |
| 8   | show sessions                           | Login session information                               | Y                            | Y                    |
| 9   | show users                              | User information                                        | Y                            | Y                    |
| 10  | show radius-server                      | RADIUS server information                               | Y                            | Y                    |
| 11  | show radius-server statistics           | RADIUS server statistics                                | Y                            | Y                    |
| 12  | show radius-server statistics summary   | RADIUS server statistics summary                        | Y                            | Y                    |
| 13  | show ntp-client                         | NTP client information                                  | Y                            | Y                    |
| 14  | show power                              | Power consumption information                           | Y                            | Y                    |
| 15  | show power-control port                 | Port power saving status information                    | Y                            | Y                    |

Table A-1 Displayed information

| No. | Command (displayed)                           | Description                                          | No<br>parameter<br>specified | layer-2<br>specified |
|-----|-----------------------------------------------|------------------------------------------------------|------------------------------|----------------------|
| 16  | show power-control schedule                   | Power saving schedule information                    | Y                            | Y                    |
| 17  | show mc-file                                  | Information on files stored on the memory card       | Y                            | Y                    |
| 18  | show ramdisk-file                             | Information on files stored on the RAMDISK           | Y                            | Y                    |
| 19  | show mc                                       | Memory card usage                                    | Y                            | Y                    |
| 20  | show ramdisk                                  | RAMDISK usage                                        | Y                            | Y                    |
| 21  | show critical-logging summary                 | Switch failure log information                       | Y                            | Y                    |
| 22  | show critical-logging                         | Detailed switch failure log information              | Y                            | Y                    |
| 23  | show logging                                  | Operation log information                            | Y                            | Y                    |
| 24  | show logging reference                        | Reference log information                            | Υ                            | Y                    |
| 25  | show logging                                  | Log information at the specified event level         | Y                            | Y                    |
| 26  | show cpu (days/hours)                         | CPU usage (in days or hours)                         | Y                            | Y                    |
| 27  | show cpu (minutes/seconds)                    | CPU usage (in minutes or seconds)                    | Y                            | Y                    |
| 28  | show memory summary                           | Memory usage of the device                           | Y                            | Y                    |
| 29  | show interfaces detail                        | Detailed statistics for ports                        | Y                            | Y                    |
| 30  | show port                                     | Port information                                     | Y                            | Y                    |
| 31  | show port statistics                          | Port statistics                                      | Υ                            | Y                    |
| 32  | show port protocol                            | Protocol information for ports                       | Υ                            | Υ                    |
| 33  | show port transceiver                         | Transceiver details for ports                        | Y                            | Y                    |
| 34  | show port vlan                                | VLAN information for ports                           | Y                            | Y                    |
| 35  | show channel-group summary                    | Link aggregation information                         | Y                            | Y                    |
| 36  | show channel-group detail                     | Link aggregation details                             | Y                            | Υ                    |
| 37  | show channel-group statistics                 | Link aggregation statistics                          | Y                            | Υ                    |
| 38  | <pre>show channel-group statistics lacp</pre> | LACP statistics for link aggregation                 | Υ                            | Y                    |
| 39  | show mac-address-table                        | MAC address table information                        | Y                            | Y                    |
| 40  | show mac-address-table<br>learning-counter    | Number of learned addresses in the MAC address table | Y                            | Y                    |

| No. | Command (displayed)                  | Description                                   | No<br>parameter<br>specified | layer-2<br>specified |
|-----|--------------------------------------|-----------------------------------------------|------------------------------|----------------------|
| 41  | show vlan summary                    | VLAN information                              | Y                            | Y                    |
| 42  | show vlan detail                     | VLAN details                                  | Y                            | Y                    |
| 43  | show vlan mac-vlan                   | MAC VLAN information                          | Y                            | Y                    |
| 44  | show spanning-tree detail            | Spanning Tree details                         | Y                            | Y                    |
| 45  | show spanning-tree port-count        | Numbers handled by Spanning Tree<br>Protocols | Y                            | Y                    |
| 46  | show spanning-tree statistics        | Spanning Tree statistics                      | Y                            | Y                    |
| 47  | show axrp detail                     | Ring Protocol details                         | Y                            | Y                    |
| 48  | show ip dhcp snooping                | DHCP snooping information                     | Y                            | Y                    |
| 49  | show ip dhcp snooping binding        | DHCP snooping binding database information    | Y                            | Y                    |
| 50  | show ip dhcp snooping<br>statistics  | DHCP snooping statistics                      | Y                            | Y                    |
| 51  | show ip arp inspection<br>statistics | Dynamic ARP inspection statistics             | Y                            | Y                    |
| 52  | show igmp-snooping                   | IGMP snooping information                     | Y                            | Y                    |
| 53  | show igmp-snooping group             | IGMP snooping group information               | Y                            | Y                    |
| 54  | show igmp-snooping statistics        | IGMP snooping statistics                      | Y                            | Y                    |
| 55  | show ml d- snoopi ng                 | MLD snooping information                      | Y                            | Y                    |
| 56  | show ml d-snoopi ng group            | MLD snooping group information                | Y                            | Y                    |
| 57  | show mld-snooping statistics         | MLD snooping statistics                       | Y                            | Y                    |
| 58  | show ip-dual interface               | Information for IPv4 and IPv6 interfaces      | Y                            | Y                    |
| 59  | show ip arp                          | ARP information                               | Y                            | Y                    |
| 60  | show ip route                        | Static route information                      | Y                            | Y                    |
| 61  | show ipv6 neighbors detail           | NDP information                               | Y                            | Y                    |
| 62  | show i pv6 router-adverti sement     | RA information                                | Y                            | Y                    |
| 63  | show access-filter                   | Statistics on filters                         | Y                            | Y                    |
| 64  | show qos-flow                        | QoS control function statistics               | Y                            | Y                    |
| 65  | show qos queueing                    | Statistics on the send queues of all ports    | Y                            | Y                    |

| No. | Command (displayed)                                   | Description                                                                       | No<br>parameter<br>specified | layer-2<br>specified |
|-----|-------------------------------------------------------|-----------------------------------------------------------------------------------|------------------------------|----------------------|
| 66  | show authentication fail-list                         | Information on terminals that failed to pass Layer 2 authentication               | Y                            | Y                    |
| 67  | show authentication logging                           | Operation log information for all Layer 2 authentication events                   | Y                            | Y                    |
| 68  | show dot1x detail                                     | IEEE 802.1X authentication status information                                     | Y                            | Y                    |
| 69  | show dot1x statistics                                 | IEEE 802.1X statistics                                                            | Y                            | Y                    |
| 70  | show dot1x logging                                    | IEEE 802.1X operation log information                                             | Y                            | Y                    |
| 71  | show web-authentication                               | Web authentication settings                                                       | Y                            | Y                    |
| 72  | show web-authentication<br>html-files detail          | Information on the registered Web authentication page files                       | Y                            | Y                    |
| 73  | show web-authentication user<br>edit                  | Entries registered or changed in the internal Web authentication DB               | Y                            | Y                    |
| 74  | show web-authentication user commit                   | Entries registered in the internal Web authentication DB                          | Y                            | Y                    |
| 75  | show web-authentication login<br>select-option detail | Detailed information on users<br>authenticated by Web authentication              | Y                            | Y                    |
| 76  | show web-authentication login<br>summary port         | Information on users authenticated by Web authentication (by port)                | Y                            | Y                    |
| 77  | show web-authentication login<br>summary vlan         | Information on users authenticated by Web authentication (by VLAN)                | Y                            | Y                    |
| 78  | show web-authentication<br>logging                    | Operation log information for Web authentication.                                 | Y                            | Y                    |
| 79  | show web-authentication<br>redirect target            | External Web server redirection information used for Web authentication           | Y                            | Y                    |
| 80  | show web-authentication statistics                    | Web authentication statistics                                                     | Y                            | Y                    |
| 81  | show ip dhcp binding                                  | Binding information on the DHCP server                                            | Y                            | Y                    |
| 82  | show ip dhcp conflict                                 | Information on IP address conflicts detected on the DHCP server                   | Y                            | Y                    |
| 83  | show ip dhcp server statistics                        | Statistics about the DHCP server                                                  | Y                            | Y                    |
| 84  | show mac-authentication                               | MAC-based authentication settings                                                 | Y                            | Y                    |
| 85  | show mac-authentication login<br>select-option detail | Detailed information on terminals<br>authenticated by MAC-based<br>authentication | Y                            | Y                    |
| 86  | show mac-authentication login<br>summary port         | Information on terminals authenticated by MAC-based authentication (by port)      | Y                            | Y                    |

| No. | Command (displayed)                                              | Description                                                                                                    | No<br>parameter<br>specified | layer-2<br>specified |
|-----|------------------------------------------------------------------|----------------------------------------------------------------------------------------------------|------------------------------|----------------------|
| 87  | show mac-authentication login<br>summary vlan                    | Information on terminals authenticated by MAC-based authentication (by VLAN)                                                | Y                            | Y                    |
| 88  | show mac-authentication<br>logging                               | Operation log information for MAC-based authentication                                                                      | Y                            | Y                    |
| 89  | show mac-authentication<br>statistics                            | MAC-based authentication statistics                                                                                         | Y                            | Y                    |
| 90  | show mac-authentication<br>mac-address edit                      | Entries registered or changed in the internal MAC-based authentication DB                                                   | Y                            | Y                    |
| 91  | show mac-authentication<br>mac-address commit                    | Entries registered in the internal MAC-based authentication DB                                                              | Y                            | Y                    |
| 92  | show authenti cati on mul ti - step                              | Information on terminals authenticated by multistep authentication                                                          | Y                            | Y                    |
| 93  | show wol                                                         | Information on users using Secure<br>Wake-on-LAN                                                                            | Y                            | Y                    |
| 94  | show wol-authentication user<br>edit                             | Entries registered or changed in the internal DB for Secure Wake-on-LAN user authentication                                 | Y                            | Y                    |
| 95  | show wol-authentication user commit                              | Entries registered in the internal DB for Secure Wake-on-LAN user authentication                                            | Y                            | Y                    |
| 96  | show wol-device name edit                                        | Entries registered or changed in the internal DB for registering terminals that send the Secure Wake-on-LAN startup command | Y                            | Y                    |
| 97  | show wol-device name commit                                      | Entries registered in the internal DB for registering terminals that send the Secure Wake-on-LAN startup command            | Y                            | Y                    |
| 98  | show license                                                     | License information                                                                                                    | Y                            | Y                    |
| 99  | show gsrp aware                                                  | GSRP aware information                                                                                                    | Y                            | Y                    |
| 100 | show switchport-backup                                           | Uplink redundancy information                                                                                               | Y                            | Y                    |
| 101 | show switchport-backup<br>statistics                             | Statistics on the flush control frame transmission functionality of uplink redundancy                                       | Y                            | Y                    |
| 102 | show switchport-backup<br>mac-address-table update               | MAC address update functionality settings for uplink redundancy                                                             | Y                            | Y                    |
| 103 | show switchport-backup<br>mac-address-table update<br>statistics | Statistics on the MAC address update functionality for uplink redundancy                                                    | Y                            | Y                    |
| 104 | show sml                                                         | SML status information                                                                                                    | Y                            | Y                    |
| 105 | show sml channel-group                                           | SML channel group information                                                                                               | Y                            | Y                    |

| No. | Command (displayed)                | Description                                                             | No<br>parameter<br>specified | layer-2<br>specified |
|-----|------------------------------------|-------------------------------------------------------------------------|------------------------------|----------------------|
| 106 | show sml channel-group summary     | SML channel group summary information                                   | Y                            | Y                    |
| 107 | show efmoam                        | IEEE 802.3ah/OAM functionality information                              | Y                            | Y                    |
| 108 | show efmoam statistics             | Statistics on the IEEE 802.3ah/OAM functionality                        | Y                            | Y                    |
| 109 | show storm-control detail          | Storm control information                                               | Y                            | Y                    |
| 110 | show loop-detection                | Information on the L2 loop detection functionality                      | Y                            | Y                    |
| 111 | show loop-detection logging        | Log information for the L2 loop detection functionality                 | Y                            | Y                    |
| 112 | show loop-detection statistics     | Statistics on the L2 loop detection functionality                       | Y                            | Y                    |
| 113 | show cfm                           | CFM information                                                         | Y                            | Y                    |
| 114 | show cfm summary                   | CFM details (the number of MPs and CFM ports that can be accommodated)  | Y                            | Y                    |
| 115 | show cfm remote-mep                | CFM remote MEP information                                              | Y                            | Y                    |
| 116 | show cfm remote-mep detail         | CFM remote MEP details                                                  | Y                            | Y                    |
| 117 | show cfm fault                     | Information on faults detected by CFM continuity checks                 | Y                            | Y                    |
| 118 | show cfm fault detail              | Details on faults detected by CFM continuity checks                     | Y                            | Y                    |
| 119 | show cfm l2traceroute-db           | CFM linktrace database information                                      | Y                            | Y                    |
| 120 | show cfm l2traceroute-db<br>detail | CFM linktrace database details                                          | Y                            | Y                    |
| 121 | show cfm statistics                | CFM statistics                                                          | Y                            | Y                    |
| 122 | show snmp engineID local           | Engine ID of the SNMP agent                                             | Y                            | Y                    |
| 123 | show sflow detail                  | Display of sFlow statistics (details)                                   | Y                            | Y                    |
| 124 | show lldp neighbors                | Summary of neighboring device<br>information for the LLDP functionality | Y                            | Y                    |
| 125 | show lldp detail                   | Neighboring device information for the LLDP functionality               | Y                            | Y                    |
| 126 | show lldp statistics               | LLDP functionality statistics                                           | Y                            | Y                    |
| 127 | show auto-config                   | OAN: AUTOCONF functionality status information                          | Y                            | Y                    |

A. Detailed Display Contents of the show tech-support Command

| No. | Command (displayed)                   | Description                                                                                        | No<br>parameter<br>specified | layer-2<br>specified |
|-----|---------------------------------------|----------------------------------------------------------------------------------------------------|------------------------------|----------------------|
| 128 | show auto-config neighbor             | OAN: AUTOCONF functionality<br>neighboring information                                             | Y                            | Y                    |
| 129 | show config-lock-status               | OAN: Locking status                                                                                | Y                            | Y                    |
| 130 | show netconf                          | OAN: NETCONF functionality status information                                                      | Y                            | Y                    |
| 131 | show netconf denied-host              | OAN: Access rejected status information                                                            | Y                            | Y                    |
| 132 | show software-update user             | OAN: User list information for software updates                                                    | Y                            | Y                    |
| 133 | show on-api webauth-html-file<br>user | OAN: User list information related to replacement HTML files for the Web authentication login page | Y                            | Y                    |
| 134 | show on-api energy-saving user        | OAN: User list information for the power saving setting functionality                              | Y                            | Y                    |
| 135 | Detail Information                    | Switch internal information                                                                        | Y                            | Υ                    |
| 136 | Detail Layer-2 Information            | Switch internal information: L2 protocol detailed information                                      | N                            | Y                    |

Legend: Y: Displayed, N: Not displayed

## Index

## A

actions to be taken for 100BASE-FX [24S4X]/1000BASE-X problems, 27 actions to be taken for 10BASE-T/100BASE-TX/1000BASE-T problems, 25 actions to be taken for 10GBASE-R problems [10G models], 29 actions to be taken for direct attach cable problems [10G models], 30 analyzing failures overview, 2 analyzing failures of all or part of the Switch overview, 3 analyzing failures of functionality overview, 5

## В

BPDUs are sent from a mirror port, 86

### С

checking the filters and QoS control configuration information, 85 commands cannot be entered, 20 communication failures occurring when IEEE 802.1X is used, 58 communication failures occurring when MAC-based authentication is used, 66 communication failures occurring when secure Wake-on-LAN is used, 70 communication failures occurring when SML is used, 6, 11, 24, 73 communication failures occurring when the DHCP server is used, 52 communication failures occurring when uplink redundancy is used, 72 communication failures occurring when Web authentication is used, 62 communication failures when link aggregation is used. 31 communication is not possible or is disconnected [IPv4], 49 Communication is not possible or is disconnected [IPv6], 54 copying or writing information to a memory card is not possible, 21 copying or writing information to the RAMDISK is not possible, 22 counter samples cannot be sent to the collector, 80 creating loop connectors, 98

## D

dates are not displayed correctly in temperature history information, 90 detailed display contents of the show tech-support command, 102

### Е

Ethernet port cannot be connected, 24 external power failures isolating the cause, 12

### F

failure information obtaining, 91, 92 failures occurring when the Ring Protocol functionality is used, 37 failures occurring when the spanning tree functionality is used, 36 failures when the DHCP snooping functionality is used, 40 files transferring via FTP, 94 filter configurations communication failures, 85 forgotten device administrator password, 16 forgotten login user password, 16 functional failures during operation troubleshooting, 15

#### Η

high-reliability functionality based on a redundant configuration communication failures, 72

#### I

IEEE 802.3ah/UDLD functionality communication failures, 84 information cannot be entered from the console or does not display correctly, 17 information cannot be saved in the startup configuration file, 21 internal loopback test, 97 IPv4 networks communication failures, 49 IPv6 network communication failures, 54

#### L

Layer 2 authentication communication failures, 58 layer 2 communication by VLANs is not possible, 33 Layer 2 networks communication failures, 33 LED brightness control is disabled, 87 line testing, 96 line testing, 95

#### Index

login authentication using RADIUS is not possible, 20
login from a remote operation terminal is not possible, 19
login-related problems, 16
loop connector loopback test, 98

## Μ

memory card writing data to, 93
MIBs cannot be obtained from the SNMP manager, 75
multicast forwarding by IGMP snooping is not possible, 45
multicast forwarding by MLD snooping is not possible, 47

## Ν

neighboring device information cannot be obtained by the LLDP functionality, 82 neighboring device management functionality communication failures, 82 network interfaces communication failures, 24 NTP communication failures, 83

## 0

obtaining failure information, 91, 92 operation terminal problems, 17 overview, 1

## Ρ

port is in inactivate status by the IEEE 802.3ah/UDLD functionality, 84 port mirroring failures, 86 power saving functionality failures, 87 power saving scheduling is disabled, 88 problems occurring while saving files, 21 problems related to the support of a long life solution, 90

## Q

QoS configurations

communication failures, 85

## R

restoring data by using the restore operation command is not possible, 23

## S

saving or restoring the binding database is not possible, 23 sFlow packets cannot be sent to the collector, 77 sFlow samples cannot be sent to the collector, 80 show tech-support command detailed display contents, 102 SNMP communication failures, 75 Switch failures troubleshooting, 9 Switch faults procedure for handling, 10

## т

testing line, 96 time information cannot be obtained from the NTP server, 83 transferring files via FTP, 94 traps cannot be received by the SNMP manager, 76 troubleshooting functional failures during operation, 15 sFlow statistics (flow statistics) functionality, 77 Switch failures, 9

## U

update by using the ppupdate operation command is not possible, 23

## W

when SNMPv3 cannot be used, 76 writing data to a memory card, 93